# **CASIO.** Cámara digital EX-FH20 **Guía del usuario**

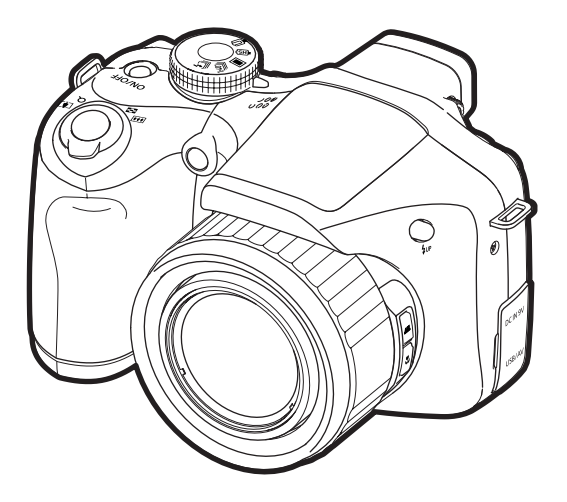

K1160PCM1DMX

Gracias por la compra de este producto CASIO.

- Asegúrese de leer las precauciones contenidas en esta Guía del usuario antes de comenzar a usar este producto.
- Guarde la Guía del usuario en un lugar seguro para futuras consultas.
- Para obtener la información más reciente sobre este producto, visite el sitio web oficial EXILIM en http://www.exilim.com/

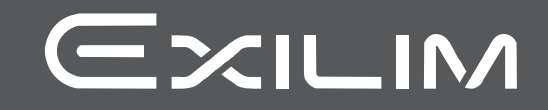

# <span id="page-1-0"></span>**Desembalaje**

Cuando desembale la cámara, compruebe que no falte ninguno de los elementos mostrados a continuación. Si hay algún elemento faltante, póngase en contacto con su proveedor original.

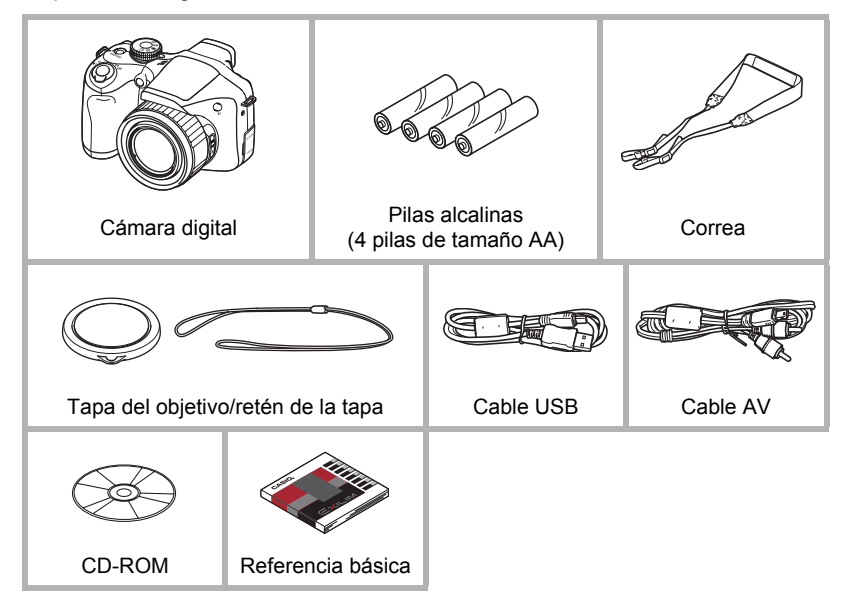

# <span id="page-2-0"></span>**¡Lea esto primero!**

- El contenido de este manual se encuentra sujeto a cambios sin previo aviso.
- El contenido de este manual fue verificado en cada paso del proceso de producción. En caso de preguntas, o si aprecia algún error, etc., no dude en ponerse en contacto con nosotros.
- Queda prohibida la copia, íntegra o parcial, del contenido de esta Guía del usuario. Según las leyes de los derechos de autor, queda prohibido cualquier uso del contenido de este manual por razones que no sean de uso personal, sin el consentimiento de CASIO COMPUTER CO., LTD.
- CASIO COMPUTER CO., LTD. no asume ninguna responsabilidad por daños y perjuicios o pérdidas por lucro cesante sufridos por usted o por terceros que resultasen del uso o de un fallo de funcionamiento de este producto.
- CASIO COMPUTER CO., LTD. no asume ninguna responsabilidad por daños, pérdidas por lucro cesante, o quejas de terceros que resultasen del uso de YouTube Uploader for CASIO.
- CASIO COMPUTER CO., LTD. no asume ninguna responsabilidad por daños o pérdidas por lucro cesante ocasionados por el borrado de los contenidos de la memoria debido a fallos de funcionamiento, reparación, o cualquier otra causa.
- Tenga en cuenta que las pantallas e ilustraciones del producto mostradas como ejemplo en esta Guía del usuario, pueden diferir ligeramente de las pantallas y de la configuración real de la cámara.

#### **Panel LCD**

El panel de cristal líquido usado en la pantalla del monitor y el visor emplea tecnología de alta precisión que provee un rendimiento del orden de 99,99%. Esto significa que un número muy pequeño de píxeles puede permanecer siempre encendido o apagado. Esto se debe a las características del panel de cristal líquido, y no es ningún signo de anomalía.

#### **Realice tomas de prueba**

Antes de grabar su imagen final, realice una toma de prueba y compruebe que la cámara está grabando correctamente.

# **Contenidos**

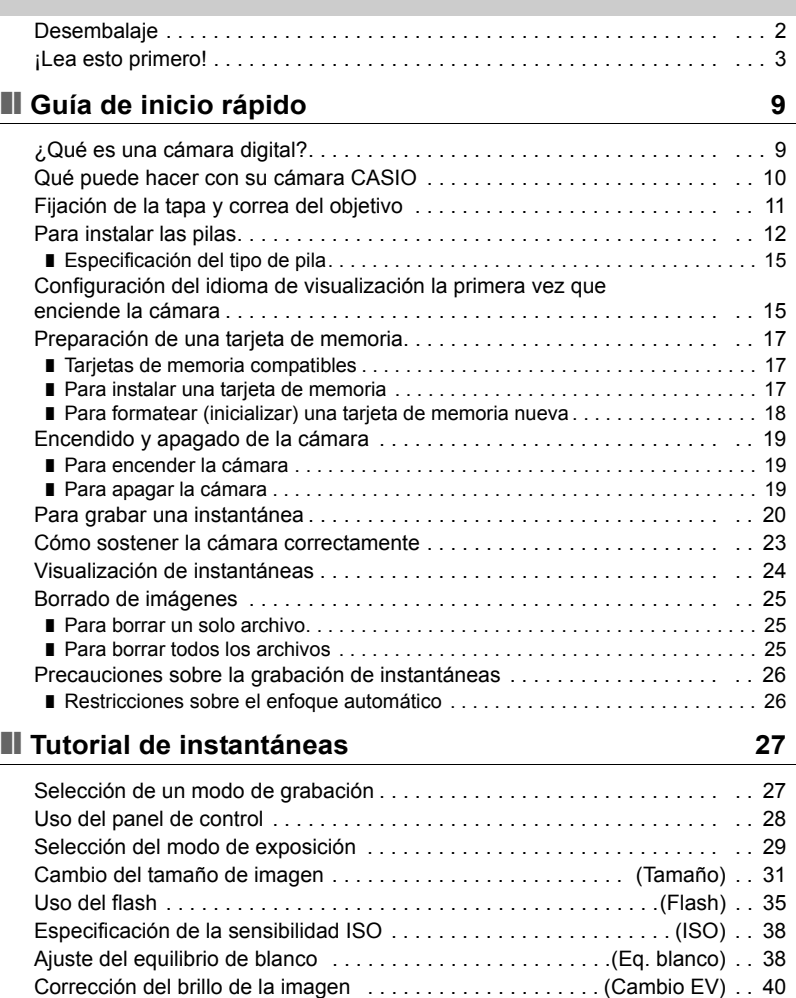

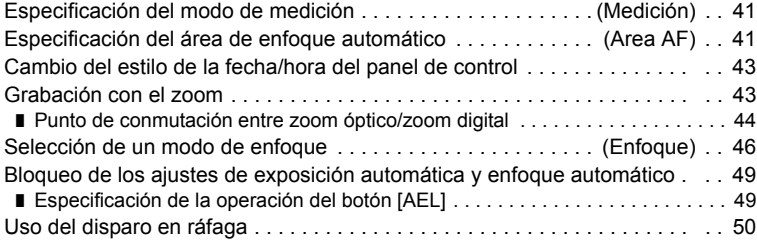

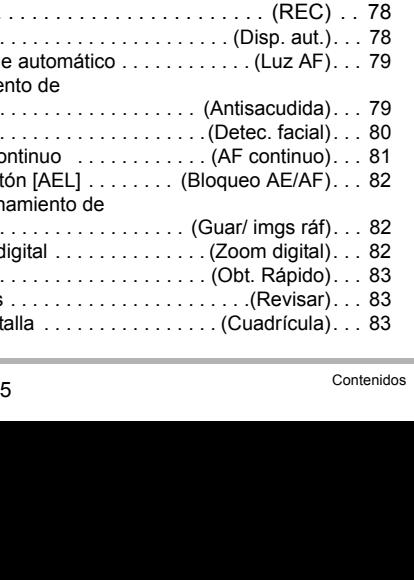

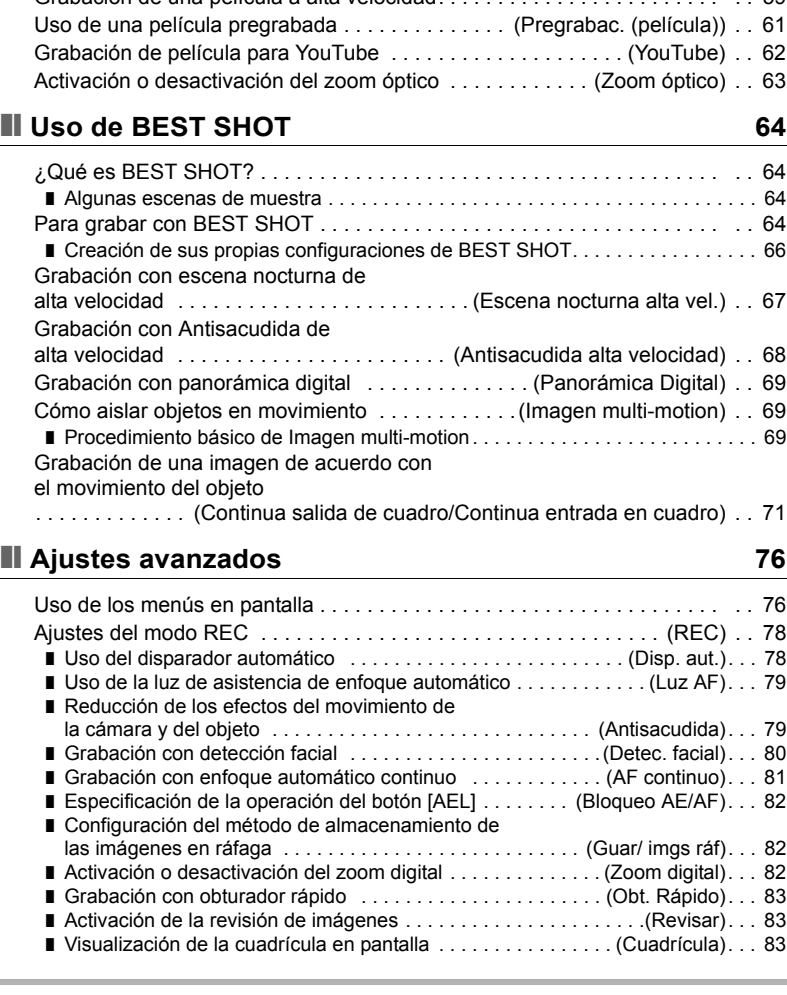

# ❚❙ **[Grabación de películas 56](#page-55-0)**

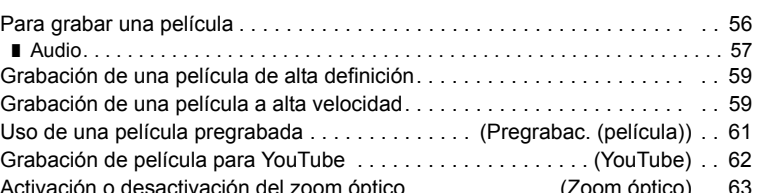

❚ [Uso de ráfaga con flash . . . . . . . . . . . . . . . . . . . . . . . . . . . . . . . . . . . . . . . . . . . 50](#page-49-1)

■ Especificación del método para quardar imágenes en ráfaga . . . . . . . . . . . . . . 53 ❚ [Precauciones sobre el disparo en ráfaga . . . . . . . . . . . . . . . . . . . . . . . . . . . . . . 55](#page-54-0)

■ Uso del disparo en ráfaga de alta velocidad y pregrabación

#### [con disparo continuo. . . . . . . . . . . . . . . . . . . . . . . . . . . . . . . . . . . . . . . . . . . . . . 51](#page-50-0)

❚ [Uso de la ayuda de iconos . . . . . . . . . . . . . . . . . . . . . . . . . . .\(Ayuda icono\). . . 84](#page-83-0) ■ Configuraciones predeterminadas de ajustes de encendido . . . . (Memoria). . . 84 [Ajustes de calidad de imagen . . . . . . . . . . . . . . . . . . . . . . . . . . . \(Calidad\) . . 85](#page-84-1) ■ Especificación de la calidad de imagen de [la instantánea . . . . . . . . . . . . . . . . . . . . . . . . . . \(](#page-84-0)T Calidad (Instantánea)). . . 85 ■ Reducción de sobreexposición y subexposición . . . . . . . (Rango dinámico). . . 85 ■ [Especificación de la intensidad del flash . . . . . . . . . . . . . . . . \(Intens. flash\). . . 86](#page-85-0) ❚ [Activación del asistente de flash . . . . . . . . . . . . . . . . . . . . . . \(Asist. Flash\). . . 86](#page-85-1) ■ Uso de los filtros de color incorporados . . . . . . . . . . . . . . . . (Filtro de color). . . 86 ❚ [Control de nitidez de la imagen . . . . . . . . . . . . . . . . . . . . . . . . . . . \(Nitidez\). . . 87](#page-86-0) ❚ [Control de saturación de color . . . . . . . . . . . . . . . . . . . . . . . . . \(Saturación\). . . 87](#page-86-1) ❚ [Ajuste del contraste de la imagen . . . . . . . . . . . . . . . . . . . . . . . \(Contraste\). . . 87](#page-86-2)

# ❚❙ **[Visualización de instantáneas y películas 88](#page-87-0)**

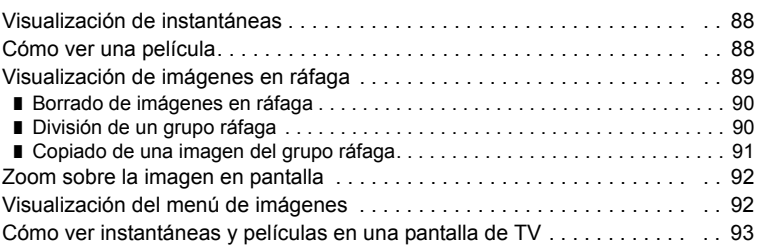

# ❚❙ **[Otras funciones de reproducción \(PLAY\) 95](#page-94-0)**

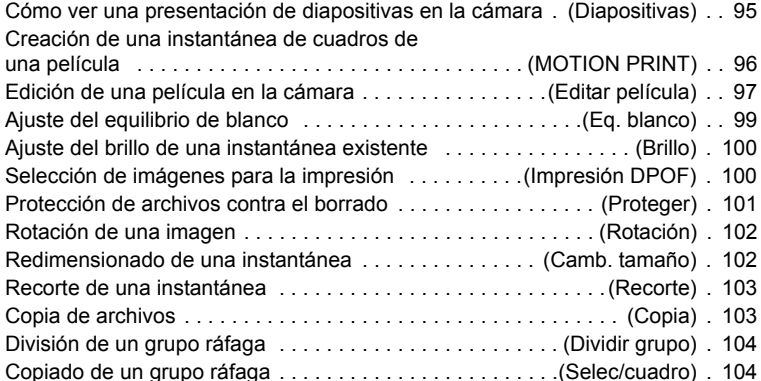

# ❚❙ **[Impresión 105](#page-104-0)**

B

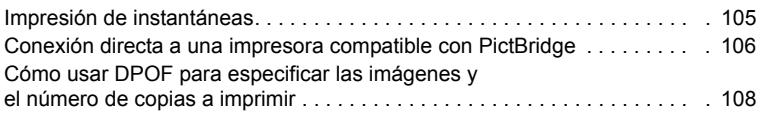

# ■ [Empleo de la cámara con un ordenador 111](#page-110-0)

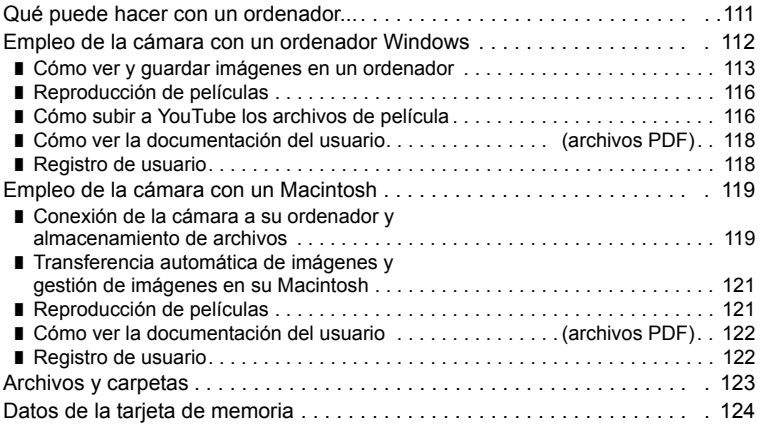

# ❚❙ **[Otros ajustes \(Config.\) 126](#page-125-0)**

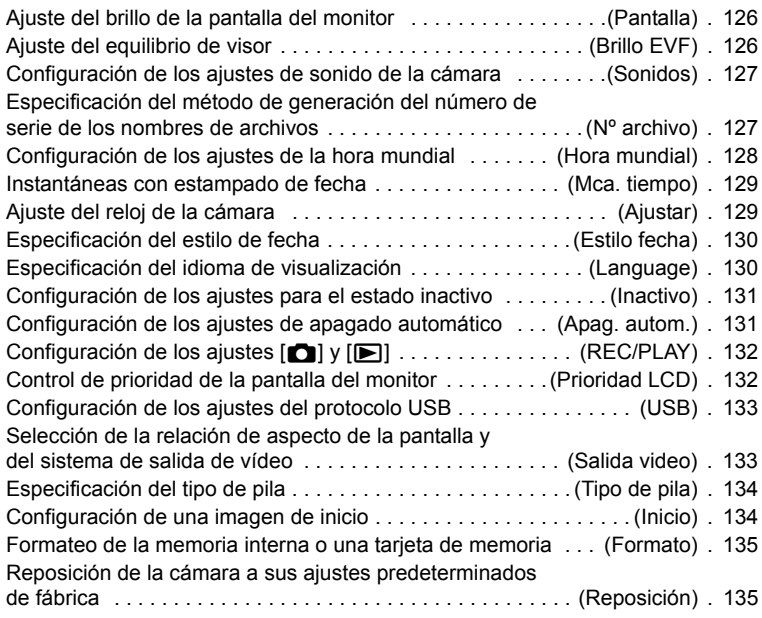

# ❚❙ **Configuración de los ajustes de la pantalla del monitor** 136

# **■ [Apéndice 139](#page-138-0)**

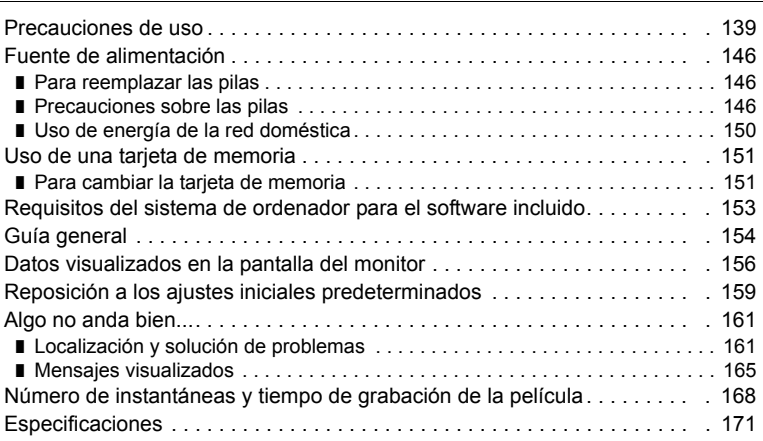

B

# <span id="page-8-0"></span>**Guía de inicio rápido**

# <span id="page-8-1"></span>**¿Qué es una cámara digital?**

Una cámara digital es un dispositivo usado para almacenar imágenes en una tarjeta de memoria, de modo que usted puede grabar y borrar las imágenes cuantas veces lo desee.

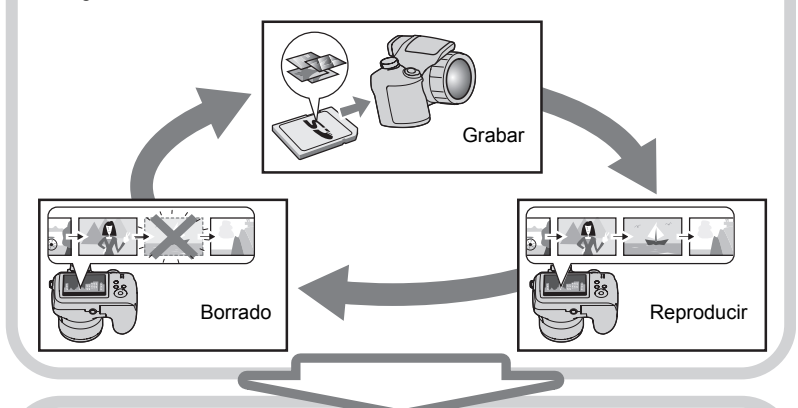

Las imágenes capturadas pueden utilizarse de diversas maneras.

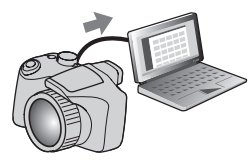

Almacenar imágenes en su ordenador.

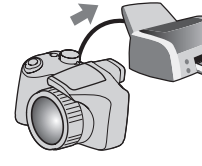

Imprimir imágenes. Adjuntar imágenes a mensajes de correo electrónico.

# <span id="page-9-0"></span>**Qué puede hacer con su cámara CASIO**

Su cámara CASIO cuenta con una variedad de poderosas funciones y características para permitir una fácil grabación de imágenes digitales, incluyendo las tres funciones principales siguientes.

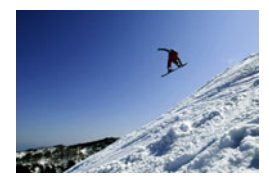

# **Disparo en ráfaga de alta velocidad Pregrabación (imagen fija)**

Ahora puede capturar continuamente imágenes de alta resolución, a una velocidad increíble de 40 imágenes por segundo. La Pregrabación (imagen fija) permite grabar las imágenes previas para que nunca sea demasiado tarde en presionar el botón disparador.

Para obtener más información, vea la página **[50](#page-49-0)**.

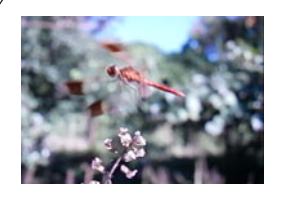

# **Películas de alta velocidad**

Las películas se pueden grabar a 1000 cuadros por segundo. Esto le permite ver claramente, en cámara lenta, fenómenos invisibles para el ojo humano.

Para obtener más información, vea la página **[59](#page-58-1)**.

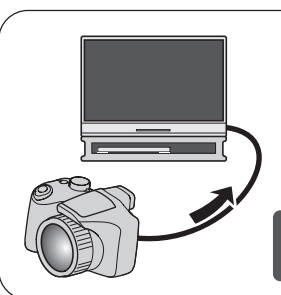

# **Grabación de películas HD (alta definición)**

Puede grabar películas en alta definición (HD) y gran calidad.  $(1280\times720)$  píxeles 30 fps)

Para obtener más información, vea la página **[59](#page-58-0)**.

# <span id="page-10-0"></span>**Fijación de la tapa y correa del objetivo**

Antes de usar la cámara, asegúrese de fijar la tapa y la correa del objetivo.

# . **Fijación de la tapa del objetivo**

Deje siempre la tapa del objetivo en el objetivo cuando no esté usando la cámara. Siempre deje la tapa del objetivo en el objetivo con la cámara apagada y el objetivo retraído.

- Fije el retén de la tapa del objetivo a la correa o anillo de la correa. Esto evita el riesgo de perder la tapa del objetivo.
- Nunca encienda la cámara con la tapa del objetivo fijada al objetivo.

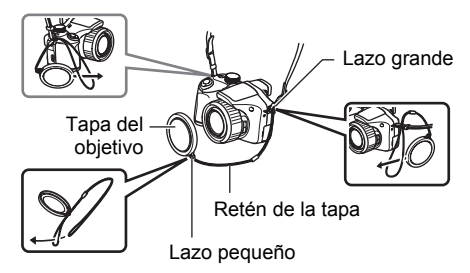

### . **Fijación de la correa**

- Fije cualquier extremo de la correa a las dos anillas para correa en los laterales de la cámara, tal como se muestra en la ilustración.
- Una vez concluido este paso, tire de la correa para comprobar que ha quedado firmemente sujeta.

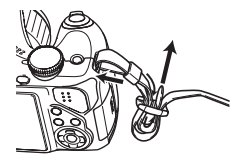

# <span id="page-11-0"></span>**Para instalar las pilas**

Utilice uno de los siguientes tipos de pilas.

- Cuatro pilas alcalinas de tamaño AA: LR6 Recomendadas
	- Panasonic LR6 (Panasonic Corporation)
	- DURACELL ULTRA (MX1500) (DURACELL,div de P&G Inc.)
- Cuatro pilas recargables de níquel e hidruro metálico (Ni-MH) de tamaño AA: HR6 Recomendadas
	- SANYO eneloop (SANYO Electric Co.,Ltd.)
	- DURACELL RECHARGEABLE (DURACELL,div de P&G Inc.)
	- ENERGIZER RECHARGEABLE (Energizer Holdings,Inc.)
- \* No se garantiza un funcionamiento correcto cuando se utilicen otros tipos de pilas distintos de los mencionados anteriormente.

# **IMPORTANTE! !**

- Puede que las pilas alcalinas de tamaño AA (LR6) no consigan hacer funcionar la cámara a temperaturas de 5°C o inferior.
- Para cargar las pilas recargables, utilice únicamente el cargador especificado para cada tipo de pila.
- No utilice pilas de manganeso para alimentar esta cámara. Utilice únicamente pilas de tamaño AA de los tipos especificados.
- *1.* **Abra la cubierta del compartimiento de las pilas.**

Abra la cubierta del compartimiento de las pilas deslizando el enganche en la dirección de la flecha.

Enganche

### *2.* **Coloque las pilas.**

Asegúrese de mantener siempre las cuatro pilas juntas en juego, tanto para cargar como para alimentar la cámara. La mezcla de pilas de diferentes juegos puede acortar la autonomía total de las pilas y ocasionar el mal funcionamiento de la cámara.

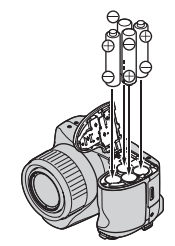

- *3.* **Cierre la cubierta del compartimiento de las pilas.**
	- Para obtener información sobre cómo reemplazar las pilas, vea la página [146](#page-145-3).

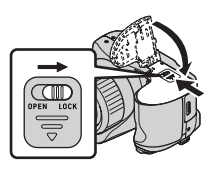

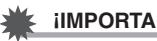

#### **IMPORTANTE! !**

• Antes de usar la cámara, deberá especificar el tipo de pila (alcalina, Ni-MH) en uso. Si comete un error al especificar el tipo de pila en uso, se podría acortar la duración de las pilas. Asegúrese de ajustar correctamente el tipo de pila en uso (página [15](#page-14-0)) cada vez que cambie por pilas de otro tipo.

#### **Acerca de las pilas recargables**

Utilice únicamente las pilas recargables Ni-MH recomendadas específicamente para esta cámara. No se garantiza un funcionamiento correcto con otros tipos de pilas recargables.

# **IMPORTANTE! !**

• No es posible cargar las pilas mientras estén instaladas en la cámara.

#### **Verificación de la energía restante de las pilas**

A medida que se consumen las pilas, un indicador de carga en la pantalla del monitor indica la energía restante, de la manera mostrada a continuación.

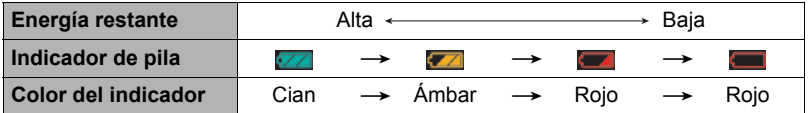

El flash puede tardar más de lo normal en cargarse si se lo utilizó con el indicador del nivel de las pilas mostrando  $\Box$ o  $\Box$ , con "Alcalina" seleccionada para el ajuste "Tipo de pila" (página [15\)](#page-14-0).

indica que el flash está deshabilitado. Reemplace las pilas cuanto antes.

- El nivel mostrado por el indicador de las pilas puede cambiar cuando se cambia entre el modo REC y el modo PLAY.
- Los ajustes de fecha y hora se borran si se deja de suministrar alimentación a la cámara durante aproximadamente un día con las pilas agotadas. Deberá volver a configurar los ajustes después de reactivar la alimentación.
- Vea la página [174](#page-173-0) para la información sobre la vida útil de las pilas y la capacidad de la memoria.
- Determinadas condiciones de funcionamiento de la cámara y las pilas pueden afectar la indicación del nivel de carga de las pilas. En este caso, la cámara puede apagarse súbitamente, sin que se retraiga el objetivo. Si esto sucede, reemplace o cambie las pilas y configure correctamente el ajuste "Tipo de pila".

#### **Sugerencias para ahorrar energía de las pilas**

- Cuando no necesite usar el flash, seleccione **@** (flash desactivado) para el ajuste del flash (página [35](#page-34-0)).
- Active las funciones de apagado automático y de modo inactivo para evitar que las pilas se descarguen cuando se haya olvidado de apagar la cámara (páginas [131](#page-130-2), [131\)](#page-130-3).
- Seleccione "Desactivado" para "AF continuo" (página [81\)](#page-80-0).
- Apague la pantalla del monitor LCD y utilice el visor (página [136\)](#page-135-3).
- Evite realizar operaciones innecesarias con el zoom óptico.

# <span id="page-14-0"></span>**Especificación del tipo de pila**

La cámara está diseñada para optimizar su funcionamiento según el tipo de pilas utilizadas para su alimentación. La especificación de un tipo de pila incorrecto puede ocasionar que la cámara se apague sin que se retraiga el objetivo, con una indicación incorrecta sobre la carga restante de las pilas. No se garantiza un funcionamiento correcto de la cámara cuando se especifica un tipo de pila incorrecto.

### *1.* **Presione [ON/OFF] para encender la cámara.**

#### *2.* **Presione [MENU].**

- *3.* **Utilice [**4**] y [**6**] para seleccionar la pestaña "Config".**
- *4.* **Utilice [**8**] y [**2**] para seleccionar "Tipo de pila" y, a continuación, presione [**6**].**
- *5.* **Utilice [**8**] y [**2**] para seleccionar el tipo de pila en uso y, a continuación, presione [SET].**

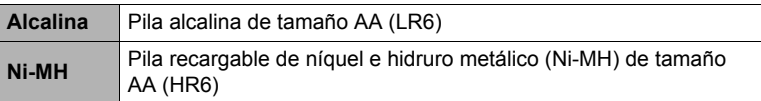

### <span id="page-14-1"></span>**Configuración del idioma de visualización la primera vez que enciende la cámara**

La primera vez que instala una pila en la cámara, aparece una pantalla para configurar los ajustes de idioma de visualización, fecha y hora. Si la fecha y hora no están ajustadas correctamente, las imágenes se grabarán con una fecha y hora incorrectas.

*1.* **Presione [ON/OFF] para encender la cámara.**

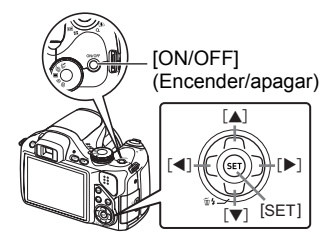

- *2.* **Utilice [**8**], [**2**], [**4**] y [**6**] para seleccionar el idioma que desea y, a continuación, presione [SET].**
- *3.* **Utilice [**8**], [**2**], [**4**] y [**6**] para seleccionar la zona donde se va a utilizar la cámara y, a continuación, presione [SET].** La zona seleccionada queda resaltada en rojo.

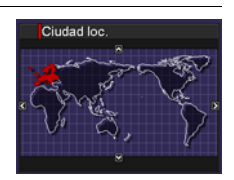

- *4.* **Utilice [**8**] y [**2**] para seleccionar la ciudad donde se va a utilizar la cámara y, a continuación, presione [SET].**
- *5.* **Utilice [**8**] y [**2**] para seleccionar el ajuste de horario de verano (DST) que desea y, a continuación, presione [SET].**
- *6.* **Utilice [**8**] y [**2**] para seleccionar un estilo de fecha y, a continuación, presione [SET].** Ejemplo: 19. 12. 09  $AA/MM/DD \rightarrow 09/12/19$  $DD/MM/AA \rightarrow 19/12/09$  $MM/DD/AA \rightarrow 12/19/09$

# *7.* **Ajuste la fecha y hora.**

Utilice [◀] y [▶] para seleccionar el ajuste que desea y, a continuación, utilice  $[\triangle]$  y  $[\triangledown]$  para cambiarlo. Presione [BS] para cambiar entre el formato de 12 horas y 24 horas.

# *8.* **Presione [SET].**

• Si comete algún error, podrá cambiar los ajustes posteriormente (páginas [129](#page-128-2), [130](#page-129-2)).

# **NOTA**

• Cada país controla su diferencia horaria local y el uso del horario de verano, por lo que están sujetos a cambios.

# <span id="page-16-0"></span>**Preparación de una tarjeta de memoria**

Si bien la cámara cuenta con una memoria interna que se puede usar para guardar imágenes y películas, probablemente deseará comprar una tarjeta de memoria disponible comercialmente para contar con mayor capacidad. La cámara no viene con una tarjeta de memoria. Mientras haya una tarjeta de memoria cargada en la cámara, las imágenes grabadas se almacenarán en la tarjeta de memoria. Cuando no haya una tarjeta de memoria cargada en la cámara, las imágenes se almacenarán en la memoria interna.

• Para obtener información sobre la capacidad de las tarjetas de memoria, vea la página [168](#page-167-1).

# <span id="page-16-1"></span>**Tarjetas de memoria compatibles**

- Tarjeta de memoria SD
- Tarjeta de memoria SDHC
- MMC (MultiMediaCard)
- MMC*plus* (MultiMediaCardplus)

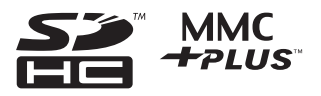

- Utilice uno de los tipos de tarjeta de memoria mencionados anteriormente.
- Utilice únicamente tarjetas SD que cumplen con la especificación de SD Card Association.

### . **Precauciones sobre el manejo de la tarjeta de memoria**

Ciertos tipos de tarjetas pueden disminuir la velocidad de procesamiento, y hasta imposibilitar el almacenamiento correcto de las películas de Alta calidad. Además, el uso de ciertos tipos de tarjetas de memoria reduce la velocidad de transferencia de datos y aumenta el tiempo de grabación de los datos de película, lo que puede provocar que se descarten algunos cuadros. El indicador "0 REC" visualizado en la pantalla del monitor cambia a amarillo para indicar que se están descartando cuadros. Para evitar este tipo de problemas, se recomienda el uso de una tarjeta de memoria SD del tipo de ultra alta velocidad. No obstante, tenga presente que CASIO no garantiza el funcionamiento de ninguna tarjeta de memoria SD del tipo de ultra alta velocidad que se utilice con esta cámara.

# <span id="page-16-2"></span>**Para instalar una tarjeta de memoria**

#### *1.* **Presione [ON/OFF] para apagar la cámara y luego abra la cubierta de la ranura de la tarjeta de memoria.**

Aplique presión sobre la cubierta de la ranura de la tarjeta de memoria y deslícela en la dirección de la flecha.

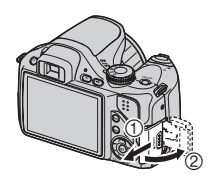

#### *2.* **Instale una tarjeta de memoria.**

Coloque la tarjeta de memoria con su cara trasera en la misma dirección que el lado de la pantalla del monitor de la cámara, y deslícela hasta el fondo de la ranura hasta oír el

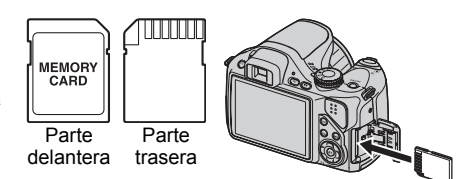

chasquido que se emite al quedar firmemente asegurada.

#### *3.* **Cierre la cubierta de la ranura de la tarjeta de memoria.**

Presione la cubierta de la ranura de la tarjeta de memoria contra la cámara, y deslícela hasta que quede cerrada.

• Para obtener información sobre cómo reemplazar la tarjeta de memoria, vea la página [151.](#page-150-2)

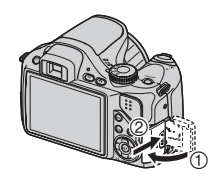

# **IMPORTANTE! !**

- Nunca inserte en la ranura nada que no sea una tarjeta de memoria compatible (página [17](#page-16-1)).
- Si llegara a entrar agua u otros objetos extraños en la ranura de la tarjeta, apague inmediatamente la cámara, retire la pila, y póngase en contacto con su concesionario o centro de servicio autorizado CASIO más cercano.

# <span id="page-17-0"></span>**Para formatear (inicializar) una tarjeta de memoria nueva**

Antes de utilizar por primera vez una tarjeta de memoria nueva, primero deberá formatearla.

#### *1.* **Encienda la cámara y presione [MENU].**

*2.* **En la pestaña "Config.", seleccione "Formato" y, a continuación, presione [**6**].**

#### *3.* **Utilice [**8**] y [**2**] para seleccionar "Formato" y, a continuación, presione [SET].**

# **IMPORTANTE! !**

- Las instantáneas o archivos almacenados previamente en una tarjeta de memoria se borrarán al efectuar el formateo. Normalmente una tarjeta de memoria no necesitará volver a formatearse. Sin embargo, si nota un retraso al almacenar en una tarjeta o cualquier otra anormalidad, vuelva a formatear la tarjeta.
- Asegúrese de usar la cámara para formatear la tarjeta de memoria. Si una tarjeta de memoria es formateada en un ordenador para ser luego utilizada en la cámara, es posible que el procesamiento de datos efectuado por la cámara tarde más. En el caso de una tarjeta de memoria SD o SDHC, si la formatea en un ordenador puede producirse disconformidad con el formato SD, y causar problemas de compatibilidad, funcionamiento, etc.

# <span id="page-18-0"></span>**Encendido y apagado de la cámara**

# <span id="page-18-1"></span>**Para encender la cámara**

Para ingresar en el modo REC, presione [ON/OFF] (Encender/apagar) o [n] (REC). Para ingresar en el modo PLAY, presione [D] (PLAY).

La lámpara trasera se ilumina

momentáneamente (en verde) y la cámara se enciende. Si está ingresando en el modo REC, el objetivo de la cámara se extiende en este momento.

- Si presiona [ $\blacktriangleright$ ] (PLAY) mientras está en el modo REC se cambiará al modo PLAY.
- La función de desactivado o de apagado automático (páginas [131](#page-130-2), [131\)](#page-130-3) hace que la alimentación se desconecte

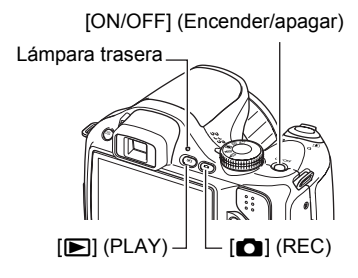

automáticamente tras un período de inactividad predeterminado.

# <span id="page-18-2"></span>**Para apagar la cámara**

Presione [ON/OFF] (Encender/apagar).

• Puede configurar la cámara para evitar que se encienda al presionar  $\Box$  (REC) o [p] (PLAY). Asimismo, puede configurar la cámara para que se apague presionando [n] (REC) o [p] (PLAY) (página [132\)](#page-131-2).

# <span id="page-19-0"></span>**Para grabar una instantánea**

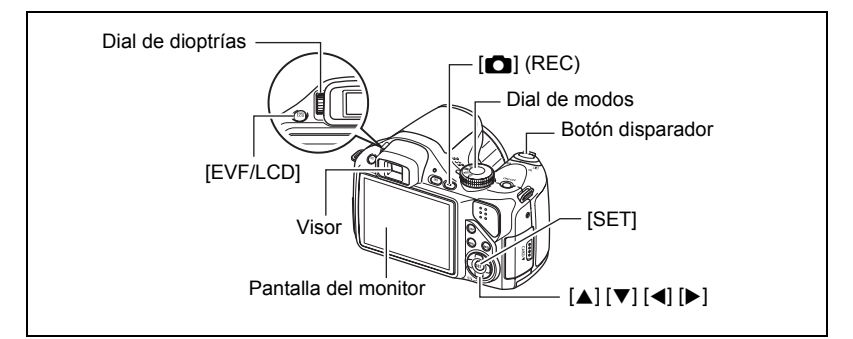

- *1.* **Extraiga la tapa del objetivo y, a continuación, presione [**r**] (REC) para encender la cámara.**
- **2.** Ajuste el dial de modos a **■** (Toma única).
- *3.* **Presione [**8**].**
- *4.* **Utilice [**8**] y [**2**] para seleccionar la opción superior en el panel de control (Modo de exposición).**

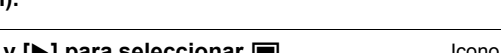

### *5.* **Utilice [**4**] y [**6**] para seleccionar** t **(Automático) y, a continuación, presione [SET].**

• Puede componer la imagen utilizando la pantalla del monitor o el visor. Cada vez que presiona el botón [EVF/LCD], se desplazará a través de los ajustes disponibles de activación/desactivación de la pantalla del monitor y visor (página [136](#page-135-3)). Si la imagen en el visor aparece borrosa, corríjala mediante el dial de ajuste de dioptrías.

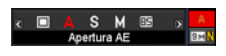

Icono del modo de instantánea

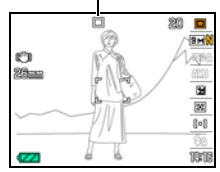

*6.* **Apunte la cámara hacia el objeto.** Si lo desea, puede hacer zoom sobre la imagen. **TAT Telefoto MAT** Gran angular Controlador de zoom

#### *7.* **Presione el botón disparador hasta la mitad de su recorrido para enfocar la imagen.**

Al finalizar el enfoque, la cámara emitirá un pitido, la lámpara trasera se encenderá en verde y el cuadro de enfoque cambiará a verde.

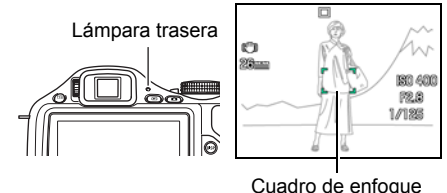

#### **Media presión**

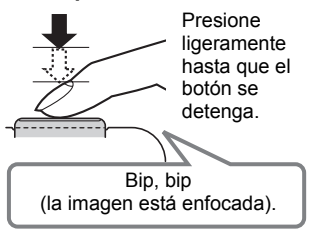

La media presión sobre el botón disparador hace que la cámara ajuste automáticamente la exposición, y enfoque el objeto que tiene en la mira. Una técnica importante es saber dominar cuánta presión se requiere para una media presión y una presión total del botón disparador a fin de poder obtener buenas imágenes.

#### *8.* **Siga manteniendo la cámara fija, y presione el botón disparador a fondo.**

Esto hace que se grabe la instantánea.

#### **Presión a fondo**

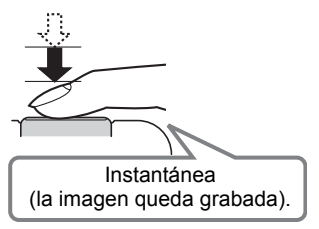

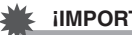

#### **IMPORTANTE! !**

• La cámara vibrará y emitirá un sonido audible si presiona el botón disparador hasta la mitad mientras el ajuste "Antisacudida" sea "<sub>M</sub> Auto" o "<sub>M</sub> AS cámara". Esto es normal y no es ningún signo de anomalía (página [79\)](#page-78-1).

### . **Uso del obturador rápido**

Si presiona el botón disparador a fondo sin esperar a que se realice el enfoque automático, se grabará utilizando el obturador rápido (página [83](#page-82-0)).

- Con el obturador rápido, la cámara enfoca a una velocidad mayor que la del enfoque automático normal, lo cual significa que puede capturar acciones de movimiento rápido con mayor facilidad. Sin embargo, tenga en cuenta que algunas imágenes podrían estar desenfocadas cuando se utiliza el obturador rápido.
- En lo posible, tómese el tiempo para presionar el botón disparador hasta la mitad con el fin de asegurar un enfoque correcto.

#### . **Si la imagen no está enfocada...**

Si el cuadro de enfoque permanece en rojo y la lámpara trasera parpadea en verde, significa que la imagen no está enfocada (objeto demasiado cerca, etc.). Apunte la cámara hacia el objeto e intente nuevamente el enfoque.

#### . **Si el objeto no está en el centro del cuadro...**

El "bloqueo de enfoque" (página [48\)](#page-47-0) es una técnica que se puede utilizar para capturar una imagen cuando el objeto que se desea enfocar no está dentro del cuadro de enfoque en el centro de la pantalla.

# <span id="page-22-0"></span>**Cómo sostener la cámara correctamente**

No podrá obtener imágenes nítidas si mueve la cámara al presionar el botón disparador. Cuando presiona el botón disparador, asegúrese de sostener la cámara tal como se muestra en la ilustración, y manténgala inmóvil apretando firmemente sus brazos contra su cuerpo hasta que se tome la foto. Mantenga la cámara inmóvil, y presione el botón disparador teniendo la precaución de evitar todo movimiento mientras se dispara

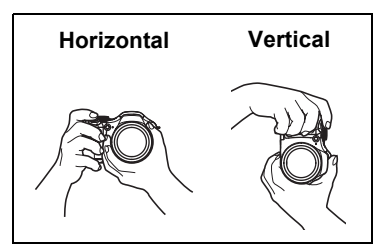

el obturador y hasta unos instantes después. Esto es especialmente importante cuando la iluminación disponible sea escasa, debido a que la velocidad de obturación disminuye.

# **IMPORTANTE! !**

• No toque nunca el tubo del objetivo, excepto para la limpieza. Cuando lleva la cámara o apunta a una dirección, evite sostenerla por el objetivo.

# **NOTA**

- Tenga la precaución de no tapar ninguna de las partes indicadas en la ilustración con sus dedos y la correa.
- Como medida de prevención para evitar una caída accidental de la cámara, fije la correa y asegúrese de mantenerla colgada al cuello mientras utiliza la cámara.
- No balance nunca la cámara cuando la lleve por la correa.
- La correa se suministra para utilizarse sólo con esta cámara. No la utilice nunca para ningún otro propósito.

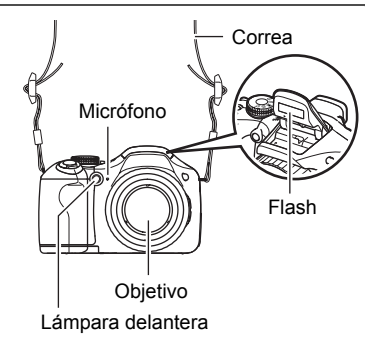

# <span id="page-23-0"></span>**Visualización de instantáneas**

Utilice el siguiente procedimiento para ver instantáneas en la pantalla del monitor de la cámara.

- Para obtener información sobre cómo reproducir las películas, vea la página [88.](#page-87-3)
- Si desea información sobre las imágenes grabadas con el disparo continuo (ráfaga), vea la página [89.](#page-88-1)
- Si desea información sobre películas de alta velocidad, vea la página [59.](#page-58-1)
- *1.* **Presione [**p**] (PLAY) para ingresar en el modo PLAY.**
	- Esto hace que se visualice una de las instantáneas almacenadas actualmente en la memoria.

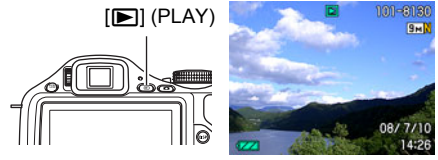

- También se incluye información acerca de la instantánea visualizada (página [157\)](#page-156-0).
- También puede borrar la información para ver la instantánea solamente.
- Puede hacer zoom de acercamiento en la imagen deslizando el controlador de zoom hacia <sup>[4]</sup> (página [92](#page-91-2)). Si está grabando una instantánea que sea muy importante para usted, se recomienda hacer zoom en la imagen y verificar sus detalles luego de grabarla.

# *2.* **Utilice [**4**] y [**6**] para desplazarse entre las imágenes.**

• Mantenga presionado uno u otro botón para un desplazamiento a alta velocidad.

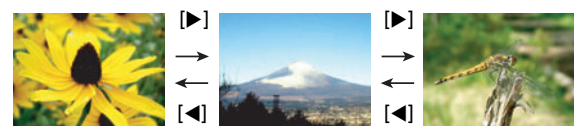

# <span id="page-24-0"></span>**Borrado de imágenes**

Si se llena la memoria, puede borrar las imágenes que ya no necesita para hacer más espacio y grabar otras imágenes.

- Tenga en cuenta que una operación de borrado de archivo (imagen) no es reversible.
- Si desea información sobre las imágenes grabadas con el disparo continuo (ráfaga), vea la página [90.](#page-89-2)

# <span id="page-24-1"></span>**Para borrar un solo archivo**

- *1.* **Presione [**p**] (PLAY) para ingresar en el modo PLAY y**  luego presione  $[\nabla]$  ( $\eta$ <sup>2</sup>).
- *2.* **Utilice [**4**] y [**6**] para desplazarse a través de los archivos hasta que aparezca el que desea borrar.**
- *3.* **Utilice [**8**] y [**2**] para seleccionar "Borrar" y, a continuación, presione [SET].**
	- Para borrar otros archivos, repita los pasos 2 y 3.
	- Para salir de la operación de borrado, presione [MENU].
	- Si se visualizó un grupo ráfaga (página [89](#page-88-1)) al realizar el procedimiento anterior, se borrarán todas las imágenes del grupo ráfaga actualmente visualizado.

# <span id="page-24-2"></span>**Para borrar todos los archivos**

- *1.* **Presione [**p**] (PLAY) para ingresar en el modo PLAY y luego presione**   $[\nabla]$  ( $\hat{p}$  4).
- *2.* **Utilice [**8**] y [**2**] para seleccionar "Borrar todo" y, a continuación, presione [SET].**
- *3.* **Utilice [**8**] y [**2**] para seleccionar "Sí" y, a continuación, presione [SET].**

Esto hace que aparezca el mensaje "No hay archivos".

Borrar todo Borrar Cancelar

# <span id="page-25-0"></span>**Precauciones sobre la grabación de instantáneas**

#### **Operación**

- No abra nunca la cubierta del compartimiento de las pilas mientras la lámpara trasera parpadea en verde. De este modo, podría resultar en un almacenamiento incorrecto de la imagen recién grabada, daños en otras imágenes almacenadas en la memoria, mal funcionamiento de la cámara, etc.
- Si hay una luz innecesaria que incide directamente en el objetivo, haga sombra poniendo la mano encima del objetivo cuando se graba una imagen.

#### **Pantalla del monitor cuando se graban las instantáneas**

• La imagen que aparece en la pantalla del monitor es para la composición de la imagen. La imagen real será grabada según la calidad definida por el ajuste de calidad de imagen (página [85\)](#page-84-1).

#### **Grabación en interiores bajo una luz fluorescente**

• El parpadeo minúsculo de una luz fluorescente puede afectar el brillo o el color de una imagen.

### <span id="page-25-1"></span>**Restricciones sobre el enfoque automático**

- Cualquiera de las siguientes condiciones puede hacer imposible un enfoque correcto.
	- Paredes de color sólido u otros objetos con muy poco contraste
	- Objetos con luz de fondo muy fuerte
	- Objetos muy brillantes
	- Persianas u otros objetos con un patrón horizontal repetitivo
	- Múltiples objetos a diversas distancias de la cámara
	- Objetos en lugares oscuros
	- Objetos muy alejados, fuera del alcance de la luz de asistencia AF
	- Movimiento de la cámara mientras se graba
	- Objeto moviéndose rápidamente
	- Objetos fuera del rango de enfoque de la cámara
- Si no consigue realizar correctamente el enfoque, intente usar el bloqueo de enfoque (página [48\)](#page-47-0) o el enfoque manual (página [46\)](#page-45-0).

# <span id="page-26-0"></span>**Tutorial de instantáneas**

# <span id="page-26-1"></span>**Selección de un modo de grabación**

Su cámara permite diferentes modos de grabación. Antes de la grabación, utilice el dial de modos para seleccionar el modo que mejor se adapte al tipo de objeto que está intentando grabar.

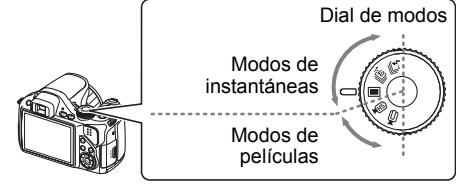

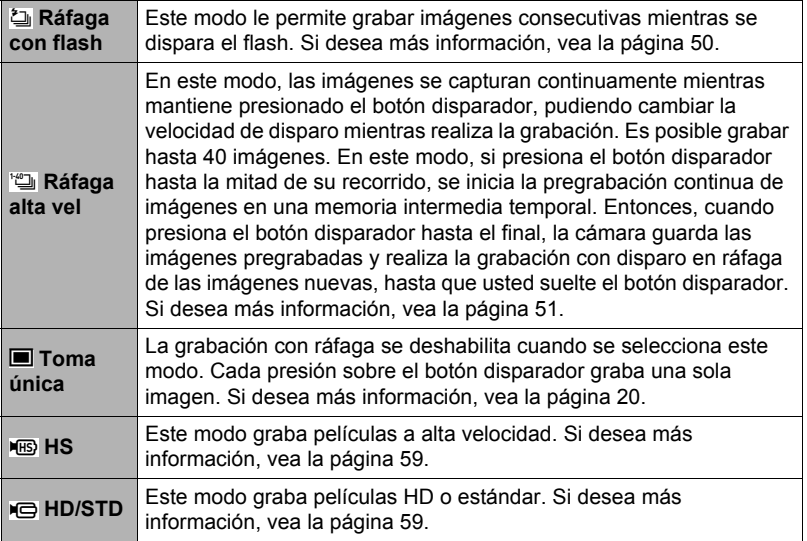

# <span id="page-27-0"></span>**Uso del panel de control**

Puede utilizar el panel de control para configurar los ajustes de la cámara.

- *1.* **En el modo REC, presione [**8**].**
- *2.* **Utilice [**8**] y [**2**] para seleccionar el ajuste que desea cambiar.**

Se seleccionará uno de los iconos del panel de control y se visualizarán sus ajustes.

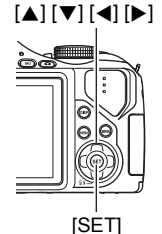

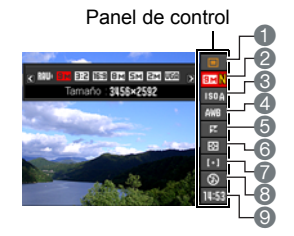

- 1Modo de exposición (página [29](#page-28-0))
- 2Tamaño/calidad de imagen\* (páginas [31,](#page-30-0) [85\)](#page-84-0)
- **6** Sensibilidad ISO (página [38](#page-37-0))
- 4Equilibrio del blanco (página [38\)](#page-37-1)
- 5Cambio EV (página [40](#page-39-0))
- 6Modo de medición (página [41](#page-40-0))
- 7Area AF (página [41](#page-40-1))
- 8Flash (página [35\)](#page-34-0)

Velocidad de disparo continuo (ráfaga) (modos Continua alta veloc., Cont. con flash) (páginas [50,](#page-49-1) [51](#page-50-0))

- **O** Fecha/Hora (página [43\)](#page-42-0) Tiempo de Pregrabación (imagen fija) (modo Ráfaga alta vel) (página [51\)](#page-50-0) Imágenes en ráfaga con flash (CS) (modo ráfaga con flash) (página [50\)](#page-49-1)
- \* La calidad de la imagen no se puede cambiar mediante el panel de control.
- Los datos que se exhiben en el panel de control son diferentes cuando se graba una película y cuando se utilizan algunas escenas BEST SHOT (Continua salida de cuadro, Continua entrada en cuadro, Imagen multimotion).

#### *3.* **Utilice [**4**] y [**6**] para cambiar el ajuste.**

#### *4.* **Si desea configurar otro ajuste, repita los pasos 2 y 3.**

*5.* **Después de haber realizado todos los ajustes deseados, presione [SET].**

Esto permite aplicar los ajustes y salir del modo REC.

# **NOTA**

• También puede configurar ajustes distintos de los indicados en la lista de arriba (página [76](#page-75-1)).

# <span id="page-28-0"></span>**Selección del modo de exposición**

Su cámara cuenta con diversos modos de exposición. Antes de capturar una imagen, seleccione el modo de exposición que mejor se adapte a su objeto.

- *1.* **En el modo REC, presione [**8**].**
- *2.* **Utilice [**8**] y [**2**] para seleccionar la opción superior en el panel de control (Modo de exposición).**

#### *3.* **Utilice [**4**] y [**6**] para seleccionar el ajuste que desea y, a continuación, presione [SET].**

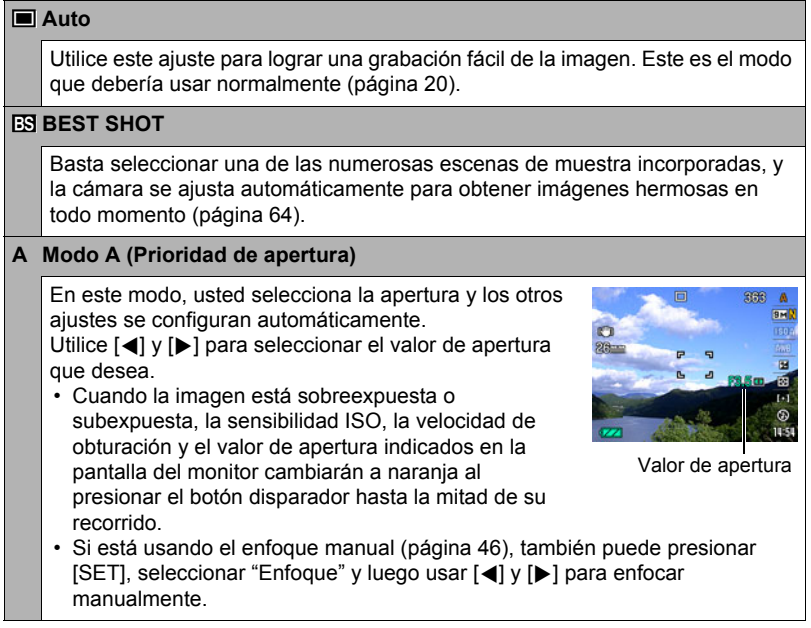

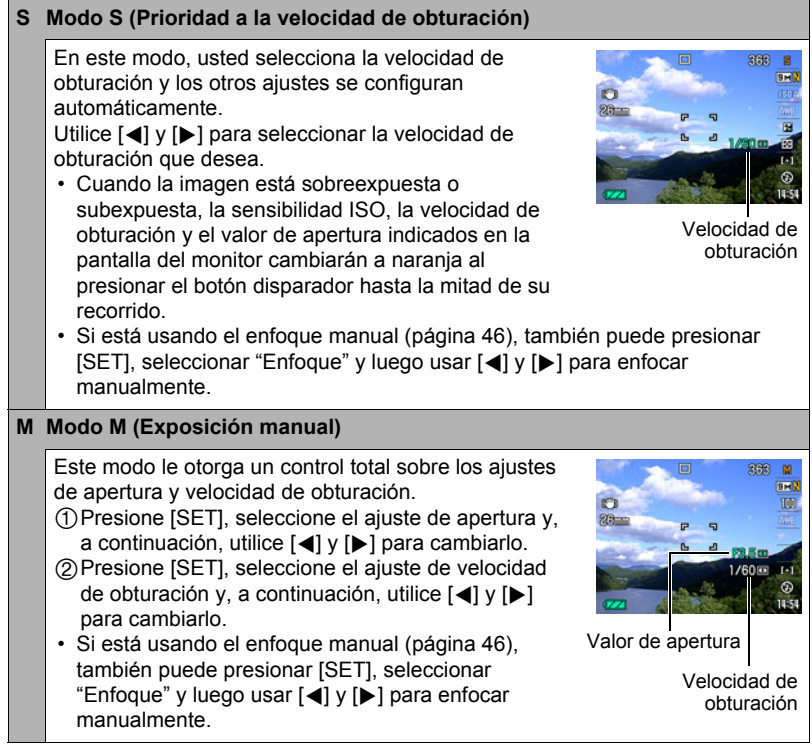

#### **IMPORTANTE! !**

- Puede suceder que no consiga el brillo que desea cuando graba una imagen muy oscura o muy brillante. En tal caso, utilice el modo M para ajustar manualmente la apertura o la velocidad de obturación.
- Debido a las características del semiconductor de la cámara, las velocidades de obturación lenta pueden ocasionar ruido digital en las imágenes. La cámara realiza automáticamente un proceso de reducción de ruido siempre que la velocidad de obturación sea de 1 segundo o menos. El almacenamiento de imágenes capturadas a velocidades de obturación más lentas tarda algún tiempo más debido al tiempo requerido para reducir el ruido. No realice ninguna operación de tecla mientras la operación de almacenamiento de la imagen está en proceso.
- Debido a las características del elemento de imagen usado en esta cámara, los objetos de movimiento muy rápido pueden aparecer distorsionados en la imagen.
- Según el ajuste de velocidad de obturación y el modo de grabación en uso, el brillo que aparece en la pantalla del monitor al grabar una imagen puede ser diferente del que aparece en la imagen grabada.
- AS imagen (página [79\)](#page-78-1) no funciona en el modo S y el modo M. No obstante, puede activar AS cámara, si desea hacerlo.
- Con algunos modos de grabación, el parpadeo de la fuente de luz puede hacer que aparezcan franjas horizontales en la imagen.

# <span id="page-30-0"></span>**Cambio del tamaño de imagen (Tamaño)**

#### . **Píxeles**

La imagen de una cámara digital es una colección de pequeños puntos llamados "píxeles". Cuanto más píxeles contenga una imagen, mayor serán los detalles que contiene. No obstante, generalmente es suficiente con un número menor de píxeles cuando imprime una imagen (tamaño L) a través de un servicio de impresión, la adjunta a un mensaje de correo electrónico, la visualiza en la pantalla de un ordenador, etc.

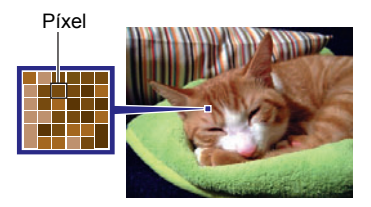

# . **Acerca de los tamaños de imagen**

El tamaño de una imagen indica cuántos píxeles contiene, y se expresa como píxeles horizontales×verticales.

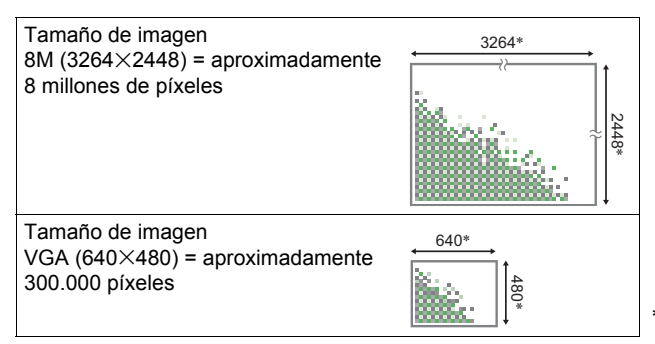

\* Unidad: píxeles

#### **Sugerencias sobre selección de tamaño de imagen**

Tenga en cuenta que las imágenes más grandes tienen más píxeles y que por lo tanto ocupan más espacio en la memoria.

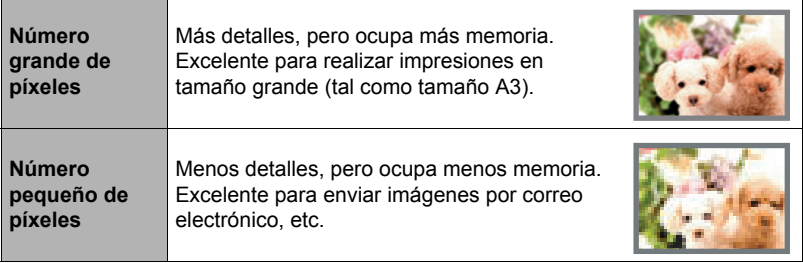

- Para la información sobre el tamaño de imagen, calidad de imagen y el número de imágenes que se puede almacenar, vea la página [168](#page-167-1).
- Para la información sobre el tamaño de imagen de la película, vea la página [56](#page-55-1).
- Para la información sobre cómo cambiar el tamaño de las instantáneas existentes, vea la página [102.](#page-101-2)

#### . **Para seleccionar el tamaño de la imagen**

- *1.* **En el modo REC, presione [**8**] (Película).**
- *2.* **Utilice [**8**] y [**2**] para seleccionar la segunda opción desde arriba en el panel de control (Tamaño de imagen).**
- *3.* **Utilice [**4**] y [**6**] para seleccionar un tamaño de imagen y, a continuación, presione [SET].**

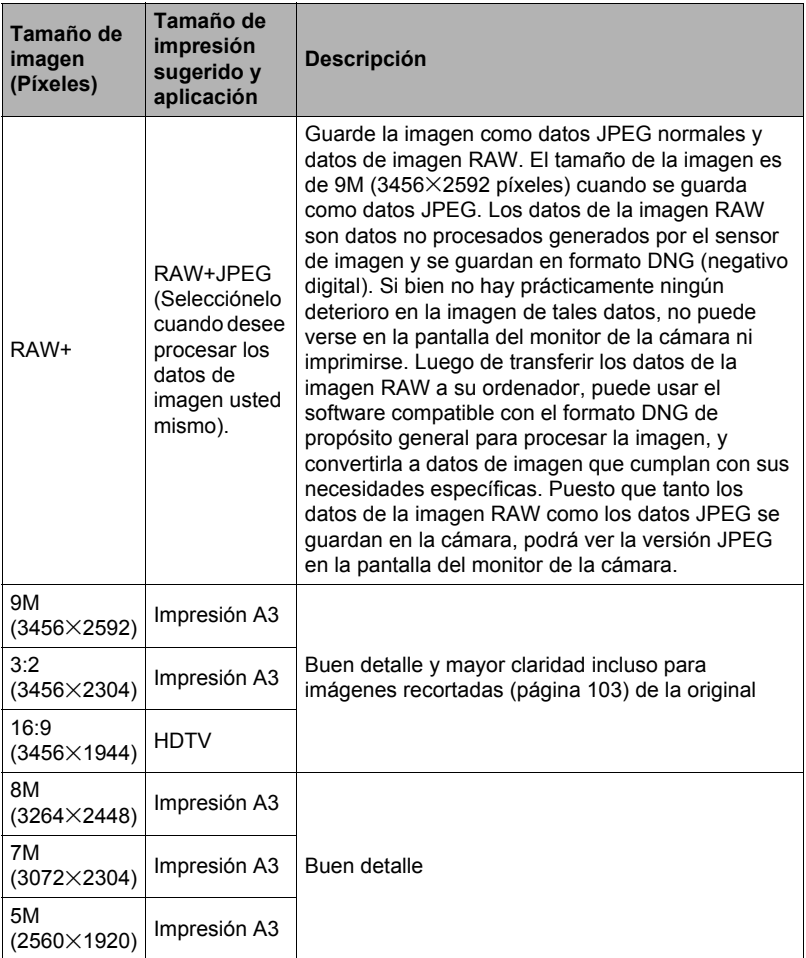

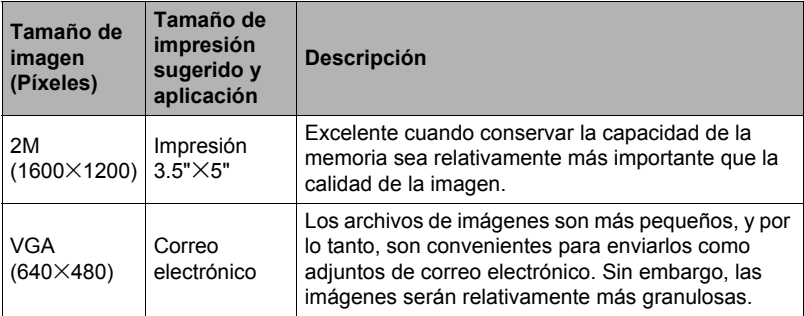

- El ajuste predeterminado de fábrica para el tamaño de imagen es 9M (9 millones de píxeles).
- La selección de 3:2 (3456×2304 píxeles) permite grabar las imágenes con una relación de aspecto de 3:2, que corresponde con la relación de aspecto estándar del papel de impresión.
- La sigla "HDTV" significa "High Definition Television" o Televisión de alta definición. La relación de aspecto de 16:9 de una pantalla HDTV, hace que sea más ancha que las pantallas de televisión del pasado con una relación de aspecto convencional de 4:3. Su cámara puede grabar imágenes compatibles con la relación de aspecto de una pantalla HDTV.
- Los tamaños de papel de impresión sugeridos en la presente deben considerarse sólo como recomendaciones (resolución de impresión de 200 ppp).
- Solamente puede capturar directamente datos de imagen RAW mientras el ajuste **ta** (Toma única) está seleccionado con el dial de modos y "RAW+" está seleccionado como tamaño de imagen.
- Los tamaños de imagen disponibles están limitados para algunas funciones, como se indica a continuación.

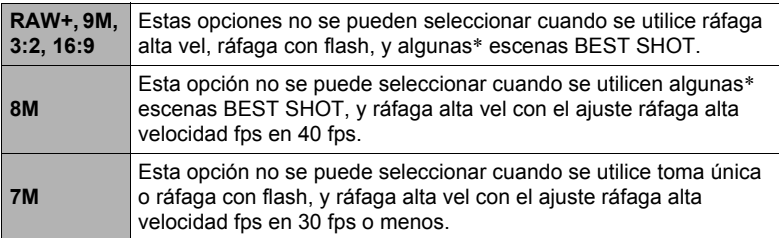

\* Escenas BEST SHOT aplicables: "Continua entrada en cuadro", "Continua salida de cuadro", "Panorámica Digital", "Antisacudida alta velocidad", "Escena nocturna alta vel.", "Imagen multi-motion"

# <span id="page-34-0"></span>**Uso del flash (Flash)**

#### *1.* **Presione** ð **(Flash arriba) para abrir la unidad de flash.**

- El flash no se dispara si la unidad de flash no está abierta.
- *2.* **En el modo REC, presione una vez**  $[∇]($   $($ *û*  $($ <sub>*i*</sub> $)$ .

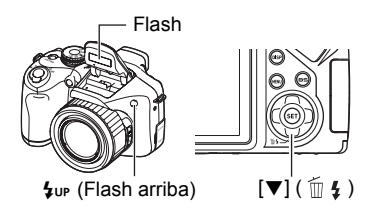

#### *3.* **Utilice [**4**] y [**6**] para seleccionar el ajuste de flash que desea y, a continuación, presione [SET].**

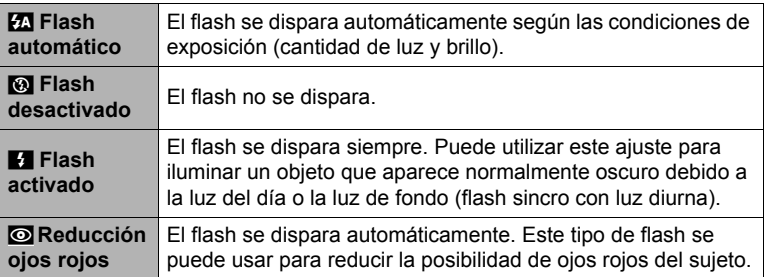

### *4.* **Presione el botón disparador para hacer la toma.**

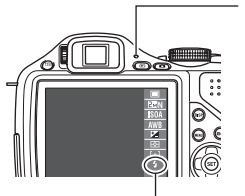

#### **Lámpara trasera**

Parpadea en rojo mientras el flash se está cargando para indicar que la grabación de la imagen está deshabilitada.

 $\blacksquare$  indica que el flash se va a disparar.

• Tenga en cuenta que la unidad de flash no se cierra automáticamente. Una vez que termine de usarlo, deberá cerrarlo con la mano.

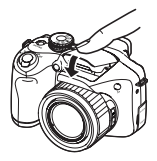

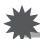

#### **IMPORTANTE! !**

- En cualquiera de las siguientes condiciones, el obturador de la cámara no se liberará a menos que la unidad de flash esté levantada. Asegúrese de levantar la unidad de flash cuando desee tomar fotografías con flash.
	- Cuando grabe con ráfaga con flash, que requiere disparo del flash
	- Cuando se selecciona "Flash activado" para el modo de flash
	- Cuando se selecciona "Flash automático" o "Reducción ojos rojos" para el modo de flash y la cámara determina que es necesario usar el flash

# **NOTA**

- Asegúrese de que no hay nada cerca o que pueda entrar en contacto con la unidad de flash cuando se dispare. Asimismo compruebe que no hay suciedad en la unidad de flash y partes adyacentes. Los objetos, el polvo, o la suciedad existentes cerca del flash se pueden quemar cuando se dispara el flash.
- Tenga la precaución de no bloquear el flash con los dedos y la correa.
- Puede suceder que no se obtenga el resultado deseado cuando el objeto está demasiado lejos o demasiado cerca.
- El tiempo de carga del flash depende de las condiciones de funcionamiento (estado de las pilas, temperatura ambiente, etc.). Con pilas nuevas, se tarda aproximadamente 5 segundos.
- El tiempo de carga del flash y el funcionamiento son afectados por la capacidad restante de las pilas.

El flash puede tardar más de lo normal en cargarse si se lo utilizó con el indicador del nivel de las pilas mostrando **o de alguna**, con "Alcalina" seleccionada para el ajuste "Tipo de pila" (página [15\)](#page-14-0).

indica que el flash está deshabilitado. Reemplace las pilas cuanto antes.

- La grabación con el flash desactivado en condiciones de iluminación escasa causa una velocidad de obturación lenta, lo cual puede producir efectos de borrosidad en la imagen debido al movimiento de la cámara. En tales condiciones, asegure la cámara con un trípode, etc.
- Con la reducción de ojos rojos, el flash se dispara automáticamente de acuerdo con la exposición. No se dispara en condiciones de iluminación brillante.
- La presencia de luz solar exterior, luz fluorescente o alguna otra fuente de luz puede producir colores anormales en la imagen.
- Seleccione "Flash desactivado" para el ajuste del flash cuando graba en lugares donde esté prohibido fotografiar con flash.
- Rango de flash aproximado (Sensibilidad ISO: AUTO / Modo de grabación: Toma única)

Gran angular: 0,4 m a 7,0 m Telefoto: 1,3 m a 4,4 m

\* Los valores mencionados anteriormente dependen del ajuste de zoom óptico.
#### **Reducción de ojos rojos**

El uso del flash de noche o en una habitación con poca luz puede producir puntos rojos dentro de los ojos de las personas fotografiadas. Esto es causado por la reflexión de la luz del flash en la retina de los ojos. Cuando se selecciona reducción de ojos rojos como el modo de flash, la cámara dispara un flash previo que causa el cierre del iris de los ojos de las personas fotografiadas, reduciendo la posibilidad de que los ojos aparezcan rojos.

Tenga en cuenta los siguientes puntos importantes al utilizar la reducción de ojos rojos.

- La reducción de ojos rojos no funcionará a menos que las personas en la imagen estén mirando directamente a la cámara (flash).
- La reducción de ojos rojos podría no funcionar satisfactoriamente si los objetos se encuentran muy alejados de la cámara.

#### **Otras funciones útiles del flash**

- Cambio de la intensidad del flash (página [86](#page-85-0))
- Compensación por intensidad insuficiente del flash (página [86\)](#page-85-1)

### **Especificación de la sensibilidad ISO (ISO)**

La sensibilidad ISO es un valor que expresa la sensibilidad a la luz.

- *1.* **En el modo REC, presione [**8**].**
- *2.* **Utilice [**8**] y [**2**] para seleccionar la tercera opción desde arriba en el panel de control (Sensibilidad ISO).**

#### *3.* **Utilice [**4**] y [**6**] para seleccionar el ajuste que desea y, a continuación, presione [SET].**

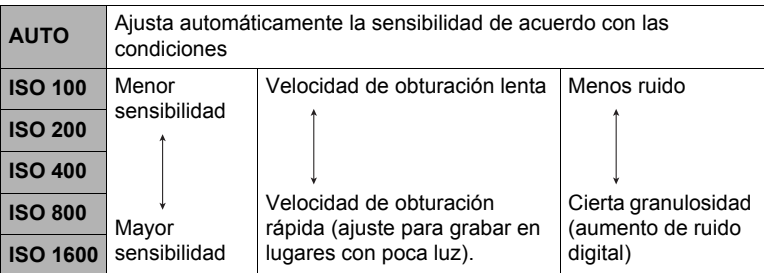

- En el modo M (exposición manual), se utiliza el ajuste actual de sensibilidad ISO cuando graba una película a alta velocidad. Para los demás tipos de películas, se utiliza "AUTO" para el ajuste de sensibilidad ISO.
- " $\overline{w}$  AS imagen" (página [79\)](#page-78-0) se puede usar solamente cuando el ajuste de sensibilidad ISO sea "AUTO".
- Un ajuste ISO de ISO 400 o mayor no está admitido cuando el ajuste "Tamaño de imagen" sea "RAW+". Si el ajuste ISO es "ISO 400" o mayor cuando usted cambia el ajuste de "Tamaño de imagen" a "RAW+", se utilizará un ajuste ISO de ISO 200 para la grabación.

## **Ajuste del equilibrio de blanco (Eq. blanco)**

El equilibrio del blanco se puede ajustar para que corresponda con la fuente de luz disponible en el lugar de grabación a fin de evitar el matiz azulado que resulta de grabar en exteriores en un día nublado, o el matiz verdoso que resulta de grabar bajo luz fluorescente.

- *1.* **En el modo REC, presione [**8**].**
- *2.* **Utilice [**8**] y [**2**] para seleccionar la cuarta opción desde arriba en el panel de control (Eq. blanco).**

*3.* **Utilice [**4**] y [**6**] para seleccionar las condiciones de grabación que desee y, a continuación, presione [SET].**

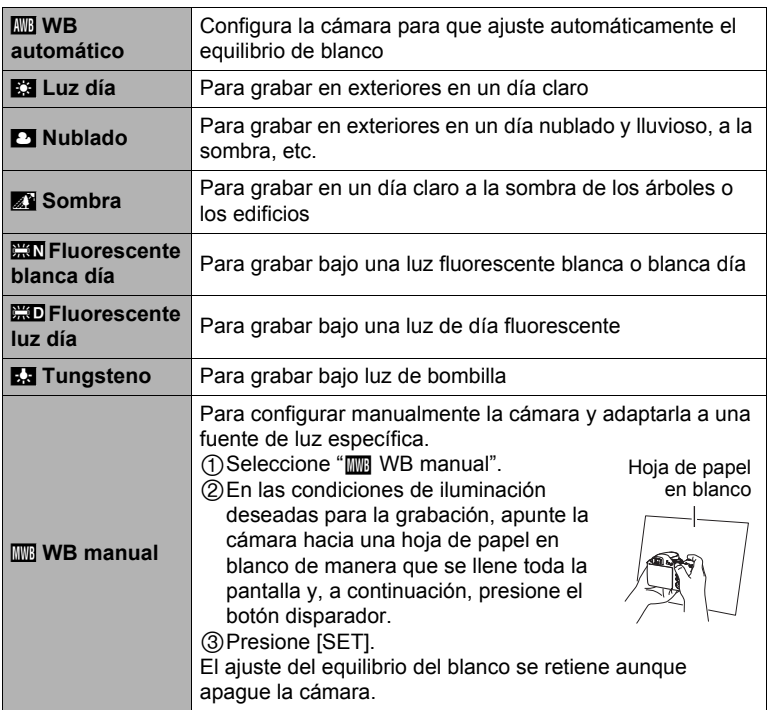

• Cuando se selecciona "‡ WB automático" para el ajuste del equilibrio de blanco, la cámara determina automáticamente el punto blanco del objeto. Ciertos colores del objeto y condiciones de la fuente de luz pueden causar problemas cuando la cámara intenta determinar el punto blanco, haciendo imposible un ajuste apropiado del equilibrio de blanco. En este caso, utilice el ajuste del equilibrio de blanco que corresponda a las condiciones de grabación (Luz día, Nublado, etc.).

# **Corrección del brillo de la imagen (Cambio EV)**

Antes de grabar, puede ajustar manualmente el valor de exposición (valor EV) de la imagen.

- Rango de compensación de exposición: –2,0 EV a +2,0 EV
- Unidad: 1/3 EV
- *1.* **En el modo REC, presione [**8**].**
- *2.* **Utilice [**8**] y [**2**] para seleccionar la quinta opción desde arriba en el panel de control (Cambio EV).**
- *3.* **Utilice [**4**] y [**6**] para ajustar el valor de compensación de exposición.**
	- [6]: Aumenta el valor EV. Un valor EV más alto es más apto para objetos de colores claros y a contraluz.
	- [4]: Disminuye el valor EV. Un valor EV más bajo es más conveniente para objetos de colores oscuros y para grabar en exteriores en un día claro.

Para cancelar la compensación de exposición, cambie el valor EV a 0.0.

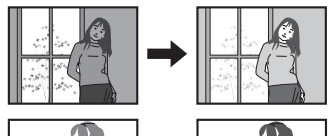

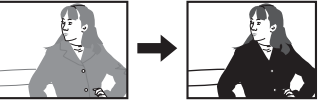

Valor de compensación de exposición

#### *4.* **Presione [SET].**

Esto hace que se aplique el valor de compensación de exposición. El valor de compensación de exposición ajustado por usted permanece efectivo hasta que lo cambie.

### **NOTA**

• Cuando se graba en condiciones de iluminación muy escasas o muy brillantes, puede suceder que no pueda obtener resultados satisfactorios aun después de realizar la compensación de exposición.

El modo de medición determina qué parte del objeto se va a medir para la exposición.

- *1.* **En el modo REC, presione [**8**].**
- *2.* **Utilice [**8**] y [**2**] para seleccionar la sexta opción desde arriba en el panel de control (Medición).**

#### *3.* **Utilice [**4**] y [**6**] para seleccionar el ajuste que desea y, a continuación, presione [SET].**

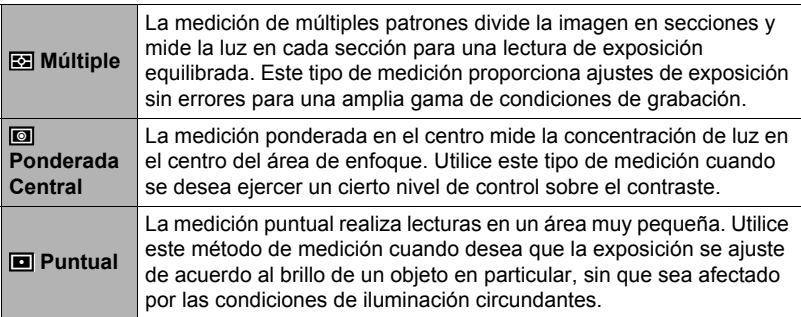

### <span id="page-40-0"></span>**Especificación del área de enfoque automático (Area AF)**

Puede utilizar el siguiente procedimiento para cambiar el área de medición de enfoque automático para capturar instantáneas.

- Cuando se graban películas, el área de medición de enfoque automático siempre es "**I Puntual**".
- *1.* **En el modo REC, presione [**8**] (Película).**
- *2.* **Utilice [**8**] y [**2**] para seleccionar la tercera opción desde abajo en el panel de control (Area AF).**

#### *3.* **Utilice [**4**] y [**6**] para seleccionar el ajuste que desea y, a continuación, presione [SET].**

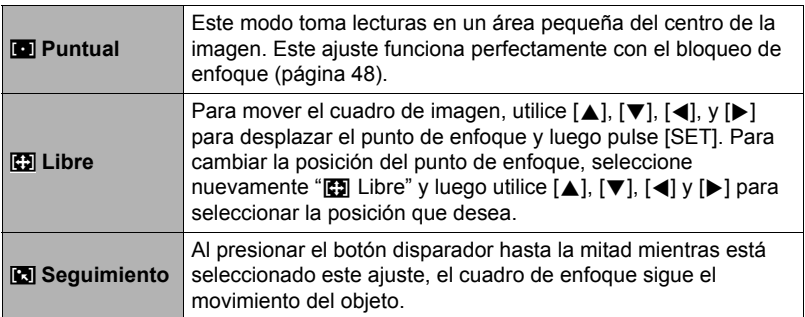

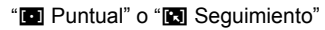

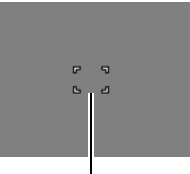

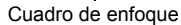

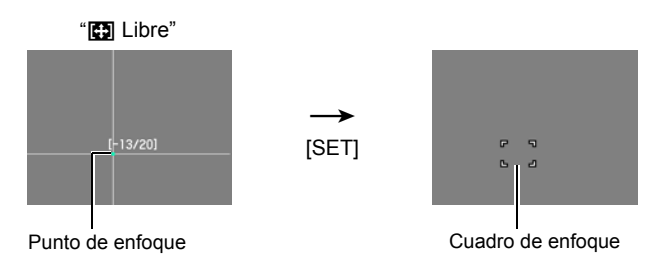

• " $\Box$  Seguimiento" no se puede usar en combinación con las siguientes funciones.

Pregrabación (imagen fija), YouTube, Pregrabac. (película), algunas escenas BEST SHOT (Continua salida de cuadro, Continua entrada en cuadro, Imagen multi-motion)

• " $\Box$  Libre" no se puede seleccionar para el Area AF mientras está habilitada la detección facial.

### **Cambio del estilo de la fecha/hora del panel de control**

### *1.* **En el modo REC, presione [**8**].**

*2.* **Utilice [**8**] y [**2**] para seleccionar la opción inferior en el panel de control (Fecha/hora).**

Puede usar [◀] y [▶] para seleccionar visualización de fecha u hora.

### **NOTA**

- Para la fecha, puede seleccionar uno de los dos estilos de visualización (página [130\)](#page-129-0): Mes/día o Día/mes.
- La hora se visualiza en el formato de 24 horas.

### **Grabación con el zoom**

Su cámara cuenta con el zoom óptico de 20X (que cambia la distancia focal del objetivo), utilizable en combinación con el zoom digital (que procesa digitalmente la parte central de la imagen para ampliarla), con el fin aprovechar al máximo las capacidades del zoom de 20X a 318,8X. El punto de deterioro de la imagen depende del tamaño de la imagen (página [44\)](#page-43-0).

#### *1.* **En el modo REC, deslice el controlador de zoom a zoom.**

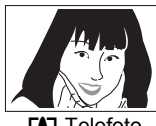

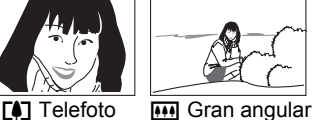

Controlador de zoom

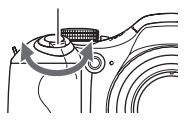

**[4]** (Telefoto) : Se amplía el objeto y se estrecha el rango

w (Gran angular): Reduce el tamaño del objeto y se ensancha el rango

- Si desliza el controlador de zoom hasta el tope en una u otra dirección, se efectuará el zoom a alta velocidad.
- *2.* **Presione el botón disparador para capturar la imagen.**

# **NOTA**

- Cuanto más alto sea el factor de zoom digital, más granulosa será la imagen grabada. Tenga en cuenta que la cámara también dispone de una función que le permite grabar con el zoom digital sin deterioro de la imagen (página [44](#page-43-0)).
- Se recomienda el uso de un trípode para evitar la borrosidad de la imagen provocada por el movimiento de la cámara cuando se graba con telefoto.
- Si realiza una operación de zoom se cambiará la abertura del objetivo.
- El zoom digital se deshabilita mientras está seleccionado "RAW+" para el ajuste "Tamaño de imagen" (página [33\)](#page-32-0).
- Tanto el zoom óptico como el zoom digital se deshabilitan durante la grabación de películas a alta velocidad.
- Tanto el zoom óptico como el zoom digital se desactivan cuando se selecciona "K Super Macro" como modo de enfoque.

# <span id="page-43-0"></span>**Punto de conmutación entre zoom óptico/zoom digital**

Si retiene el controlador de zoom hacia  $\Box$  (Telefoto), la operación de zoom cesa cuando el factor de zoom óptico llegue a su valor máximo. Si suelta momentáneamente el controlador de zoom y lo sostiene de nuevo hacia  $\blacksquare$ (Telefoto), se cambiará a zoom digital, que podrá usar para ajustar un factor de zoom incluso más alto.

- Si desea usar el zoom digital, ponga el ajuste "Zoom digital" en "Activado" (página [82\)](#page-81-0).
- Durante el zoom, una barra de zoom en la pantalla del monitor muestra el ajuste actual de zoom.

Distancia focal

(Convertida al formato de película de 35mm).

La distancia focal visualizada (ángulo de visión) y el ángulo de visión real pueden ser diferentes cuando; se utiliza el disparo continuo (excepto en el modo de toma única), se graba una película y se utilizan algunas escenas BEST SHOT.

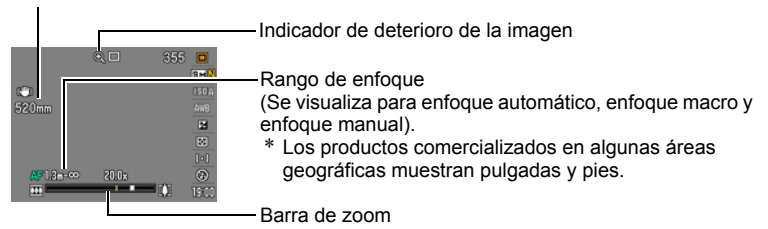

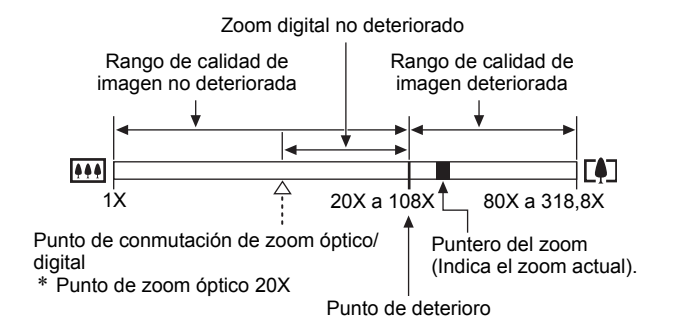

- El punto de deterioro depende del ajuste actual del tamaño de imagen (página [31](#page-30-0)). Cuanto menor sea el ajuste de tamaño de imagen, más alto será el factor de zoom que puede utilizar antes de llegar al punto de deterioro de la imagen.
- Si bien el zoom digital generalmente ocasiona un deterioro en la calidad de la imagen, podrá utilizar el zoom digital sin deterioro de imagen con tamaños de imágenes de "8M" y menos. En la pantalla se indica el rango de uso posible del zoom digital sin causar deterioro de la imagen. El punto de deterioro depende del tamaño de la imagen.
- Cuando se selecciona "**HD/STD**" como modo de película, el factor máximo de zoom utilizando el zoom óptico (página [63](#page-62-0)) y digital combinados, es 318,8X.

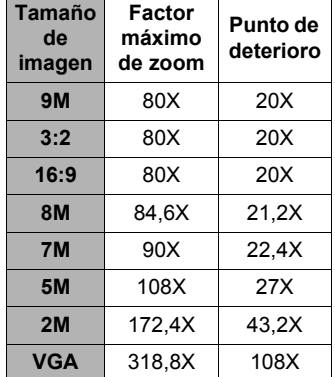

• Cuando se selecciona "**HD/STD**" como modo de película, el deterioro mínimo hasta un factor de zoom de 108X solamente es posible para la grabación STD (estándar).

## **Selección de un modo de enfoque (Enfoque)**

Cada presión sobre  $\ddot{\bullet}$  (Enfoque), permite desplazarse a través de los ajustes disponibles para el modo de enfoque.

• Cuando cambie a otro modo de enfoque, el punto de enfoque previo queda guardado para que pueda utilizar el enfoque automático en el enfoque inicial y luego cambiar al enfoque manual para llevar a cabo los ajustes finos.

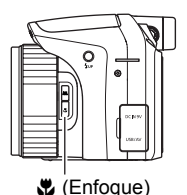

**Ajustes Tipo de captura Modo de enfoque Rango de enfoque aproximado**\* **Instantánea Películas Instantánea Películas N** Automático Grabación en  $\frac{d}{dx}$ general  $\frac{d}{dx}$  Automático  $\frac{1}{40}$  cm a  $\infty$  (infinito)  $\boldsymbol{\nabla}$  Macro  $\vert$  Primeros planos Automático 12 cm a 50 cm **KA** Super Macro Primeros planos extremos Automático 1 cm a 12 cm **ME** Manual Cuado desee enfocar manualmente Manual 12 cm a  $\infty$  (infinito) 1 cm a  $\infty$  (infinito) (cuando la distancia focal del zoom sea equivalente a 57 mm en formato de película de 35 mm)

• El rango es afectado por el zoom óptico.

\* El rango de enfoque es la distancia desde la superficie del objetivo.

#### **Para enfocar con enfoque manual**

*1.* **En la pantalla del monitor, componga la imagen de manera que el objeto que desea enfocar quede dentro del marco amarillo.**

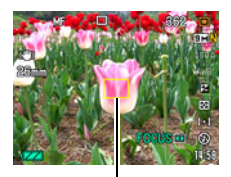

Marco amarillo

*2.* **Utilice [**4**] y [**6**] para ajustar el enfoque mientras observa la imagen en la pantalla del monitor.**

- En este momento, la parte enmarcada de la imagen aparecerá ampliada hasta llenar la pantalla del monitor, para ayudarle a afinar el enfoque. Si no realiza ninguna operación durante dos segundos mientras se visualiza la imagen ampliada, volverá a aparecer la pantalla del paso 1.
- Cuando el modo de exposición está ajustado a **A**, **S**, o **M**, o cuando se selecciona "30-210 fps" para la grabación de película a alta velocidad, deberá presionar [SET] y luego seleccionar "FOCUS" antes de realizar el paso 2 del procedimiento anterior.

# **NOTA**

- Si no es posible un enfoque correcto debido a que el objeto se encuentra a menor distancia que el rango de enfoque automático, la cámara cambiará automáticamente al rango de enfoque macro (Macro automático) (que no incluye el rango Super Macro).
- Si no es posible un enfoque correcto debido a que el objeto se encuentra más allá del rango macro (que no incluye el rango Super Macro), la cámara cambiará automáticamente al rango de enfoque automático (Macro automático).
- Macro automático puede usarse solamente cuando se graban instantáneas.
- El uso del flash junto con el enfoque macro puede llegar a bloquear la luz del flash, lo cual puede provocar sombras indeseables del objetivo en su imagen.
- Cada vez que se realiza una operación de zoom óptico mientras graba con enfoque automático, enfoque macro, o enfoque manual, aparecerá un valor en la pantalla del monitor para indicarle el rango de enfoque, tal como se indica a continuación.

Ejemplo:  $\bigcirc$  cm a  $\infty$ 

- $*$   $\cap$   $\cap$  es el valor del rango de enfoque real.
- \* Los productos comercializados en algunas áreas geográficas muestran pulgadas y pies.
- Siempre asegúrese de seleccionar el enfoque automático (AF) para el modo de enfoque cuando utilice la detección facial (página [80](#page-79-0)).
- Las funciones siguientes se deshabilitan cuando se graba con Super Macro.
	- Zoom (ambos, óptico y digital)
	- Macro automático
	- Flash
	- Cont. con flash
- La capacidad de factor de zoom grande de esta cámara puede producir imágenes fuera de foco si se mueve la cámara durante la grabación con enfoque fijo. Siempre que sea posible, antes de enfocar, monte la cámara sobre un trípode o asegúrela por algún otro medio. Si la imagen estuviera fuera de foco, vuelva a enfocar o cambie a enfoque manual (MF) para ajustar el enfoque según fuera necesario.

### <span id="page-47-0"></span>**Uso del bloqueo de enfoque**

El "bloqueo de enfoque" es una técnica que se puede utilizar para componer una imagen cuando el objeto que se desea enfocar no está dentro del cuadro de enfoque en el centro de la pantalla.

- Para utilizar el bloqueo de enfoque, seleccione "IOI Puntual" o "**D** Sequimiento" para el área de enfoque automático (página [41\)](#page-40-0).
- *1.* **Alinee el cuadro de enfoque de la pantalla del monitor con el objeto que desea enfocar y, a continuación, presione el botón disparador hasta la mitad.**
- *2.* **Mantenga el botón disparador presionado hasta la mitad (para mantener el ajuste de enfoque), y mueva la cámara para componer la imagen.**
	- Cuando se selecciona "**[3]** Seguimiento" como el área de enfoque automático, el cuadro de enfoque se moverá automáticamente para seguir los movimientos del objeto.

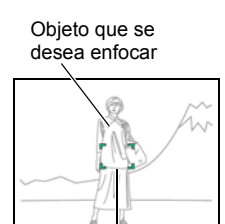

Cuadro de enfoque

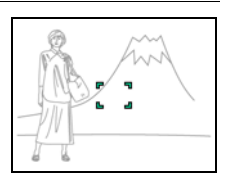

*3.* **Cuando esté listo para capturar la imagen, presione el botón disparador a fondo.**

### **NOTA**

• El bloqueo de enfoque también bloquea la exposición (AE).

#### **Bloqueo de los ajustes de exposición automática y enfoque automático**

Si presiona [AEL], se bloquean temporalmente los ajustes actuales de exposición y/o enfoque. Presione [AEL] otra vez para desbloquear los ajustes.

• Si presiona [AEL] con el botón disparador presionado hasta la mitad, se bloqueará el ajuste actual de exposición o enfoque.

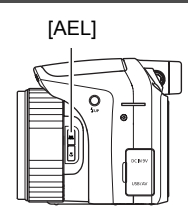

# **Especificación de la operación del botón [AEL]**

Utilice el siguiente procedimiento para especificar la operación que ha de realizar el botón [AEL].

- *1.* **En el modo REC, presione [MENU].**
- *2.* **Utilice [**4**] y [**6**] para seleccionar "REC".**
- *3.* **Utilice [**8**] y [**2**] para seleccionar "Bloqueo AE/AF" y, a continuación, presione [**6**].**
- *4.* **Utilice [**8**] y [**2**] para seleccionar el ajuste y, a continuación, presione [SET] para aplicarlo.**

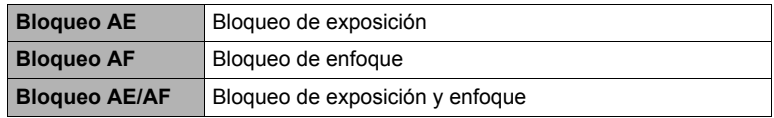

- El bloqueo AE y el bloqueo AF no se pueden realizar mientras está seleccionado "<sup>8</sup> Seguimiento" para el ajuste "Area AF".
- Si efectúa una operación de cambio EV mientras el bloqueo AE se encuentra en efecto, se cancelará el bloqueo de exposición automática.
- Cualquier operación de zoom que realice mientras el bloqueo AF y el bloqueo AE se encuentran en efecto, hará que se desbloqueen ambos.
- El bloqueo AE y el bloqueo AF no se pueden realizar durante la grabación de películas.

## **Uso del disparo en ráfaga**

### **Uso de ráfaga con flash**

Este modo le permite grabar imágenes consecutivas mientras se dispara el flash.

- Puede seleccionar una velocidad de ráfaga de 1 imagen, 3 imágenes, o 5 imágenes por segundo.
- En este modo, puede especificar una grabación consecutiva de tres a 10 imágenes. La grabación se detiene al soltar el botón disparador.
- *1.* **Ajuste el dial de modos a** ª **(Ráfaga con flash).**
- *2.* **Presione** ð **(Flash arriba) para abrir la unidad de flash.**
- *3.* **Utilice [**8**] y [**2**] para seleccionar la segunda opción desde abajo en el panel de control (Ráfaga con flash fps).**
- *4.* **Utilice [**4**] y [**6**] para seleccionar la velocidad de disparo continuo (ráfaga) que desea y, a continuación, presione [SET].**
- *5.* **Utilice [**8**] y [**2**] para seleccionar la opción inferior (Imágenes ráfaga con flash).**
- *6.* **Utilice [**4**] y [**6**] para seleccionar el número de imágenes que desea capturar mediante disparo continuo (ráfaga) con flash y, a continuación, presione [SET].** Puede seleccionar uno de los siguientes valores: 3, 5, 7 ó 10.
- *7.* **Presione el botón disparador para capturar la imagen.**
- *8.* **Si mantiene presionado el botón disparador, la cámara capturará el número de imágenes que ha especificado. La grabación se interrumpe si suelta el botón disparador antes de que se grabe el número de imágenes especificado.**
- *9.* **Guarde las imágenes en ráfaga (página [53](#page-52-0)).**

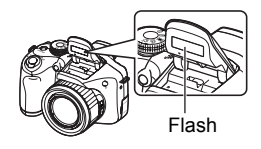

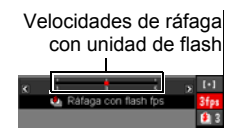

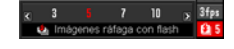

# **NOTA**

- La lámpara trasera se enciende en rojo mientras se carga el flash. No podrá seguir realizando tomas en ráfaga con flash hasta que finalice la carga, o sea, cuando la lámpara trasera deja de parpadear y se apaga.
- Cuando está grabando en ráfaga con flash, puede suceder que aparezca un mensaje de espera informándole que ha llegado al límite del flash. Esto permite proteger al flash contra los daños. Puede continuar usando el flash después de que desaparezca este mensaje.

### <span id="page-50-0"></span>**Uso del disparo en ráfaga de alta velocidad y pregrabación con disparo continuo**

En este modo, si presiona el botón disparador hasta la mitad de su recorrido, se inicia la pregrabación continua de imágenes en una memoria intermedia temporal. Cuando se presiona el botón disparador hasta el fondo, la cámara guarda las imágenes que se encuentran en la memoria intermedia e inicia la grabación con disparo en ráfaga de las imágenes nuevas. La grabación continúa hasta que usted suelte el botón disparador o hasta que se grabe un total de 40 imágenes (imágenes en la memoria intermedia más imágenes nuevas) (pregrabación (imagen fija)). Puede configurar este modo para especificar cuántas de las 40 imágenes desea que se graben en la memoria intermedia y cuántas desea que se graben luego de presionar el botón disparador hasta el fondo. Puede utilizar este modo cuando quiera asegurarse de no perder acciones en rápido movimiento.

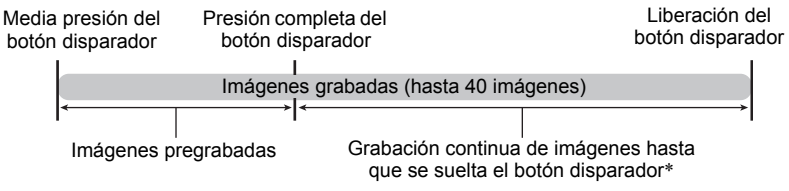

- \* Puede grabar hasta un máximo de 40 imágenes (imágenes pregrabadas en la memoria intermedia más imágenes en tiempo real) para cada operación de pregrabación (imagen fija).
- Puede especificar el tiempo de grabación con disparo en ráfaga entre uno y 40 segundos, que equivaldrá a la cantidad de tiempo de la memoria intermedia de pregrabación más la cantidad de tiempo durante el cual se realizará la grabación continua después de que se presiona el botón del disparador hasta el fondo. El tiempo máximo de disparo depende de la velocidad de ráfaga seleccionada. Puede seleccionar una velocidad de ráfaga en el rango de 1 a 40 fps. 40 imágenes por segundo (40 fps) : Puede capturar hasta 40 imágenes en un

segundo.

- 1 imagen por segundo (1 fps) : Puede capturar hasta 40 imágenes durante 40 segundos.
- Puede configurar el modo para pregrabar hasta 39 imágenes en la memoria intermedia, hasta que presione el botón disparador.
- El intervalo mínimo para las imágenes pregrabadas en la memoria intermedia es de 0,5 segundos; el número mínimo de imágenes pregrabadas es uno.
- *1.* **Ajuste el dial de modos a** × **(Ráfaga alta vel).**
- *2.* **Utilice [**8**] y [**2**] para seleccionar la segunda opción desde abajo en el panel de control (Ráfaga alta velocidad fps).**
- *3.* **Utilice [**4**] y [**6**] para seleccionar la velocidad de disparo continuo (ráfaga) que desea y, a continuación, presione [SET].**

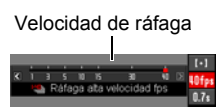

- *4.* **Utilice [**8**] y [**2**] para seleccionar la opción inferior en el panel de control (Tiempo pregrab (imagen fija)).**
- *5.* **Utilice [**4**] y [**6**] para especificar cuántas de las 40 imágenes y por cuánto tiempo se deben pregrabar las imágenes en la memoria intermedia.**
	- La pregrabación (imágenes fijas) no se realiza cuando tanto el número de imágenes de la memoria intermedia como el tiempo de grabación sean cero.

Número de imágenes pregrabadas y tiempo de pregrabación

Presión completa del botón disparador

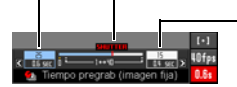

Número de imágenes restantes y tiempo de grabación restante después de presionar el botón disparador hasta el fondo

### *6.* **Presione [SET].**

• El número aproximado de imágenes en ráfaga que se puede grabar aparecerá en la pantalla del monitor.

Número de imágenes en ráfaga que se puede grabar (Si no está realizando la Pregrabación con disparo continuo, también se visualizará el tiempo dispoble de disparo continuo.)

Capacidad de memoria restante para instantáneas

#### *7.* **Presione el botón disparador hasta la mitad.**

La cámara empezará a pregrabar las imágenes.

• Mientras está seleccionada la Pregrabación (imagen fija), la cámara no emitirá el sonido de disparo al presionar el botón disparador hasta la mitad.

#### *8.* **Presione el botón disparador hasta el fondo.**

Esto hace que las imágenes se graben en la memoria intermedia de pregrabación y se inicie la grabación de imágenes nuevas en tiempo real. Las imágenes se capturan continuamente mientras mantiene presionado el botón disparador.

*9.* **La grabación de imágenes se interrumpe cuando suelta el botón disparador, o luego de que se grabe un total de 40 imágenes.**

#### *10.* **Guarde las imágenes en ráfaga (página [53](#page-52-0)).**

### <span id="page-52-0"></span>**Especificación del método para guardar imágenes en ráfaga**

Puede especificar el método a usar para guardar las imágenes grabadas con los siguientes modos de disparo continuo (ráfaga). Ráfaga con flash, ráfaga alta vel

- *1.* **En el modo REC, presione [MENU].**
- *2.* **Utilice [**4**] y [**6**] para seleccionar "REC".**
- *3.* **Utilice [**8**] y [**2**] para seleccionar "Guar/ imgs ráf" y, a continuación, presione [**6**].**
- *4.* **Utilice [**8**] y [**2**] para cambiar el ajuste.**

#### **Normal (lote)**

Todas las imágenes grabadas se guardan luego de finalizar la operación de disparo en ráfaga.

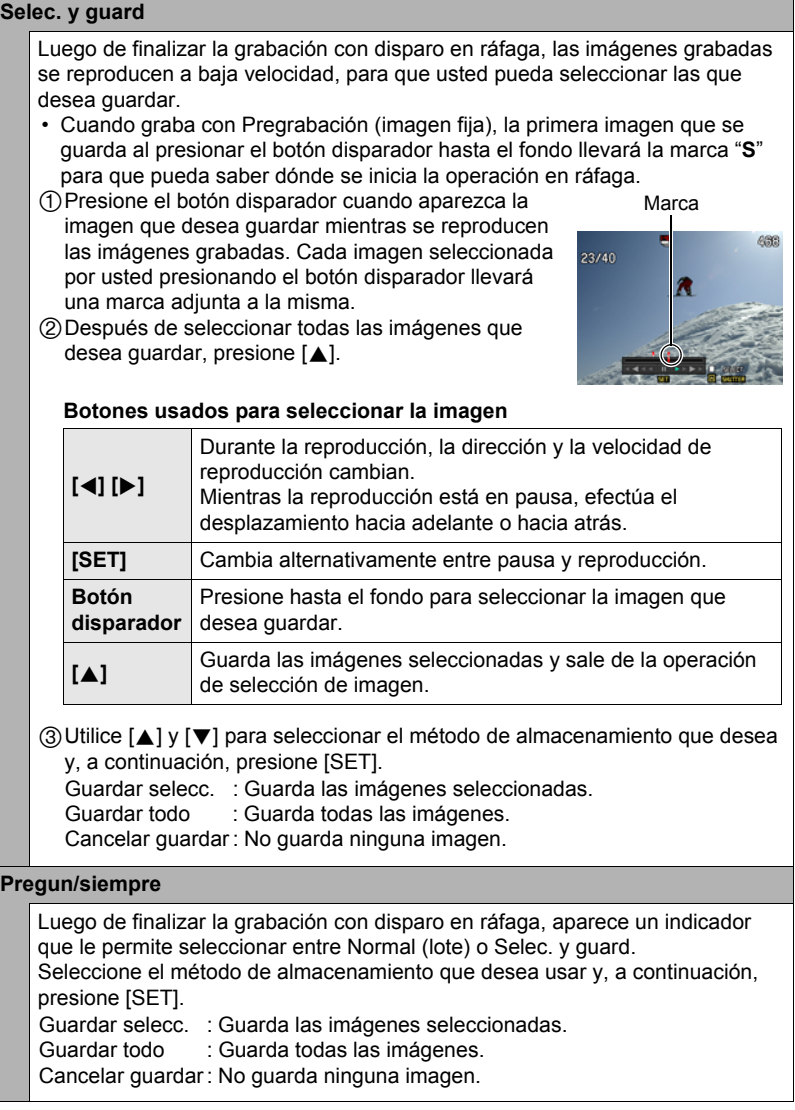

# *5.* **Presione [SET] para aplicar el ajuste.**

## **Precauciones sobre el disparo en ráfaga**

- Si la capacidad disponible en la tarjeta de memoria no es suficiente, podría suceder que no consiga grabar el número de imágenes en ráfaga indicado en la pantalla del monitor. Asegúrese de que la capacidad restante en la tarjeta de memoria sea suficiente antes de grabar con disparo en ráfaga.
- Con el disparo en ráfaga, los ajustes de exposición y enfoque de la primera imagen se aplican también a las imágenes siguientes.
- Cuando se usa el modo de disparo en ráfaga, mantenga la cámara inmóvil hasta que finalice la toma.
- En el modo Ráfaga alta vel, el ajuste del flash cambia automáticamente a @ (desactivado).
- El zoom se deshabilita durante las operaciones con disparo en ráfaga.
- RAW+, 9M, 3:2, ó 16:9 no se pueden seleccionar como tamaño de imagen mientras se utiliza Ráfaga alta vel o Ráfaga con flash. Si ingresa en el modo Ráfaga alta vel o Ráfaga con flash mientras está seleccionado uno de estos tamaños de imagen, la cámara grabará imágenes de tamaño 8M.
- Si selecciona 8M como tamaño de imagen en el modo Ráfaga alta vel, la selección de una velocidad de ráfaga de 40 fps hace que se graben imágenes de tamaño 7M (3072x2304).
- El número máximo de imágenes que se puede grabar durante cada sesión de Ráfaga alta vel o Ráfaga con flash se encuentra limitado, independientemente de la capacidad de almacenamiento disponible en la tarjeta de memoria.

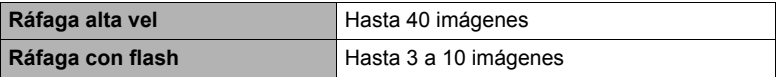

Cuando la capacidad restante de la tarjeta de memoria es menor que el número de imágenes permitidas para un modo de ráfaga determinado, el número de imágenes puede restringirse aún más o puede ser imposible realizar capturas.

- No es posible utilizar el temporizador triple en los modos Ráfaga alta velocidad y Ráfaga con flash.
- El autodisparador no se puede usar en los modos de Pregrabación (imagen fija) y Vista en cámara lenta.
- Cuando se dispara el flash para Ráfaga con flash, el rango de flash (rango de disparo) será menor cuanto mayor sea el ajuste del número de imágenes.
- Con algunas escenas BEST SHOT, se ignora el ajuste actual ("s (Ráfaga alta vel),  $2\pi$  (Ráfaga con flash)).

# **Grabación de películas**

## <span id="page-55-0"></span>**Para grabar una película**

El siguiente procedimiento explica cómo grabar una película estándar (STD).

- **1.** Ajuste el dial de modos a  $\textsf{R}$  (HD/STD).
- *2.* **Presione [**8**] .**
- *3.* **Utilice [**8**] y [**2**] para seleccionar la segunda opción desde arriba en el panel de control (cambio HD/STD).**
- *4.* **Utilice [**4**] y [**6**] para seleccionar "STD" (Estándar) y, a continuación, presione [SET].**
	- La grabación se realiza con una relación de aspecto de 4:3, tamaño de imagen de  $640\times480$  píxeles, y velocidad de cuadros de 30 cuadros por segundo (Película STD). No es posible cambiar el ajuste de tamaño de imagen.

### *5.* **Presione el botón disparador.**

Esto hace que se inicie la grabación y se visualice **Bigg** en la pantalla del monitor. La grabación de películas se realiza en audio monoaural.

- *6.* **Presione otra vez el botón disparador para detener la grabación.**
	- El tamaño máximo de archivo permitido para un solo archivo de película es 4 GB. La grabación de la película se detiene automáticamente cuando el tamaño del archivo llegue a 4 GB.

restante

Tiempo de grabación

#### **Cómo minimizar los efectos del movimiento de la cámara durante la grabación de la película**

Puede configurar la cámara para minimizar los efectos del movimiento de la cámara durante la grabación de la película (página [79](#page-78-0)). Sin embargo, tenga en cuenta que esto no evita la borrosidad de la imagen provocada por el movimiento del objeto.

Dial de modos

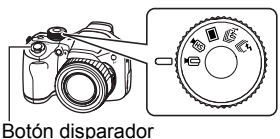

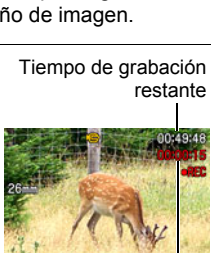

# **Audio**

Su cámara dispone de un micrófono incorporado que se puede usar para grabar audio (monoaural) durante la grabación de películas.

### . **Precauciones sobre la grabación**

La cámara también graba audio. Tenga en cuenta los siguientes puntos al grabar una película.

- Tenga la precaución de no tapar el micrófono con los dedos, etc.
- No se pueden obtener buenas grabaciones cuando la cámara está muy lejos del motivo que desea grabar.
- El sonido de operación de los botones durante la grabación, puede ser captado e introducido en el audio.

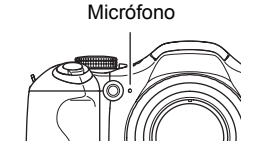

- Cuando se selecciona "**HD/STD**" como modo de película, la activación o desactivación del zoom óptico también hace que se active o desactive la grabación de audio. La grabación de audio se desactiva mientras el zoom óptico está activado, y se activa mientras el zoom óptico está desactivado. La operación de activación/desactivación del zoom óptico se realiza con el panel de control. Tenga en cuenta que, el ruido de operación del objetivo puede ser captado y aparecer en las grabaciones de audio.
- La grabación de audio no es posible mientras está seleccionado "**HS**" como modo de película.

- El enfoque automático continuo se realiza durante la grabación de películas cuando se activa el zoom óptico, mientras está seleccionado "**HD/STD**" como modo de película, independientemente del ajuste actual de AF continuo. Si se desactiva el zoom óptico, el enfoque automático continuo no se realiza durante la grabación de películas, independientemente del ajuste actual de AF continuo.
- Cuando se selecciona "**HD/STD**" como modo de película y se desactiva el zoom óptico, puede volver a ajustar el enfoque durante la grabación de la película presionando el botón disparador hasta la mitad. Sin embargo, tenga en cuenta que el ruido de operación del objetivo puede ser captado y aparecer en la grabación de audio.
- El enfoque se fija durante la grabación de películas mientras está seleccionado "**HS**" como modo de película.
- El modo YouTube se desactiva automáticamente durante la grabación de películas HD cuando se selecciona "**HD/STD**" como modo de película.
- El botón [BS] y la función BEST SHOT se deshabilitan durante la grabación de películas.
- La cámara puede calentarse ligeramente si transcurre un tiempo considerable en el modo de grabación de película. Esto es normal y no es ningún signo de anomalía.
- El uso de ciertos tipos de tarjetas de memoria reduce la velocidad de transferencia de datos y aumenta el tiempo de grabación de los datos de película, lo que puede provocar que se descarten algunos cuadros. El indicador "0 REC" visualizado en la pantalla del monitor cambia a amarillo para indicar que se están descartando cuadros. Para evitar este tipo de problemas, se recomienda el uso de una tarjeta de memoria SD del tipo de ultra alta velocidad. No obstante, tenga presente que CASIO no garantiza el funcionamiento de ninguna tarjeta de memoria SD del tipo de ultra alta velocidad que se utilice con esta cámara.
- Los efectos del movimiento de la cámara son más evidentes cuando se capturan primeros planos o se utiliza un factor de zoom grande. Por tal motivo, se recomienda utilizar un trípode para grabar en estas condiciones.
- La detección facial se deshabilita durante la grabación de película.
- $\cdot$  El modo de exposición cambia a  $\blacksquare$  (Automático) automáticamente, siempre que se grabe una película con el modo película "**STD**" o "**HD**" (páginas [56,](#page-55-0) [59](#page-58-0)).
- Los ajustes de apertura, velocidad de obturación y sensibilidad ISO (Modo M solamente) configurados con el modo A, modo S o modo M para instantáneas, se utilizan cuando se graba una película con el modo de película "**HS**" (página [59\)](#page-58-1). Sin embargo, tenga en cuenta que el rango de velocidad de obturación está limitado por la velocidad de cuadros especificada para películas de alta velocidad.
- El botón [AEL] se deshabilita (el bloqueo AE y el bloqueo AF no funcionan) mientras esté seleccionado "**HS**" o "**HD/STD**" como modo de película.

## <span id="page-58-0"></span>**Grabación de una película de alta definición**

Esta cámara es compatible con grabación de películas de alta definición (HD). La relación de aspecto de una película HD es 16:9, el tamaño de imagen es de 1280x720 píxeles, y la velocidad de cuadros es de 30 fps. Los ajustes de calidad de imagen y tamaño de imagen no se pueden cambiar.

- **1.** Ajuste el dial de modos a  $\text{F}$  (HD/STD).
- *2.* **Presione [**8**] .**
- *3.* **Utilice [**8**] y [**2**] para seleccionar la segunda opción desde arriba en el panel de control (cambio HD/STD).**
- *4.* **Utilice [**4**] y [**6**] para seleccionar "HD" y, a continuación, presione [SET].**
- *5.* **Grabe la película tal como lo haría con una película normal (página [56](#page-55-0)).** Presione el botón disparador para iniciar y detener la grabación.

### **NOTA**

• Cuando se graban ciertos tipos de películas, la imagen que aparece en la pantalla del monitor puede ser más pequeña que lo normal. Cuando se graba una película HD, aparecen franjas negras en las partes superior e inferior de la pantalla.

### <span id="page-58-1"></span>**Grabación de una película a alta velocidad**

Esta cámara es compatible con la grabación de películas a alta velocidad, hasta una velocidad máxima de 1000 fps. La relación de aspecto de las películas grabadas con este modo depende de la velocidad de cuadros (velocidad de grabación).

- El audio no se graba en este modo.
- *1.* **Ajuste el dial de modos a** © **(HS).**

## **2. Presione** [▲].

*3.* **Utilice [**8**] y [**2**] para seleccionar la segunda opción desde arriba en el panel de control (Veloc. HS).**

*4.* **Utilice [**4**] y [**6**] para seleccionar la velocidad de cuadros (velocidad de grabación) de película que desea y, a continuación, presione [SET].**

Una velocidad de cuadros rápida (del orden de 1000 fps) producirá un tamaño de imagen inferior.

*5.* **Grabe la película tal como lo haría con una película normal (página [56\)](#page-55-0).**

Presione el botón disparador para iniciar y detener la grabación.

• Con la película de alta velocidad "30-210 fps", la velocidad de cuadros se fija siempre en 30 fps cuando comienza a grabar. Puede conmutar entre 30 fps y 210 fps sólo durante el proceso de grabación. Utilice [4] y [6] o presione [SET] para cambiar entre las velocidades.

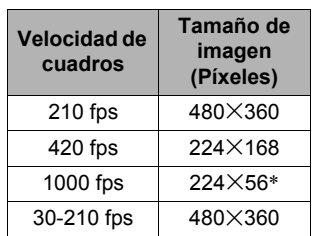

\* 224x80 en el modo YouTube.

- Cuando se graban ciertos tipos de películas, la imagen que aparece en la pantalla del monitor puede ser más pequeña que lo normal. Cuando se graba una película a alta velocidad, aparecen franjas negras en las partes superior, inferior, izquierda y derecha de la pantalla.
- Cuando se graba una película a alta velocidad, el parpadeo de la fuente de luz puede hacer que aparezcan franjas horizontales en la imagen. Esto no es ningún signo de anomalía de la cámara.
- Durante la grabación de películas a alta velocidad, el enfoque automático y la exposición permanecen fijos en los niveles que estaban efectivos al iniciar la grabación. El zoom y el cambio de los datos visualizados en la pantalla del monitor se encuentran totalmente deshabilitados.
- Para enfocar la imagen, presione el botón disparador hasta la mitad de su recorrido para el enfoque automático o bien, enfoque manualmente antes de iniciar la operación de grabación de películas a alta velocidad.
- Cuando se graba una película a alta velocidad, podrá hacerlo con el modo **A** (prioridad de apertura), el modo **S** (prioridad a la velocidad de obturación), o el modo **M** (exposición manual) (página [29\)](#page-28-0). Sin embargo, tenga en cuenta que no es posible ajustar una velocidad de obturación que sea más lenta que la velocidad de cuadros de la película de alta velocidad. Los ajustes de los modos A, S, y M no son compatibles cuando se graba con "Pregrabación (pelíc.)".

## **Uso de una película pregrabada (Pregrabac. (película))**

Con esta función, la cámara graba previamente hasta cinco segundos de la acción que tuvo lugar delante del objetivo, en una memoria intermedia que se actualiza continuamente. Si presiona [·] se quarda la acción pregrabada (contenido de la memoria intermedia) seguido por la grabación en tiempo real. La grabación en tiempo real continúa hasta que la detenga.

• Cuando utiliza la pregrabación de película en combinación con la película de alta velocidad, la memoria intermedia almacenará dos segundos de pregrabación, en lugar de los cinco segundos normales.

#### . **Cómo configurar la cámara para filmar una película pregrabada**

#### **1.** En el modo REC, ajuste el dial de modos a ■ (HD/STD) o ■ (HS).

#### *2.* **Presione [**8**] .**

- *3.* **Utilice [**8**] y [**2**] para seleccionar la tercera opción desde abajo en el panel de control (Pregrabación (pelíc.)).**
- *4.* **Utilice [**4**] y [**6**] para seleccionar "Pregrabación (pelíc.): Act." y, a continuación, presione [SET].**

Para desactivar la Pregrabación (película), seleccione "Pregrabación (pelíc.): Desact."

#### . **Para filmar una película pregrabada**

*1.* **Con la cámara dirigida hacia el objeto, presione el botón disparador hasta la mitad y sosténgalo.**

Las imágenes de película se pregrabarán en la memoria intermedia de cinco segundos solamente mientras mantenga el botón disparador presionado hasta la mitad.

- Cuando utiliza la pregrabación de película en combinación con la película de alta velocidad, la memoria intermedia almacenará dos segundos de pregrabación, en lugar de los cinco segundos normales.
- *2.* **Cuando esté preparado para iniciar la grabación en tiempo real, presione el botón disparador hasta el fondo.**
- *3.* **Presione otra vez el botón disparador para detener la grabación.**
	- Cuando graba con el ajuste "30-210 fps" de película a alta velocidad, no podrá cambiar el ajuste de velocidad (fps) mientras mantiene el botón disparador presionado hasta la mitad (mientras se graba en la memoria intermedia). Puede cambiar el ajuste de velocidad (fps) luego de presionar el botón disparador hasta el fondo para iniciar la grabación en tiempo real.

#### **NOTA**

• El enfoque se bloquea mientras el botón disparador está presionado hasta la mitad con Pregrabac. (película) activado y zoom óptico desactivado, o con Pregrabac. (película) desactivado.

## **Grabación de película para YouTube (YouTube)**

En el modo YouTube puede grabar películas en un formato óptimo para subirlo al sitio de películas YouTube, operado por YouTube, LLC.

**1.** Ajuste el dial de modos a  $\equiv$  (HD/STD) o  $\equiv$  (HS).

### *2.* **Presione [**8**] .**

- *3.* **Utilice [**8**] y [**2**] para seleccionar la segunda opción desde abajo en el panel de control (YouTube).**
- *4.* **Utilice [**4**] y [**6**] para seleccionar "YouTube: Activado" y, a continuación, presione [SET].**

#### *5.* **Grabe la película.**

El archivo de película será almacenado en una carpeta de la cámara denominada "100YOUTB".

• La instalación de YouTube Uploader for CASIO desde el CD-ROM que viene con la cámara permite simplificar la carga de archivos de películas grabadas por usted con el modo YouTube, a YouTube (página [124\)](#page-123-0).

- Las películas grabadas con el modo YouTube se guardan en una carpeta especial para que pueda encontrarlas fácilmente cuando desee subirlas (página [116](#page-115-0)). Cuando el ajuste del modo película (página [56](#page-55-0)) sea "**HS**" (película a alta velocidad) o "**STD**", la película del modo YouTube se graba con los ajustes actuales para el tamaño, velocidad de grabación y calidad de la película.
- Para enfocar antes de comenzar a grabar una película con el modo "YouTube", utilice el enfoque manual. Comience a grabar después de realizar el enfoque.
- El modo YouTube siempre se desactiva (lo cual significa que no se pueden grabar películas optimizadas para YouTube) durante la grabación de películas de alta definición (HD) mientras "**HD/STD**" esté seleccionado como modo de película.
- Cuando selecciona "**HS**" como modo de película y se selecciona "1000 fps" como velocidad de grabación, aparecerán franjas negras a lo largo de las partes superior e inferior de las imágenes grabadas para ajustarlas al tamaño ideal para YouTube, que es de 224×80 píxeles.

### <span id="page-62-0"></span>**Activación o desactivación del zoom óptico (Zoom óptico)**

Puede utilizar el siguiente procedimiento para activar o desactivar el zoom óptico (página [44\)](#page-43-0) mientras está seleccionado "**HD/STD**" como modo de película.

- **1.** Ajuste el dial de modos a  $\equiv$  (HD/STD).
- *2.* **Presione [**8**] .**
- *3.* **Utilice [**8**] y [**2**] para seleccionar la cuarta opción desde abajo en el panel de control (Zoom óptico).**
- *4.* **Utilice [**4**] y [**6**] para seleccionar el ajuste que desea y, a continuación, presione [SET].**

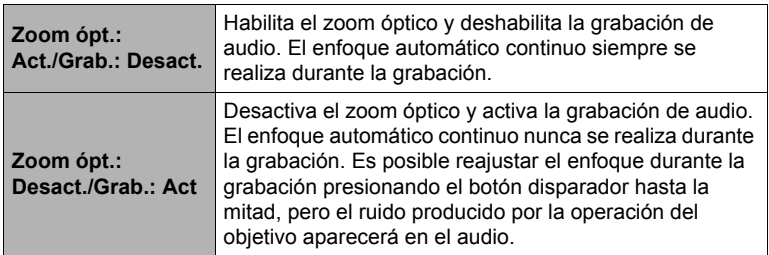

- No es posible la operación con el zoom óptico durante la grabación cuando está seleccionado "**HS**" como modo de película.
- Independientemente del ajuste precedente, es posible la operación con el zoom óptico antes de la grabación cuando está seleccionado "**HS**" o "**HD/STD**" como modo de película.
- El zoom óptico se desactiva cuando se selecciona "ME Super Macro" como modo de enfoque.

# **Uso de BEST SHOT**

# **¿Qué es BEST SHOT?**

BEST SHOT le ofrece una colección de "escenas" de muestra que abarca diversos tipos de condiciones de grabación. Cuando se necesite cambiar la configuración de la cámara, simplemente busque la escena que corresponda con la que está intentando capturar, y la cámara realizará automáticamente los ajustes. Esto ayuda a reducir al mínimo la posibilidad de imágenes estropeadas resultantes de ajustes de exposición y velocidad de obturación incorrectos.

## **Algunas escenas de muestra**

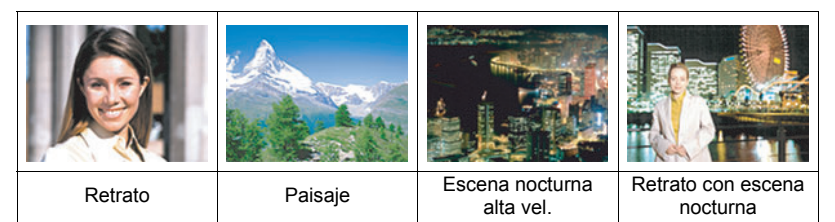

### **Para grabar con BEST SHOT**

- **1.** Ajuste el dial de modos a **■** (Toma única), × **(Ráfaga alta vel), o** ª **(Ráfaga con flash).**
- *2.* **Presione [BS].**

Se visualizará un menú de escenas BEST SHOT.

#### *3.* **Utilice [**8**], [**2**], [**4**] y [**6**] para mover el marco hasta la escena que desee seleccionar.**

- El menú de escenas consta de múltiples páginas. Utilice  $\left[\triangle\right]$  y  $\left[\blacktriangledown\right]$  para desplazarse entre las páginas del menú.
- Puede obtener información sobre la escena seleccionada actualmente. Si desea más información, vea la página [65](#page-64-0).
- *4.* **Presione [SET] para configurar los ajustes de la escena actualmente seleccionada.**

Esto hace que se vuelva al modo REC.

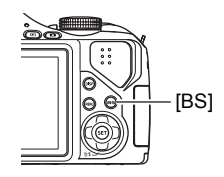

Escena de muestra seleccionada actualmente (con marco)

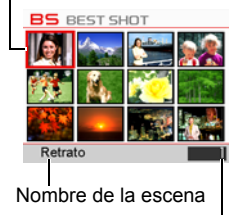

Número de escena

- Los ajustes de la escena que ha seleccionado permanecerán efectivos hasta que usted seleccione una escena diferente.
- Para seleccionar una escena BEST SHOT diferente, repita el procedimiento anterior desde el paso1.
- *5.* **Presione el botón disparador para iniciar la grabación.**

### <span id="page-64-0"></span>■ Cómo usar la pantalla de información de escena

Para obtener más información sobre una escena, selecciónela con el marco en el menú de escena y, a continuación, deslice el controlador de zoom en una u otra dirección.

- Para volver al menú de escenas, deslice otra vez el controlador de zoom.
- Para desplazarse entre las escenas, utilice  $\lceil \blacktriangleleft \rceil$  y  $\lceil \blacktriangleright \rceil$ .
- Presione [SET] para configurar los ajustes de la escena actualmente seleccionada. Para volver a la pantalla de información sobre la escena BEST SHOT actualmente seleccionada, presione [BS].

#### **Precauciones sobre BEST SHOT**

- Las imágenes de las escenas BEST SHOT no fueron grabadas con esta cámara.
- Dependiendo de las condiciones de grabación y otros factores, es posible que las imágenes grabadas con BEST SHOT no produzcan los resultados previstos.
- Puede modificar los ajustes de la cámara configurados luego de seleccionar una escena BEST SHOT. Sin embargo, tenga en cuenta que los ajustes BEST SHOT vuelven a sus valores predeterminados al seleccionar otra escena BEST SHOT o al apagar la cámara.
- Los ajustes del dial de modos  $\blacksquare$  (Toma única),  $\uparrow$  (Ráfaga alta vel), y ª (Ráfaga con flash) se ignoran cuando se seleccionan algunas escenas BEST SHOT.
- El botón [BS] se ignora mientras el ajuste del dial de modos sea  $\text{MS}$  (HS) o  $\Pi$  (HD/STD).
- RAW+, 9M, 3:2, 16:9, y 8M no se pueden seleccionar para el tamaño de imagen mientras esté seleccionada la escena BEST SHOT "Antisacudida alta velocidad", "Panorámica digital", "Escena nocturna alta vel.", "Continua salida de cuadro", "Continua entrada en cuadro" o "Imagen multi-motion". Se utiliza el ajuste de tamaño de imagen de 7M si ya estaba seleccionado uno de los tamaños de imagen precitados antes de seleccionar cualquiera de las escenas BEST SHOT mencionadas.

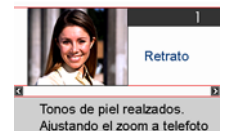

difumina el fondo.

# **Creación de sus propias configuraciones de BEST SHOT**

Puede almacenar hasta 999 configuraciones de cámara como escenas BEST SHOT de usuario para poder llamarlas instantáneamente, cuando las necesite.

- *1.* **En el menú de escenas BEST SHOT, seleccione la escena denominada BEST SHOT (Registro escena usuario).**
- *2.* **Utilice [**4**] y [**6**] para seleccionar la instantánea cuya configuración desea guardar.**
- *3.* **Utilice [**8**] y [**2**] para seleccionar "Guardar" y, a continuación, presione [SET].**

A su escena BEST SHOT se le asignará el nombre "Llamada escena usuario", junto con el número de escena.

- La configuración de BEST SHOT se puede crear solamente para instantáneas. No es posible crear una configuración BEST SHOT para películas.
- Puede comprobar los ajustes de la escena BEST SHOT actualmente seleccionada visualizando los menús de ajustes de la cámara y ver sus ajustes.
- Se asignan números a las escenas de instantáneas del usuario, en la siguiente secuencia: U1, U2, y así sucesivamente.
- A continuación se indican los ajustes que se almacenan para cada escena BEST SHOT de usuario para instantáneas. Detec. facial, Enfoque, Cambio EV, Eq. blanco, Flash, ISO, Medición, Rango dinámico, Intens. flash, Asist. Flash, Filtro de color, Nitidez, Saturación, Contraste
- Las escenas BEST SHOT de usuario se encuentran almacenadas en la memoria interna (página [124\)](#page-123-1), en la carpeta SCENE (instantáneas).
- El formateo de la memoria interna (página [135\)](#page-134-0) de la cámara hace que se borren todas las escenas BEST SHOT de usuario.
- Utilice el siguiente procedimiento cuando desee borrar una escena BEST SHOT de usuario.
	- 1 Visualice la pantalla de información (página [65](#page-64-0)) de la escena BEST SHOT que desea borrar.
	- (2) Presione  $[\nabla]$  ( $\stackrel{\frown}{m}$   $\underline{I}$ ) para seleccionar "Borrar" y, a continuación, presione [SET].

#### **Grabación con escena nocturna de alta velocidad (Escena nocturna alta vel.)**

Con la escena nocturna alta vel., la cámara detecta automáticamente si la tiene en la mano o en un trípode. Cuando usted presiona el botón disparador, la cámara graba una serie de imágenes y las combina de forma tal que se pueda reducir al mínimo la borrosidad de la imagen causada por situaciones de baja iluminación. Si la cámara detecta que está montada en un trípode, grabará una toma única utilizando un tiempo de exposición mayor (en lugar de grabar y combinar múltiples imágenes), lo cual permite obtener incluso una imagen más nítida.

**1.** Ajuste el dial de modos a ■ (Toma única),  $\omega$  (Ráfaga alta vel), o  $\omega$ **(Ráfaga con flash).**

### *2.* **Presione [BS].**

#### *3.* **Seleccione "Escena nocturna alta vel.".**

• La cámara determina automáticamente si está sostenida en la mano o montada en un trípode en el momento en que se selecciona la escena BEST SHOT "Escena nocturna alta vel.". Esta evaluación no se actualiza hasta que vuelva a seleccionar "Escena nocturna alta vel.".

#### *4.* **Cuando esté listo para la toma, presione el botón disparador.**

• Luego de presionar el botón disparador hasta el fondo, el mensaje "Ocupado... Espere..." aparecerá en la pantalla del monitor para indicar que la grabación está en proceso. No mueva la cámara mientras se está visualizando este mensaje. El proceso de grabación tarda algún tiempo en finalizar, luego de aparecer el mensaje.

- Los siguientes ajustes del dial de modos se ignoran cuando se graba con esta escena BEST SHOT: (Toma única),  $\omega$  (Ráfaga alta vel),  $\omega$  (Ráfaga con flash).
- La grabación con esta escena BEST SHOT hace que el rango de disparo sea más estrecho que lo normal.
- Cualquier movimiento de la cámara mientras está montada en un trípode puede ocasionar que juzgue incorrectamente que está sostenida en la mano.
- El flash siempre se desactiva y el ajuste del flash no se puede cambiar mientras está activada la Escena nocturna alta vel.
- Cuando grabe con la cámara sostenida en la mano en condiciones muy oscuras, puede suceder que esta escena BEST SHOT no produzca el nivel de exposición requerido para una imagen nítida. Se recomienda utilizar un trípode para grabar en condiciones muy oscuras.

#### **Grabación con Antisacudida de alta velocidad (Antisacudida alta velocidad)**

Cuando usted presiona el botón disparador mientras está habilitada Antisacudida alta velocidad, la cámara graba múltiples imágenes, combinándolas automáticamente con el fin de producir una imagen final con un mínimo de borrosidad. Puede utilizar esta función para minimizar los efectos del movimiento de la cámara cuando la grabación con antivibración óptica no produzca los resultados que desea.

*1.* **Ajuste el dial de modos a** t **(Toma única),** × **(Ráfaga alta vel), o** ª **(Ráfaga con flash).**

#### *2.* **Presione [BS].**

- *3.* **Seleccione "Antisacudida alta velocidad".**
- *4.* **Cuando esté listo para la toma, presione el botón disparador.**
	- Luego de presionar el botón disparador hasta el fondo, el mensaje "Ocupado... Espere..." aparecerá en la pantalla del monitor para indicar que la grabación está en proceso. No mueva la cámara mientras se está visualizando este mensaje. El proceso de grabación tarda algún tiempo en finalizar, luego de aparecer el mensaje.

- Los siguientes ajustes del dial de modos se ignoran cuando se graba con esta escena BEST SHOT: (Toma única),  $\omega$  (Ráfaga alta vel),  $\omega$  (Ráfaga con flash).
- La grabación con esta escena BEST SHOT hace que el rango de disparo sea más estrecho que lo normal.
- La Antisacudida alta velocidad no funciona correctamente mientras la cámara esté montada en un trípode.
- Puede suceder que Antisacudida alta velocidad no funcione correctamente y que la imagen salga movida si mueve la cámara más allá del rango admisible o cuando el objeto se mueve durante la toma.

## **Grabación con panorámica digital (Panorámica Digital)**

Cuando apunte la cámara hacia un objeto en movimiento y realice una panorámica presionando el botón disparador, la cámara efectuará una operación de disparo en ráfaga, grabando múltiples imágenes. Seguidamente, se empezará a corregir automáticamente la borrosidad del objeto solamente en las imágenes grabadas, que se combinan para formar una sola imagen que muestra un objeto nítido sobre un fondo borroso. Esta función le permite grabar sorprendentes imágenes panorámicas con sólo seguir al objeto.

**1.** Ajuste el dial de modos a ■ (Toma única),  $\omega$  (Ráfaga alta vel), o  $\omega$ **(Ráfaga con flash).**

#### *2.* **Presione [BS].**

- *3.* **Seleccione "Panorámica Digital".**
- *4.* **Cuando esté listo para la toma, presione el botón disparador.**
	- Aparecen líneas en la pantalla del monitor, dividiéndola en nueve áreas. Mientras realiza la toma, mueva la cámara para mantener el objeto dentro del área central, mientras sea posible.

## **NOTA**

- Los siguientes ajustes del dial de modos se ignoran cuando se graba con esta escena BEST SHOT: (Toma única), [e] (Ráfaga alta vel), [j] (Ráfaga con flash).
- La grabación con esta escena BEST SHOT hace que el rango de disparo sea más estrecho que lo normal.
- Bajo ciertas condiciones de iluminación, la grabación con panorámica digital puede ocasionar sobreexposición.

### **Cómo aislar objetos en movimiento (Imagen multi-motion)**

Imagen multi-motion se puede usar para aislar un objeto en movimiento, logrando una serie de múltiples imágenes superpuestas sobre un fondo fijo. Utilice un trípode u otros medios para evitar que la cámara se mueva o sacuda cuando grabe con Imagen multi-motion.

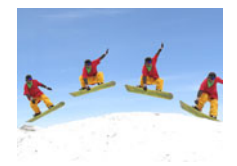

## **Procedimiento básico de Imagen multi-motion**

*1.* **Ajuste el dial de modos a** t **(Toma única),** × **(Ráfaga alta vel), o** ª **(Ráfaga con flash).**

#### *2.* **Presione [BS].**

#### *3.* **Seleccione "Imagen multi-motion".**

#### *4.* **Mantenga presionado el botón disparador para grabar.**

#### *5.* **Suelte el botón disparador.**

El disparo en ráfaga se interrumpe y la imagen compuesta resultante aparece en la pantalla del monitor.

- El procedimiento anterior permite grabar múltiples imágenes que se combinan automáticamente para formar una imagen final. No mueva la cámara hasta finalizar la grabación.
- Puede realizar los ajustes de ráfaga fps y tiempo pregrabación con disparo continuo de la misma forma que el ajuste Cont. alta vel. Sin embargo, tenga en cuenta que a diferencia de Ráfaga alta vel, el ajuste Ráfaga fps es 30.
- Cuando grabe, mantenga el botón disparador presionado el tiempo suficiente como para grabar, por lo menos, seis imágenes consecutivas.

- Los siguientes ajustes del dial de modos se ignoran cuando se graba con esta escena BEST SHOT: (Toma única), [e] (Ráfaga alta vel), [j] (Ráfaga con flash).
- La grabación con esta escena BEST SHOT hace que el rango de disparo sea más estrecho que lo normal.
- La grabación con "Imagen multi-motion" supone que el sujeto está en movimiento y cambiando las posiciones. Si intenta utilizarlo para grabar un objeto en movimiento mientras mantiene la misma ubicación (como, por ejemplo, un swing de golf, un swing de baseball, etc.) provocará que aparezca un mensaje de error en la pantalla del monitor y fallará la grabación de la imagen, o el resultado será una imagen en la cual las distintas instantáneas del objeto estarán ordenadas de forma incorrecta.
- Multi-motion no funcionará correctamente si sacude o mueve la cámara junto con el movimiento del objeto.
- Si aparece un mensaje de error en la pantalla del monitor, asegure la cámara de manera que no se mueva, o realice una toma contra un fondo de diferente tipo.
- Escoja un ángulo de grabación de forma tal que los colores, formas y patrones del objeto en movimiento y el fondo sean lo más distintos posibles.
- Evite utilizar un ángulo de grabación en el cual el fondo sea monótono o con un único patrón (como, por ejemplo, un cielo azul despejado).
- La cámara puede no poder componer la imagen final si los intervalos entre movimientos son tan pequeños que las instantáneas del objeto se superponen. Si ocurriera esto, aumente el intervalo utilizando el panel de control para seleccionar el ajuste "Ráfaga alta velocidad fps" (página [51\)](#page-50-0).

#### **Grabación de una imagen de acuerdo con el movimiento del objeto (Continua salida de cuadro/Continua entrada en cuadro)**

Puede utilizar estas funciones para grabar automáticamente una imagen, cada vez que el objeto entre o salga de un cuadro en la pantalla del monitor. También puede configurar la cámara para que grabe las imágenes que han tenido lugar inmediatamente antes y después de moverse el objeto.

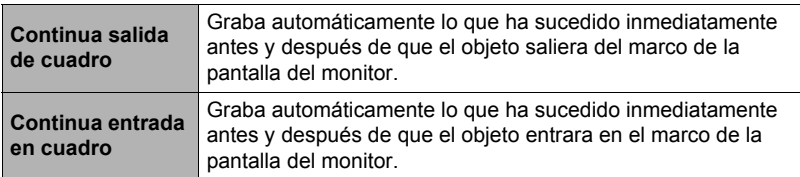

#### . **Para configurar la cámara**

**1.** Ajuste el dial de modos a ■ (Toma única),  $\omega$  (Ráfaga alta vel), o  $\omega$ **(Ráfaga con flash).**

#### *2.* **Presione [BS].**

*3.* **Seleccione "Continua salida de cuadro" o "Continua entrada en cuadro".**

#### *4.* **Presione [SET].**

*5.* **Configure los ajustes de ubicación y tamaño del marco.**

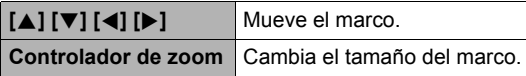

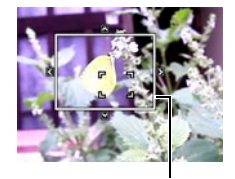

Marco

#### *6.* **Presione [SET].**

- Si desea volver a configurar los ajustes, comience nuevamente desde el paso 4.
- *7.* **Utilice [**8**] y [**2**] para seleccionar la tercera opción desde abajo en el panel de control (Sensibilidad de disparo).**
- *8.* **Utilice [**4**] y [**6**] para seleccionar la sensibilidad de movimiento del objeto y, a continuación, presione [SET].**
	- Puede seleccionar uno de los tres niveles de sensibilidad: "Alta", "Normal", o "Baja".
	- Guía de ajuste de Continua salida de cuadro Alta : Para un objeto que sale del marco rápidamente Baja: Para un objeto que sale del marco lentamente
	- Guía de ajuste de Continua entrada en cuadro Alta : Para un objeto que entra en el marco rápidamente o para un objeto pequeño (con respecto al marco)
		- Baja: Para un objeto que entra en el marco lentamente o para un objeto grande (con respecto al marco)
- *9.* **Utilice [**8**] y [**2**] para seleccionar la segunda opción desde abajo en el panel de control (Ráfaga alta velocidad fps).**
- *10.* **Utilice [**4**] y [**6**] para seleccionar el ajuste de velocidad de ráfaga que desea y, a continuación, presione [SET].**

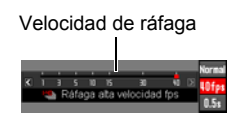

- Para la velocidad de ráfaga, puede seleccionar un valor comprendido entre 1 cuadro por segundo hasta 40 cuadros por segundo.
- *11.* **Utilice [**8**] y [**2**] para seleccionar la opción inferior en el panel de control (Tiempo pregrab (imagen fija)).**
- *12.* **Utilice [**4**] y [**6**] para especificar el tiempo de pregrabación, o sea el tiempo anterior y posterior al movimiento del objeto cuyas imágenes desea capturar y, a continuación, presione [SET].**

Punto de obturador automático Número de imágenes grabadas en tiempo real y tiempo de grabación o pregrab (imagen f • El número aproximado de imágenes Número de imágenes en en ráfaga que se puede grabar ráfaga que se puede grabar aparecerá en la pantalla del monitor. Capacidad de memoria • El "Número de imágenes restante para instantáneas

Número de imágenes pregrabadas y tiempo de grabación

pregrabadas y tiempo de grabación" no se puede ajustar a cero.

B
### ■ Para grabar con Continua salida de cuadro

*1.* **Componga la imagen de manera que el objeto quede dentro del marco en la pantalla del monitor.**

#### *2.* **Presione el botón disparador hasta la mitad.**

- La cámara efectuará automáticamente los ajustes de exposición y enfoque.
- *3.* **Presione el botón disparador hasta el fondo cuando el marco de la pantalla del monitor cambie a verde.**

En este momento, la cámara ingresará en espera de grabación y comenzará a pregrabar imágenes que serán almacenadas en una memoria intermedia, de acuerdo con el tiempo de pregrabación definido por

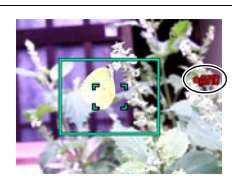

usted en el paso 10 ["Para configurar la cámara"](#page-70-0) en la página [71.](#page-70-0) Después de que se llene la memoria intermedia, se seguirán añadiendo nuevas imágenes mientras se van borrando continuamente las imágenes antiguas.

La cámara comenzará a guardar las imágenes automáticamente, en el momento en que detecta que el objeto se ha salido del marco.

- " $\bullet$  AUTO" parpadea en la pantalla del monitor durante la espera de grabación y la grabación automática.
- *4.* **La grabación de imágenes continuará hasta que se llegue al fin del tiempo de pregrabación.**
	- Si desea cancelar la espera mientras la cámara está en el modo de espera de grabación Continua salida de cuadro, presione el botón disparador hasta el fondo. Entonces podrá grabar las imágenes de la manera normal.
	- Para detener una operación de grabación de imágenes en curso, presione [SET].

# *5.* **Guarde las imágenes en ráfaga (página [53](#page-52-0)).**

### ■ Para grabar con Continua entrada en cuadro

- *1.* **Componga la imagen en la ubicación en que prevé que el objeto va a entrar en el marco en la pantalla del monitor.**
- *2.* **Presione el botón disparador hasta la mitad.**
	- La cámara efectuará automáticamente los ajustes de exposición y enfoque.
	- En este caso, se recomienda utilizar el enfoque manual (página [46](#page-45-0)) para preajustar un enfoque fijo.

#### *3.* **Cuando el marco de la pantalla del monitor cambie a verde, presione el botón disparador hasta el fondo.**

En este momento, la cámara ingresará en espera de grabación y comenzará a pregrabar imágenes que serán almacenadas en una memoria intermedia, de acuerdo con el tiempo de pregrabación definido por usted en el paso 10 ["Para configurar la cámara](#page-70-0)" en la página [71](#page-70-0). Después de que se llene la memoria intermedia, se seguirán añadiendo nuevas imágenes

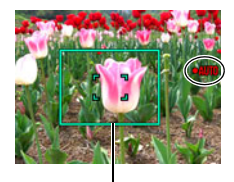

Marco

mientras se van borrando continuamente las imágenes antiguas. La cámara comenzará a guardar automáticamente las imágenes en la memoria en el momento en que detecta que el objeto ha entrado dentro del marco.

- "0 AUTO" parpadea en la pantalla del monitor durante la espera de grabación y la grabación automática.
- *4.* **La grabación de imágenes continuará hasta que se llegue al fin del tiempo de pregrabación.**
	- Si desea cancelar la espera mientras la cámara está en el modo de espera de grabación Continua entrada en cuadro, presione el botón disparador hasta el fondo. Entonces podrá grabar las imágenes de la manera normal.
	- Para detener una operación de grabación de imágenes en curso, presione [SET].
- *5.* **Guarde las imágenes en ráfaga (página [53](#page-52-0)).**

# **NOTA**

- Componga la imagen de manera que el objeto entero y su fondo queden dentro del marco. Es posible que la grabación no pueda realizarse correctamente si hay poco contraste entre el objeto y la parte del fondo encerrada en el marco. Asimismo, es posible que no consiga grabar correctamente con Continua salida de cuadro cuando el objeto no está en el centro del marco.
- Las funciones Continua entrada en cuadro y Continua salida de cuadro no funcionarán correctamente si presiona el botón disparador hasta el fondo. Asegúrese de presionarlo hasta la mitad. Después de que las imágenes estén pregrabadas, presione el botón disparador hasta el fondo.
- Mantenga la cámara fija después de presionar el botón disparador hasta el fondo para poner la cámara en espera de grabación. La grabación no se podrá realizar correctamente si se mueve la cámara durante la espera de grabación.
- Los siguientes ajustes del dial de modos se ignoran cuando se graba con esta escena BEST SHOT: (Toma única),  $\omega$  (Ráfaga alta vel),  $\omega$  (Ráfaga con flash).
- El modo inactivo y el apagado automático se deshabilitan mientras la cámara está en espera de grabación.
- Si la energía de las pilas es baja, podría suceder que la cámara no empiece a grabar automáticamente, o que la cámara se apague. Antes de usar estas funciones, siempre asegúrese de que las pilas estén suficientemente cargadas, o utilice el adaptador de CA opcional.
- Para guardar todas las imágenes en ráfaga, seleccione "Guardar todo" (página [53\)](#page-52-0) como método de almacenamiento de imágenes en ráfaga. Al hacerlo, asegúrese de la tarjeta de memoria instalada en la cámara dispone de espacio libre suficiente para el almacenamiento.
- El zoom se deshabilita y el enfoque y la exposición quedan fijos mientras la cámara está en espera de grabación.

# **Ajustes avanzados**

A continuación se describen las operaciones de menú utilizables para configurar diversos ajustes de la cámara.

# <span id="page-75-1"></span>**Uso de los menús en pantalla**

# <span id="page-75-0"></span>. **Operación en la pantalla de ejemplo de menú**

Presione [MENU] para visualizar la pantalla de menú.

• Los contenidos del menú son diferentes en el modo REC y el modo PLAY.

#### Ejemplo: menú del modo REC

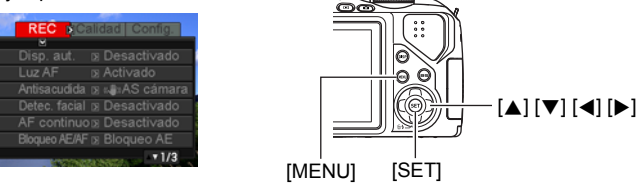

#### **Botones de operación de la pantalla de menú**

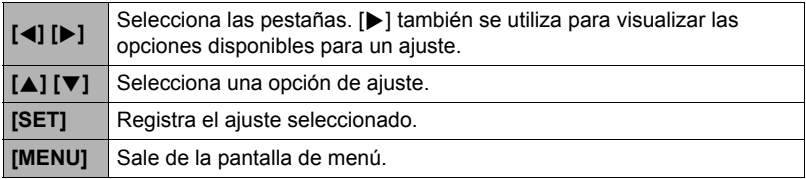

# *1.* **En el modo REC, presione [MENU].**

Se visualizará la pantalla de menú.

*2.* **Utilice [**4**] y [**6**] para seleccionar la pestaña en que se encuentra la opción que desea configurar.**

- *3.* **Utilice [**8**] y [**2**] para seleccionar la opción de menú que desea y, a continuación, presione [**6**].**
- *4.* **Utilice [**8**] y [**2**] para cambiar el ajuste.**
- *5.* **Después de realizar los ajustes deseados, presione [SET].**
	- Si presiona [4] se registrará el ajuste seleccionado y se volverá al menú.
	- Para configurar los ajustes de otra pestaña luego de presionar [4] para volver al menú, utilice [A] para mover el realce hasta las pestañas y, a continuación, utilice  $\left[\blacktriangleleft\right]$  y  $\left[\blacktriangleright\right]$ para seleccionar la pestaña que desee.

#### . **Operaciones de menú en este manual**

Las operaciones de menú están representadas en este manual de la manera mostrada a continuación. La siguiente operación es la misma que la descrita en "[Operación en la pantalla de ejemplo de menú](#page-75-0)" en la página [76.](#page-75-0)

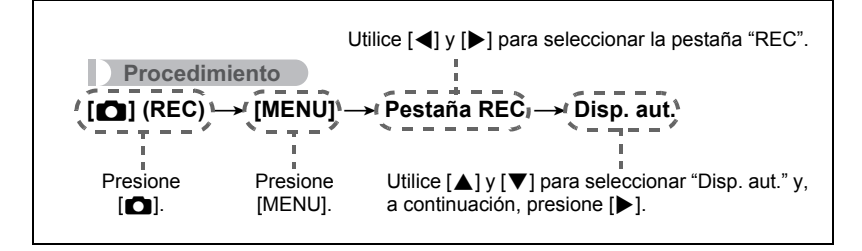

Ejemplo: Cuando se selecciona "Disp. aut." en la pestaña "REC"

> 2 segundos  $\times 3$ Desactivado

Opciones

Pestañas

**REC** 

# **Uso del disparador automático (Disp. aut.)**

**Procedimiento**

#### **[**r**] (REC)** \* **[MENU]** \* **Pestaña REC** \* **Disp. aut.**

Con el disparador automático, un temporizador se activa al presionar el botón disparador. El obturador se dispara y la imagen se captura luego de un lapso de tiempo fijo.

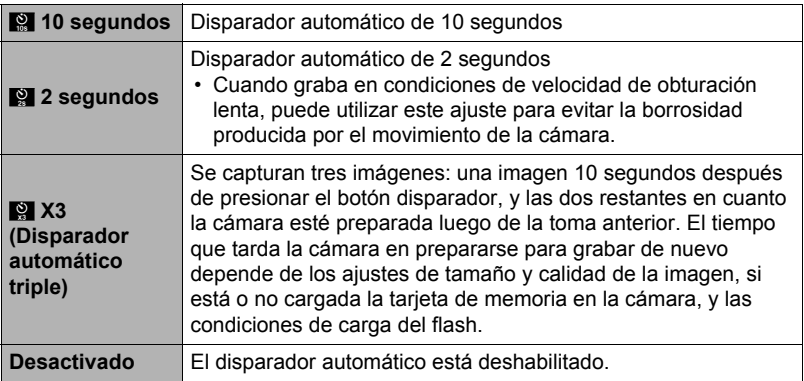

• La lámpara delantera parpadea durante la cuenta atrás del disparador automático.

Lámpara delantera

• Puede interrumpir una cuenta atrás del disparador automático presionando [SET].

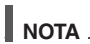

- El disparador automático no se puede usar junto con las siguientes funciones. Ráfaga alta velocidad con pregrabación (imagen fija), grabación de película con Pregrabac. (película), Continua salida de cuadro, Continua entrada en cuadro, Imagen multi-motion
- El disparador automático triple no se puede usar junto con las siguientes funciones.

Ráfaga alta velocidad, ráfaga con flash, película

#### **Procedimiento**

# **[**r**] (REC)** \* **[MENU]** \* **Pestaña REC** \* **Luz AF**

La media presión del botón disparador mientras está seleccionado este ajuste hace que la lámpara se encienda para poder enfocar en áreas de iluminación escasa. Se recomienda desactivar esta función para grabar retratos a distancias cortas, etc.

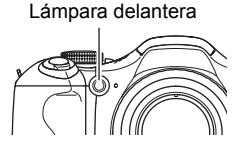

#### **IMPORTANTE! !**

- Nunca mire directamente hacia la lámpara delantera mientras está encendida.
- Asegúrese de que su dedo no esté tapando la lámpara delantera.

#### **Reducción de los efectos del movimiento de la cámara y del objeto (Antisacudida)**

**Procedimiento**

#### **[**r**] (REC)** \* **[MENU]** \* **Pestaña REC** \* **Antisacudida**

Usted puede activar la función Antisacudida de la cámara para reducir la borrosidad de la imagen producida por el movimiento de la cámara o del objeto cuando se graba un objeto en movimiento con telefoto, un objeto moviéndose rápidamente, o en condiciones de poca iluminación.

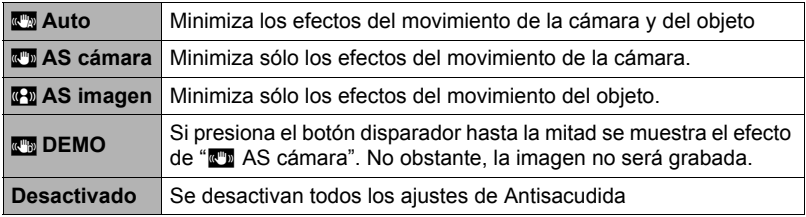

# **NOTA**

- Solamente se puede usar " $\mathbb{Z}$  AS cámara" durante la grabación de la película.
- El ajuste de sensibilidad ISO (página [38](#page-37-0)) debe de ser "AUTO" para que funcione "<sup>"</sup> AS imagen".
- Si se dispara el flash, el icono de Antisacudida permanece en la pantalla, incluso cuando Antisacudida no funcione durante la fotografía con flash.
- La grabación con Antisacudida puede hacer que la imagen aparezca algo más granulosa que lo normal, y causar asimismo un ligero deterioro en la resolución de la imagen.
- Es posible que Antisacudida no consiga eliminar los efectos del movimiento de la cámara o del objeto cuando el movimiento sea considerable.
- "**M** AS cámara" puede no funcionar correctamente cuando la cámara está montada en un trípode. Desactive Antisacudida o bien seleccione "<sub>IF</sub>T AS imagen".
- Si el ajuste de tamaño de imagen es "RAW+" (página [33\)](#page-32-0), este ajuste cambiará a "<sup>"</sup> AS cámara" cuando el ajuste de Antisacudida es "<sup>-</sup> a Auto", y a "Desactivado" cuando es "M AS imagen".

# **Grabación con detección facial (Detec. facial)**

**Procedimiento**

# **[**r**] (REC)** \* **[MENU]** \* **Pestaña REC** \* **Detec. facial**

La función de detección facial ajusta el enfoque y el brillo a las caras de la imagen.

- *1.* **Utilice [**4**] y [**6**] para seleccionar "Activado" y, a continuación, presione [SET].**
- *2.* **Apunte la cámara hacia el(los) objeto(s).** La cámara detectará las caras y aparecerá un marco alrededor de cada una de ellas.
- *3.* **Presione el botón disparador hasta la mitad.** La cámara efectuará el enfoque y los marcos que aparecen alrededor de las caras enfocadas cambiarán a verde.

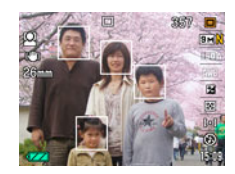

*4.* **Presione el botón disparador hasta el fondo.**

#### **Sugerencias para obtener mejores resultados con la detección facial**

- La cámara realiza el enfoque central si no puede detectar una cara.
- Cuando graba con detección facial, siempre asegúrese de haber seleccionado el enfoque automático (AF) como modo de enfoque.
- Los siguientes tipos de caras no se pueden detectar.
	- Una cara parcialmente oculta por el cabello, las gafas, un sombrero, etc., o bajo una sombra oscura
	- Un perfil o una cara en ángulo
	- Una cara pequeña y que está muy lejos, o una cara grande y que está muy cerca
	- Una cara en una zona muy oscura
	- La cara de una mascota o de otros seres no humanos

# **IMPORTANTE! !**

- La detección facial no se puede usar en combinación con cualquiera de las siguientes funciones.
	- Algunas escenas BEST SHOT (Panorámica Digital, Continua salida de cuadro, Continua entrada en cuadro, Imagen multi-motion)
	- YouTube
	- Pregrabación (película)
	- Modo película
	- Ráfaga alta vel con pregrabación (imagen fija)
- 义 (Enfoque) se deshabilita mientras está activada la detección facial.

# **Grabación con enfoque automático continuo (AF continuo)**

#### **Procedimiento**

# **[**r**] (REC)** \* **[MENU]** \* **Pestaña REC** \* **AF continuo**

Cuando grabe una instantánea mientras está seleccionado "Activado" para AF continuo, se efectuará el enfoque automático y el enfoque se actualizará continuamente hasta que presione el botón disparador hasta la mitad.

- El enfoque automático continuo se realiza durante la grabación de películas cuando se activa el zoom óptico, mientras está seleccionado "**HD/STD**" como modo de película, independientemente del ajuste actual de AF continuo. Si se desactiva el zoom óptico, el enfoque automático continuo no se realiza durante la grabación de películas, independientemente del ajuste actual de AF continuo.
- Antes de presionar el botón disparador hasta la mitad, la cámara enfoca en el centro de la pantalla. Si se selecciona "[5] Libre" para el ajuste del "Area AF" (página [41](#page-40-0)) cuando se presiona el botón disparador hasta la mitad, en enfoque se realiza para el área especificada mediante "[come] Libre". Si se activa "Detec. facial", el enfoque se efectúa en el área en que se detecta una cara.

**Procedimiento**

### **[**r**] (REC)** \* **[MENU]** \* **Pestaña REC** \* **Bloqueo AE/AF**

Si desea más información, vea la página [49](#page-48-0).

### **Configuración del método de almacenamiento de las imágenes en ráfaga (Guar/ imgs ráf)**

**Procedimiento**

#### **[**r**] (REC)** \* **[MENU]** \* **Pestaña REC** \* **Guar/ imgs ráf**

Si desea más información, vea la página [53](#page-52-0).

# **Activación o desactivación del zoom digital (Zoom digital)**

**Procedimiento**

### **[**r**] (REC)** \* **[MENU]** \* **Pestaña REC** \* **Zoom digital**

Seleccione "Activado" cuando desee usar el zoom digital (página [44\)](#page-43-0).

- El zoom digital se deshabilita mientras graba con las siguientes funciones.
	- Algunas escenas BEST SHOT (Antisacudida alta velocidad, Panorámica Digital)
	- Grabación de películas a alta velocidad
	- "Mess Super Macro" seleccionado para el modo de enfoque
	- Tamaño de imagen "RAW+"

**Procedimiento**

# **[**r**] (REC)** \* **[MENU]** \* **Pestaña REC** \* **Obt. Rápido**

Cuando se activa el obturador rápido, puede presionar el botón disparador a fondo sin esperar a que se realice el enfoque automático. Esto hace que la imagen se grabe mediante una operación de enfoque a alta velocidad, mucho más rápida que el enfoque automático.

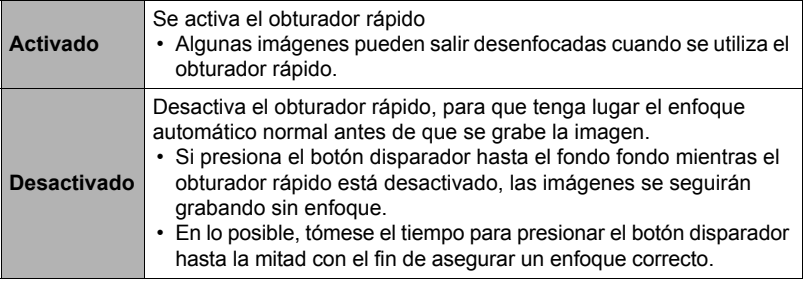

# **NOTA**

• El obturador rápido se deshabilita cuando el factor de zoom es muy grande. En este caso, la grabación se realiza con el enfoque automático.

# **Activación de la revisión de imágenes (Revisar)**

#### **Procedimiento**

#### **[**r**] (REC)** \* **[MENU]** \* **Pestaña REC** \* **Revisar**

Mientras se encuentra activada la función Revisar, la cámara visualizará una imagen durante aproximadamente un segundo luego de presionar el botón disparador para grabarla.

• La revisión de imágenes se encuentra disponible solamente cuando se capturan imágenes individuales. No funciona con el disparo en ráfaga.

# **Visualización de la cuadrícula en pantalla (Cuadrícula)**

#### **Procedimiento**

# **[**r**] (REC)** \* **[MENU]** \* **Pestaña REC** \* **Cuadrícula**

La cuadrícula en pantalla se puede visualizar en la pantalla del monitor en el modo REC para facilitar la alineación horizontal y vertical cuando se componen las imágenes.

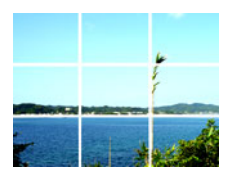

# **Uso de la ayuda de iconos (Ayuda icono)**

**Procedimiento**

# **[**r**] (REC)** \* **[MENU]** \* **Pestaña REC** \* **Ayuda icono**

Mientras está activada la función Ayuda de icono, se muestra un texto de guía en la pantalla sobre ciertos iconos cuando usted cambia entre las funciones REC.

#### **Función que cuenta con Ayuda icono**

• Modo REC

#### **Configuraciones predeterminadas de ajustes de encendido (Memoria)**

**Procedimiento**

#### **[**r**] (REC)** \* **[MENU]** \* **Pestaña REC** \* **Memoria**

Cuando usted apaga la cámara, se retienen los ajustes actuales de todas las opciones de la memoria habilitadas, para que se restablezcan cuando vuelva a encender la cámara. Cualquier opción de la memoria que esté deshabilitada vuelve a su ajuste inicial predeterminado al apagar la cámara.

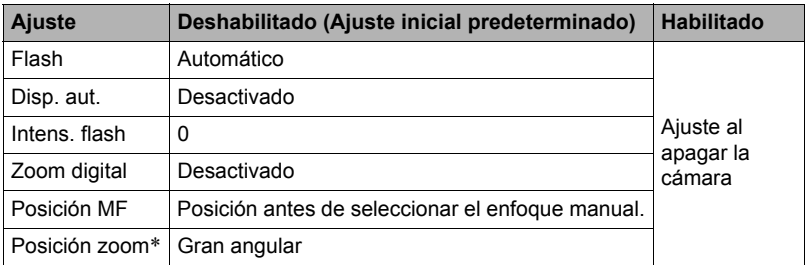

\* Ajuste de zoom óptico solamente.

# **Ajustes de calidad de imagen (Calidad)**

### **Especificación de la calidad de imagen de la instantánea (**T **Calidad (Instantánea))**

**Procedimiento**

#### **[□**] (REC) → [MENU] → Pestaña calidad → □ Calidad (Instantánea)

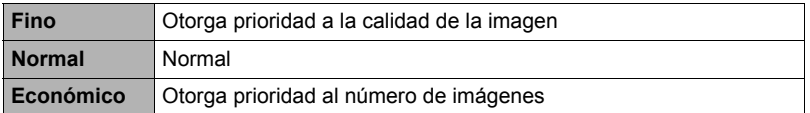

- El ajuste "Fino" le ayuda a realzar los detalles cuando se toma una foto de una imagen con detalles finos, como por ejemplo, las ramas o las hojas de un follaje denso, o una imagen con un patrón complejo.
- La capacidad de la memoria (número de imágenes que se puede grabar) será afectada por los ajustes de calidad configurados por usted (página [168\)](#page-167-0).

#### **Reducción de sobreexposición y subexposición (Rango dinámico)**

**Procedimiento**

#### **[**r**] (REC)** \* **[MENU]** \* **Pestaña calidad** \* **Rango dinámico**

Puede utilizar el ajuste Rango dinámico para capturar las áreas brillantes de una imagen, reduciendo así las causas de sobreexposición y subexposición.

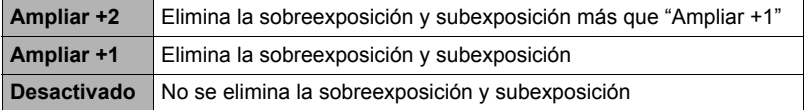

• El ajuste del rango dinámico se ignora durante la grabación de películas a alta velocidad.

# **Especificación de la intensidad del flash (Intens. flash)**

#### **Procedimiento**

### **[**r**] (REC)** \* **[MENU]** \* **Pestaña calidad** \* **Intens. flash**

Puede especificar la intensidad del flash a uno de los 13 niveles, desde +2 (flash más brillante) a –2 (flash menos brillante).

• La intensidad del flash puede no cambiar cuando el objeto se encuentra demasiado lejos o demasiado cerca.

# **Activación del asistente de flash (Asist. Flash)**

#### **Procedimiento**

#### **[**r**] (REC)** \* **[MENU]** \* **Pestaña calidad** \* **Asist. Flash**

El objeto aparecerá muy oscuro en la imagen si la intensidad del flash no es suficiente para alcanzar un objeto que se encuentra demasiado lejos. En tal caso, puede usar el asistente de flash para que complemente el brillo del objeto y aparezca como si la iluminación del flash fuera suficiente. Seleccione "Automático" para activar el asistente de flash.

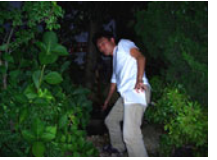

Asistente de flash desactivado

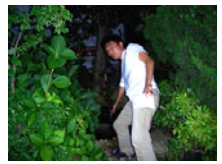

Asistente de flash activado

El asistente de flash puede no producir el resultado deseado si lo utiliza luego de cambiar los ajustes iniciales predeterminados de cualquiera de las siguientes opciones.

Intensidad de flash, cambio EV, ISO, contraste

#### **Uso de los filtros de color incorporados (Filtro de color)**

#### **Procedimiento**

#### **[**r**] (REC)** \* **[MENU]** \* **Pestaña calidad** \* **Filtro de color**

Ajustes: Desactivado, B/N, Sepia, Rojo, Verde, Azul, Amarillo, Rosado y Púrpura

# **Control de nitidez de la imagen (Nitidez)**

**Procedimiento**

# **[**r**] (REC)** \* **[MENU]** \* **Pestaña calidad** \* **Nitidez**

Puede seleccionar uno de los cinco ajustes de nitidez, entre +2 (más nítido) a –2 (menos nítido).

# **Control de saturación de color (Saturación)**

**Procedimiento**

#### **[**r**] (REC)** \* **[MENU]** \* **Pestaña calidad** \* **Saturación**

Puede especificar uno de los cinco ajustes de saturación +2 (saturación máxima) a –2 (saturación mínima).

# **Ajuste del contraste de la imagen (Contraste)**

**Procedimiento**

#### **[**r**] (REC)** \* **[MENU]** \* **Pestaña calidad** \* **Contraste**

Puede especificar uno de los cinco ajustes de contraste, desde +2 (máximo contraste entre claro y oscuro) a –2 (mínimo contraste entre claro y oscuro).

# **Visualización de instantáneas y películas**

# **Visualización de instantáneas**

Para ver las instantáneas, vea el procedimiento descrito en la página [24.](#page-23-0)

# **Cómo ver una película**

- *1.* **Presione [**p**] (PLAY) y luego utilice [**4**] y [**6**] para que se visualice la película que desea ver.**
- *2.* **Presione [SET] para iniciar la reproducción.**

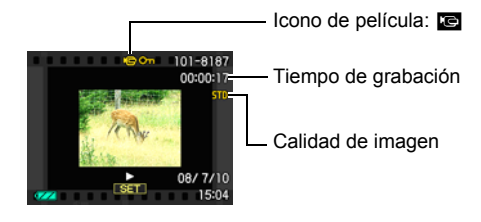

#### **Controles para reproducción de película**

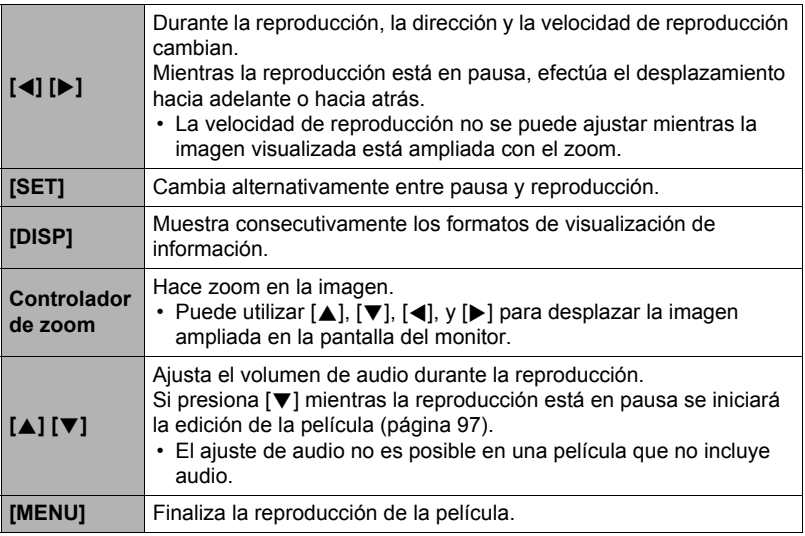

• Puede suceder que no se puedan reproducir películas que no han sido grabadas con esta cámara.

# **Visualización de imágenes en ráfaga**

Cada vez que realiza una operación de disparo continuo (ráfaga), la cámara crea un grupo ráfaga que incluye todas las imágenes para esa sección de ráfaga específica. Puede utilizar el siguiente procedimiento para reproducir las imágenes en un grupo ráfaga específico.

- *1.* **Presione [**p**] (PLAY) y luego utilice [**4**] y [**6**] para que se visualice el grupo ráfaga cuyas imágenes desea ver.**
- *2.* **Presione [SET] para iniciar la reproducción de las imágenes en el grupo ráfaga.**

Esto hace que se reproduzcan las imágenes en el grupo ráfaga seleccionado por usted.

Número de archivos de imágenes en el grupo ráfaga

Icono del grupo de ráfaga

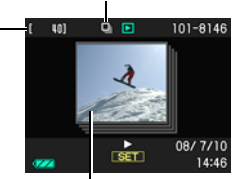

Primera imagen en el grupo ráfaga

Número de imagen actual/número de imágenes en el grupo

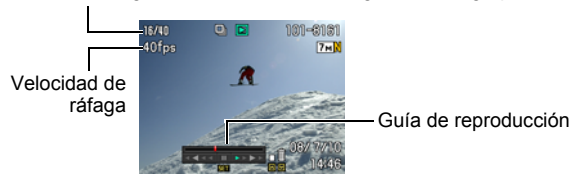

# **Controles de reproducción**

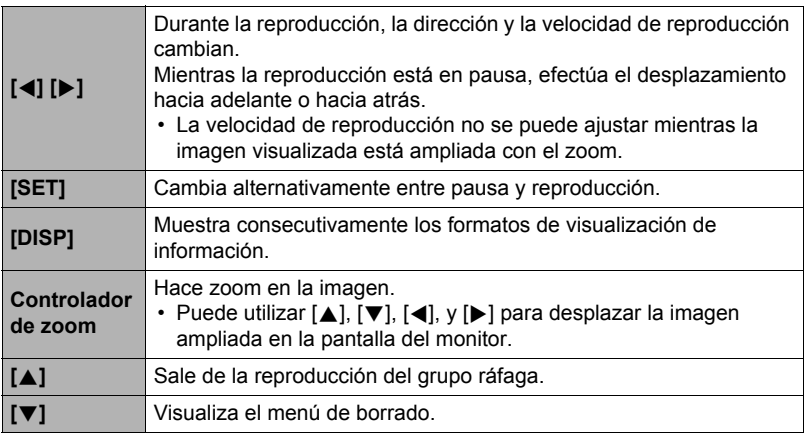

# **Borrado de imágenes en ráfaga**

Puede utilizar los siguientes procedimientos para borrar las imágenes mientras la reproducción está en proceso o en pausa.

- Borrado de un grupo ráfaga específico
- *1.* **Presione [**2**] mientras la reproducción de imágenes en ráfaga está en proceso o en pausa.**
- *2.* **Utilice [**4**] y [**6**] para visualizar la imagen que desea borrar.**
- *3.* **Utilice [**8**] y [**2**] para seleccionar "Borrar" y, a continuación, presione [SET].**
	- Para borrar otros archivos, repita los pasos 2 y 3.
	- Para salir de la operación de borrado, presione [MENU].
- . **Borrado de todos los archivos de un grupo ráfaga**
- *1.* **Presione [**2**] mientras la reproducción de imágenes en ráfaga está en proceso o en pausa.**
- *2.* **Utilice [**8**] y [**2**] para seleccionar "Borr imág/grup" y, a continuación, presione [SET].**
- *3.* **Utilice [**8**] y [**2**] para seleccionar "Sí" y, a continuación, presione [SET].**

<span id="page-89-0"></span>**División de un grupo ráfaga**

Proceda de la siguiente manera para dividir un grupo ráfaga en imágenes individuales.

- División de un grupo ráfaga específico
- *1.* **Presione [MENU] mientras se está visualizando una carpeta de grupo ráfaga.**
- *2.* **Utilice [**4**] y [**6**] para seleccionar "PLAY".**
- *3.* **Utilice [**8**] y [**2**] para seleccionar "Dividir grupo" y, a continuación, presione [**6**].**
- *4.* **Utilice [**4**] y [**6**] para seleccionar la carpeta de grupo ráfaga que contiene la carpeta ráfaga que desea dividir.**
- *5.* **Utilice [**8**] y [**2**] para seleccionar "Dividir" y, a continuación, presione [SET].**
	- Para dividir otros archivos de grupo ráfaga, repita los pasos 4 y 5.
- . **División de todos los grupos de ráfaga**
- *1.* **Presione [MENU] mientras se está visualizando una carpeta de grupo ráfaga.**
- *2.* **Utilice [**4**] y [**6**] para seleccionar "PLAY".**
- *3.* **Utilice [**8**] y [**2**] para seleccionar "Dividir grupo" y, a continuación, presione [**6**].**
- *4.* **Utilice [**8**] y [**2**] para seleccionar "Div todos/grup" y, a continuación, presione [SET].**
- *5.* **Utilice [**8**] y [**2**] para seleccionar "Sí" y, a continuación, presione [SET].**
	- Una vez que divida un grupo ráfaga, no puede volver a agruparse.

# <span id="page-90-0"></span>**Copiado de una imagen del grupo ráfaga**

Utilice el siguiente procedimiento para copiar una imagen de un grupo ráfaga en un lugar ubicado fuera del grupo.

- *1.* **Presione [SET] mientras se está visualizando una carpeta de grupo ráfaga.**
- *2.* **Presione [MENU] mientras se está visualizando una imagen incluida en un grupo ráfaga.**
- *3.* **Utilice [**4**] y [**6**] para seleccionar "PLAY".**
- *4.* **Utilice [**8**] y [**2**] para seleccionar "Selec/cuadro" y, a continuación, presione [**6**].**
- *5.* **Utilice [**4**] y [**6**] para visualizar la imagen que desea copiar.**
- *6.* **Utilice [**8**] y [**2**] para seleccionar "Copia" y, a continuación, presione [SET].**

# **NOTA**

• Las funciones indicadas a continuación no se pueden realizar en las instantáneas incluidas en una carpeta de grupo ráfaga. Antes de usar cualquiera de estas funciones, realice el procedimiento anterior (Selec/cuadro) para copiar primero la imagen.

Recorte, rotación, camb. Tamaño

# **Zoom sobre la imagen en pantalla**

#### *1.* **En el modo PLAY, utilice [**4**] y [**6**] para desplazar las imágenes hasta que se visualice la imagen que desea.**

**2.** Deslice el controlador de zoom hacia  $[\uparrow]$   $(\heartsuit)$ **para hacer el zoom.**

Puede utilizar [▲], [▼], [◀], y [▶] para desplazar la imagen ampliada en la pantalla del monitor. Deslice el controlador de zoom hacia **W** para cancelar el zoom en la imagen.

- Cuando se activa el contenido de la pantalla del monitor, el gráfico de la esquina inferior derecha de la pantalla muestra cuál parte de la imagen ampliada con el zoom está siendo visualizada.
- Para salir de la pantalla de zoom, presione [MENU].
- Si bien el factor máximo de zoom de imagen es 8X, ciertos tamaños de imágenes podrían no admitir el zoom total hasta 8X.

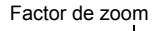

Área de imagen

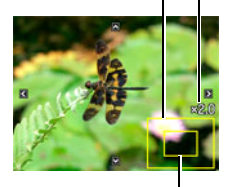

Área de visualización actual

# **Visualización del menú de imágenes**

*1.* **En el modo PLAY, deslice el controlador de zoom hacia** w **(**]**).**

Utilice  $[\triangle]$ ,  $[\blacktriangledown]$ ,  $[\blacktriangle]$  y  $[\blacktriangleright]$  para mover el marco de selección por el menú de imágenes.

Para ver una imagen específica, utilice  $[\triangle]$ ,  $[\blacktriangledown]$ ,  $[\triangle]$ , o [6] para mover el marco de selección hasta la imagen que desea ver y, a continuación, presione [SET].

• En el caso de una archivo de película o un archivo de disparo continuo (ráfaga), se visualizará el primer cuadro del archivo.

Marco

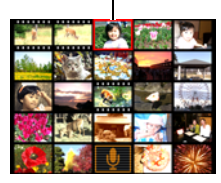

<span id="page-92-0"></span>*1.* **Utilice el cable AV que viene con la cámara para conectarla a un televisor.**

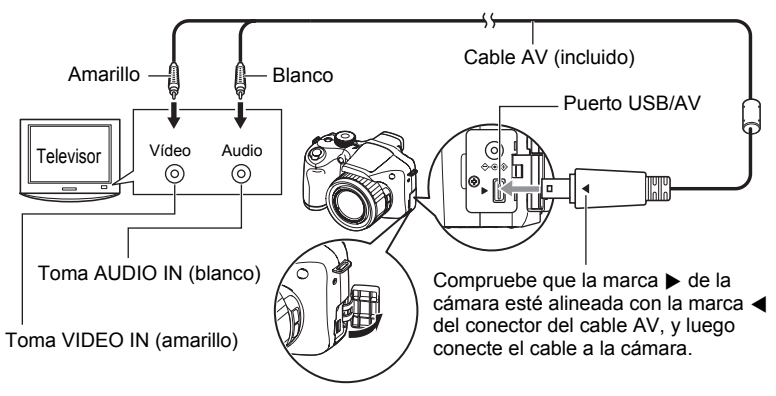

- Asegúrese de introducir el conector del cable en el puerto USB/AV hasta que encaje firmemente con un chasquido audible. Si el conector no está introducido a fondo, se podría producir una comunicación defectuosa o un mal funcionamiento.
- Tenga en cuenta que aunque el conector esté introducido a fondo, podrá ver la parte metálica del mismo, tal como se muestra en la ilustración.

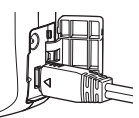

- Cuando conecte la cámara a un televisor para visualizar las imágenes, asegúrese de configurar los botones [n] (REC) y [p] (PLAY) de la cámara en "Encender" o "Encender/apagar" (página [132](#page-131-0)).
- Asegúrese de apagar la cámara antes de enchufar o desenchufar el cable. Antes de conectarla al televisor o desconectarla del mismo, consulte la documentación del usuario entregada con el televisor para obtener información sobre los requerimientos.
- *2.* **Encienda el televisor y seleccione el modo de entrada de vídeo.** Si el televisor tiene más de una entrada de vídeo, seleccione la entrada en la que está conectada la cámara.

# *3.* **Presione [**p**] (PLAY) para encender la cámara.**

Aparece una imagen en la pantalla del televisor, sin que aparezca nada en la pantalla del monitor de la cámara.

- La cámara no se enciende aunque presione [ON/OFF] o [n] (REC) mientras esté conectado el cable AV.
- También puede cambiar la relación de aspecto de la pantalla y el sistema de salida de vídeo (página [133](#page-132-0)).

#### *4.* **Ahora puede visualizar imágenes y reproducir películas tal como lo hace normalmente.**

#### **Cómo grabar imágenes de la cámara en un grabador DVD o una platina de vídeo**

Utilice uno de los siguientes métodos para conectar la cámara al dispositivo de grabación mediante el cable AV incluido.

– Grabador DVD o platina de vídeo: Conecte a los terminales VIDEO IN y AUDIO IN.

– Cámara: Puerto USB/AV

También puede reproducir una presentación de diapositivas de las instantáneas y películas de la cámara y grabarla en un DVD o una cinta de vídeo. Puede grabar películas seleccionando "**Le Solamente**" para el ajuste "Imágenes" de la presentación de dispositivas (página [95\)](#page-94-0). Cuando grabe las imágenes en un dispositivo externo, utilice [DISP] para borrar todos los indicadores de la pantalla del monitor (página [136](#page-135-0)).

Para obtener información sobre cómo conectar un monitor a un dispositivo de grabación y cómo grabar, consulte la documentación del usuario entregada con el dispositivo de grabación que está utilizando.

# **NOTA**

- El sonido es monoaural.
- Algunos televisores no pueden generar correctamente las imágenes y/o audio.
- El audio será emitido inicialmente por la cámara a un volumen máximo. Cuando empiece a visualizar las imágenes por primera vez, ajuste el control de volumen del televisor a un nivel relativamente bajo y posteriormente ajústelo al nivel deseado.
- Todos los iconos e indicadores que aparecen en la pantalla del monitor también aparecen en la pantalla del televisor. Puede usar [DISP] para cambiar los contenidos visualizados.

# **Otras funciones de reproducción (PLAY)**

Esta sección explica opciones de menú que puede utilizar para configurar los ajustes y realizar otras operaciones de reproducción.

Para más información acerca de las operaciones de menú, vea la página [76.](#page-75-1)

#### <span id="page-94-0"></span>**Cómo ver una presentación de diapositivas en la cámara (Diapositivas)**

**Procedimiento**

#### **[**p**] (PLAY)** \* **[MENU]** \* **Pestaña PLAY** \* **Diapositivas**

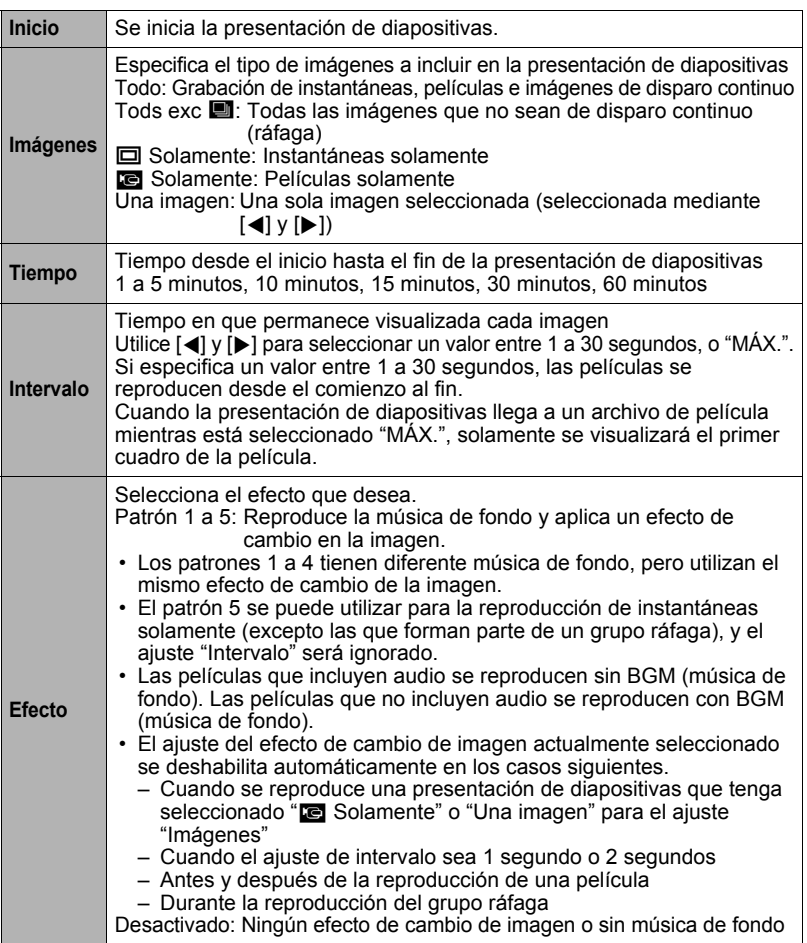

- Para detener la presentación de diapositivas, presione [SET] o [MENU]. Si presiona [MENU], la presentación de diapositivas se detiene y se vuelve a la pantalla de menú.
- Ajuste el volumen de audio presionando [A] o [V] durante la reproducción.
- Las operaciones de todos los botones estarán deshabilitadas mientras se cambia de una imagen a otra durante la presentación de diapositivas.
- El tiempo requerido para cambiar de una imagen a otra puede ser mayor en el caso de imágenes no grabadas con esta cámara.

#### **Creación de una instantánea de cuadros de una película (MOTION PRINT)**

#### **Procedimiento**

velocidad.

#### **[** $\blacktriangleright$ ] (PLAY)  $\rightarrow$  Pantalla de película  $\rightarrow$  [MENU]  $\rightarrow$  Pestaña PLAY  $\rightarrow$ **MOTION PRINT**

*1.* **Utilice [**4**] y [**6**] para desplazarse a través de los cuadros de película y visualice el que desea usar para la imagen de MOTION PRINT.**

> Mantenga presionado [4] o [b] para desplazarse a alta

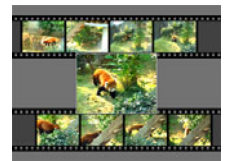

9 cuadros 1 cuadro

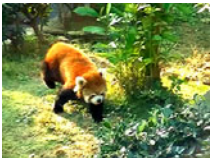

- *2.* **Utilice [**8**] y [**2**] para seleccionar "9 cuadros" o "1 cuadro" y, a continuación, presione [SET].**
	- Cuando se selecciona "9 cuadros", el cuadro seleccionado por usted en el paso 1 quedará en el centro de la imagen MOTION PRINT.
	- Solamente los cuadros de película grabados con esta cámara se pueden usar en la imagen MOTION PRINT.
	- No es posible utilizar la función Motion print para capturar cuadros de una película de alta velocidad 1000 fps grabada en el modo YouTube.

# <span id="page-96-0"></span>**Edición de una película en la cámara (Editar película)**

#### **Procedimiento**

#### **[** $\blacktriangleright$ ] (PLAY)  $\rightarrow$  Pantalla de película de la película que desea editar  $\rightarrow$ **[MENU]** \* **Pestaña PLAY** \* **Editar película**

La función Editar película le permite editar una parte específica de una película utilizando uno de los siguientes procedimientos.

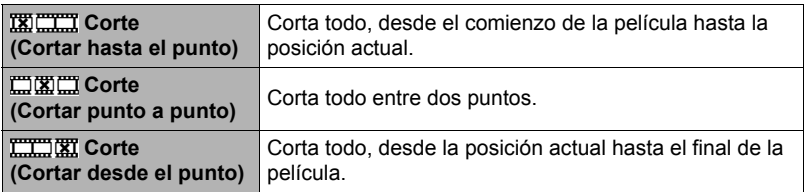

*1.* **Utilice [**8**] y [**2**] para seleccionar el método de edición que desea usar y, a continuación, presione [SET].**

#### *2.* **Utilice las siguientes operaciones para seleccionar el cuadro (punto) desde/hasta el cual desea cortar la película (punto de corte).**

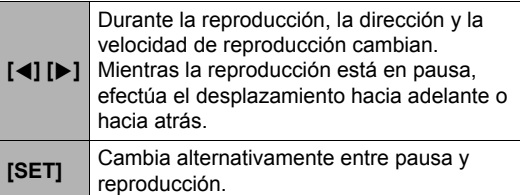

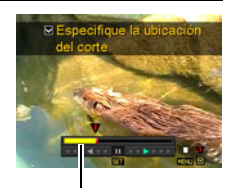

Rango de corte (amarillo)

#### *3.* **Cuando aparezca el cuadro que desea usar como punto de corte, presione [**2**].**

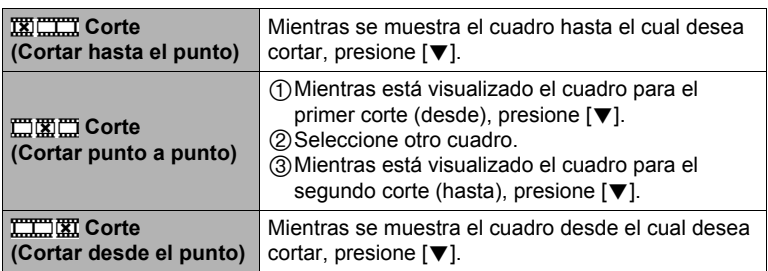

#### *4.* **Utilice [**8**] y [**2**] para seleccionar "Sí" y, a continuación, presione [SET].**

La operación de corte seleccionada toma un tiempo considerable en finalizar. No intente realizar ninguna operación de la cámara hasta que el mensaje "Ocupado... Espere..." desaparezca de la pantalla del monitor. Tenga en cuenta que una operación de corte puede tardar tiempo si la película editada es larga.

#### **IMPORTANTE! !**

• Cuando se edita una película, sólo se almacena el resultado. También se conserva la película original. La operación de edición no es reversible.

# **NOTA**

- No se puede editar una película de menos de cinco segundos.
- No se pueden editar películas grabadas con un tipo de cámara diferente.
- No podrá llevar a cabo la edición de una película cuando el espacio de memoria disponible sea menor que el tamaño del archivo de película que desea editar. Si no se dispone de memoria suficiente, elimine los archivos que no necesite para crear espacio en la memoria.
- No se puede realizar la unión de dos películas diferentes en una sola película o el corte de una película en dos.
- También puede iniciar una operación de edición de película mientras se está reproduciendo la película. Presione [SET] para poner la reproducción en pausa y luego presione [2] para visualizar el menú de opciones de edición. Realice la edición utilizando los procedimientos descritos anteriormente.

# **Ajuste del equilibrio de blanco (Eq. blanco)**

#### **Procedimiento**

#### **[D**] (PLAY) → Pantalla de instantánea → [MENU] → Pestaña PLAY → **Eq. blanco**

El ajuste del equilibrio del blanco se puede utilizar para seleccionar el tipo de fuente de luz para una imagen grabada, lo cual afecta a los colores de la imagen.

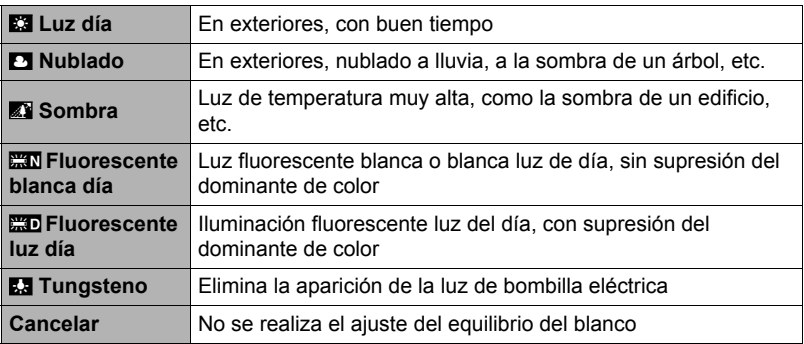

### **NOTA**

- También puede corregir el equilibrio del blanco cuando se graban las imágenes (página [38](#page-37-1)).
- La instantánea original queda guardada en la memoria y no será borrada.
- Al visualizar una imagen alterada en la pantalla del monitor de la cámara, la fecha y hora corresponden a la fecha de grabación original de la imagen, no a la de alteración.
- La versión corregida de una imagen no se puede enviar a un televisor (página [93\)](#page-92-0).

# **Ajuste del brillo de una instantánea existente (Brillo)**

#### **Procedimiento**

#### **[D**] (PLAY) → Pantalla de instantánea → [MENU] → Pestaña PLAY → **Brillo**

Puede seleccionar uno de los cinco ajustes de nitidez, entre +2 (más brillante) a –2 (menos brillante).

# **NOTA**

- La instantánea original queda guardada en la memoria y no será borrada.
- Al visualizar una imagen alterada en la pantalla del monitor de la cámara, la fecha y hora corresponden a la fecha de grabación original de la imagen, no a la de alteración.
- La versión corregida de una imagen no se puede enviar a un televisor (página [93\)](#page-92-0).

# **Selección de imágenes para la impresión (Impresión DPOF)**

#### **Procedimiento**

#### **[p]** (PLAY) → Pantalla de instantánea → [MENU] → Pestaña PLAY → **Impr. DPOF**

Si desea más información, vea la página [108.](#page-107-0)

**Protección de archivos contra el borrado (Proteger)**

**Procedimiento**

#### **[**p**] (PLAY)** \* **[MENU]** \* **Pestaña PLAY** \* **Proteger**

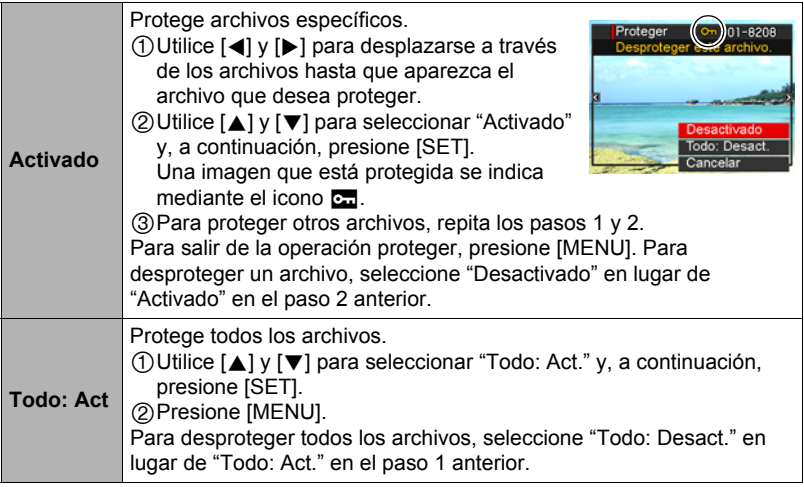

#### **IMPORTANTE! !**

• Tenga en cuenta que aunque el archivo esté protegido, se borrará en el caso de realizar el formateo (página [135\)](#page-134-0).

# **NOTA**

• Si realiza el procedimiento anterior mientras se visualiza una carpeta del grupo ráfaga, se protegerán todas las imágenes contenidas en tal carpeta. Puede proteger imágenes individuales de un grupo ráfaga realizando el procedimiento anterior mientras se encuentra visualizada la imagen.

# **Rotación de una imagen (Rotación)**

**Procedimiento**

#### **[D**] (PLAY) → Pantalla de instantánea → [MENU] → Pestaña PLAY → **Rotación**

*1.* **Utilice [**8**] y [**2**] para seleccionar "Rotación" y, a continuación, presione [SET].**

Cada vez que presiona [SET], la imagen visualizada girará 90 grados hacia la izquierda.

*2.* **Cuando la imagen visualizada esté orientada tal como lo desea, presione [MENU].**

# **NOTA**

- No es posible la rotación de imágenes de película.
- Tenga en cuenta que este procedimiento no cambia realmente los datos de la imagen. Simplemente altera la manera en que se visualiza la imagen en la pantalla del monitor de la cámara.
- No es posible girar una imagen protegida o ampliada.
- La versión original (sin girar) de la imagen se visualizará en la pantalla del menú de imágenes.

# **Redimensionado de una instantánea (Camb. tamaño)**

#### **Procedimiento**

#### **[** $\blacktriangleright$ ] (PLAY)  $\rightarrow$  Pantalla de instantánea  $\rightarrow$  [MENU]  $\rightarrow$  Pestaña PLAY  $\rightarrow$ **Camb. tamaño**

Usted puede reducir el tamaño de una imagen y guardarla como una instantánea separada. También se conserva la instantánea original. El tamaño de una instantánea se puede cambiar a cualquiera de los tamaños siguientes: 5M, 2M, VGA.

- Una instantánea redimensionada a 16:9 ó 3:2 creará una imagen con una relación de aspecto de 4:3, con ambos laterales recortados.
- La fecha de grabación de la versión redimensionada será la misma que la fecha de grabación de la instantánea original.

# **Recorte de una instantánea (Recorte)**

#### **Procedimiento**

#### **[p]** (PLAY) → Pantalla de instantánea → [MENU] → Pestaña PLAY → **Recorte**

Podrá recortar una instantánea para eliminar partes que no necesita, y guardar el resultado en un archivo separado. También se conserva la instantánea original.

Utilice el controlador de zoom para ampliar la imagen al tamaño que desea, utilice [A], [V], [4] y [D] para visualizar la parte de la imagen que desea cortar y, a continuación, presione [SET].

- La imagen obtenida recortando una imagen de 3:2 ó 16:9 tendrá una relación de aspecto de 4:3.
- La fecha de grabación de la imagen recortada será la misma que la fecha de grabación de la instantánea original.

Factor de zoom

Representa el área de la instantánea

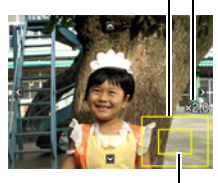

Parte de la imagen actualmente visualizada

# **Copia de archivos (Copia)**

**Procedimiento**

#### **[p]** (PLAY) → Pantalla de instantánea → [MENU] → Pestaña PLAY → **Copia**

Es posible copiar archivos de la memoria interna de la cámara en una tarjeta de memoria, o de una tarjeta de memoria en la memoria interna.

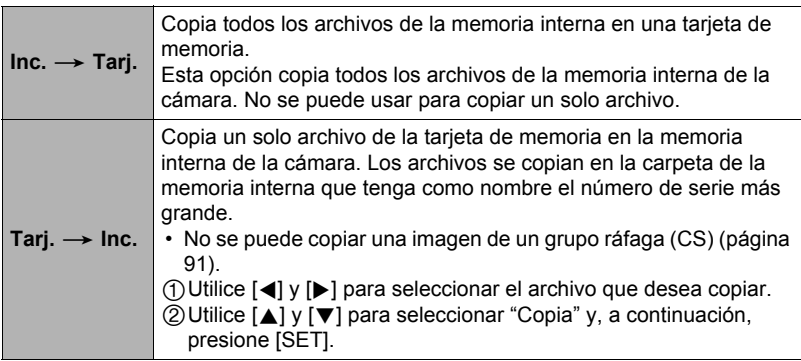

# **NOTA**

• Usted puede copiar instantáneas o películas grabadas con esta cámara.

# **División de un grupo ráfaga (Dividir grupo)**

**Procedimiento**

### **[**p**] (PLAY)** \* **[MENU]** \* **Pestaña PLAY** \* **Dividir grupo**

Si desea más información, vea la página [90](#page-89-0).

# **Copiado de un grupo ráfaga (Selec/cuadro)**

**Procedimiento**

# **[**p**] (PLAY)** \* **[MENU]** \* **Pestaña PLAY** \* **Selec/cuadro**

Si desea más información, vea la página [91](#page-90-0).

# **Impresión de instantáneas**

#### **Servicio de impresión profesional**

Puede llevar la tarjeta de memoria que contiene las imágenes que desea imprimir a un servicio de impresión profesional para que le hagan las impresiones.

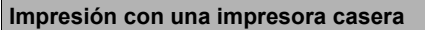

#### **Impresión de imágenes en una impresora con ranura para tarjeta de memoria**

Para imprimir directamente las imágenes de una tarjeta de memoria, puede usar una impresora equipada con ranura para tarjeta de memoria. Para más información, consulte la documentación entregada con su impresora.

#### **Conexión directa a una impresora compatible con PictBridge**

Puede imprimir con una impresora compatible con PictBridge (página [106\)](#page-105-0).

#### **Impresión con un ordenador**

Después de transferir las imágenes a su ordenador, utilice el software disponible comercialmente para imprimir.

• Antes de imprimir, puede especificar las imágenes que desea imprimir, el número de copias, y la marca de fecha antes de imprimir (página [108](#page-107-0)).

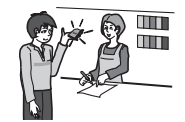

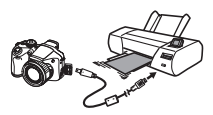

# <span id="page-105-0"></span>**Conexión directa a una impresora compatible con PictBridge**

Usted puede conectar la cámara directamente a una impresora compatible con PictBridge e imprimir las imágenes sin necesidad de hacerlo a través de un ordenador.

- Cómo configurar la cámara antes de conectarla a una impresora
- *1.* **Encienda la cámara y presione [MENU].**
- *2.* **En la pestaña "Config.", seleccione "USB" y, a continuación, presione [**6**].**
- *3.* **Utilice [**8**] y [**2**] para seleccionar "PTP (PictBridge)" y, a continuación, presione [SET].**

#### . **Conexión de la cámara a una impresora**

Utilice el cable USB incluido con la cámara para conectar la cámara al puerto USB de su impresora.

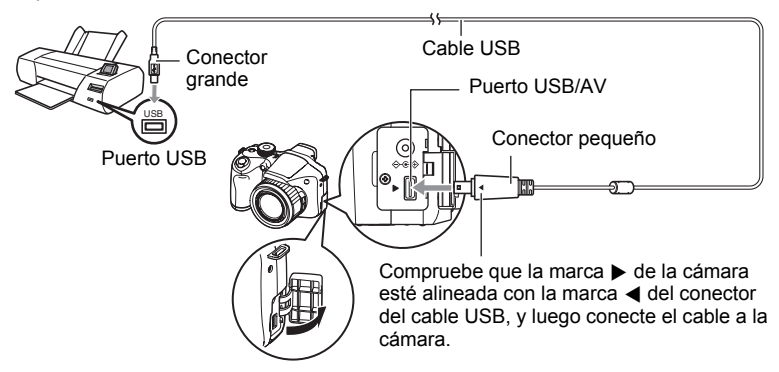

- La cámara no se alimenta a través del cable USB. Verifique el nivel de las pilas antes de la conexión y asegúrese de que no esté a un nivel muy bajo.
- Asegúrese de introducir el conector del cable en el puerto USB/AV hasta que encaje firmemente con un chasquido audible. Si el conector no está introducido a fondo, se podría producir una comunicación defectuosa o un mal funcionamiento.
- Tenga en cuenta que aunque el conector esté introducido a fondo, podrá ver la parte metálica del mismo, tal como se muestra en la ilustración.
- Al conectar el cable USB al puerto USB, asegúrese de alinear correctamente el conector con el puerto.

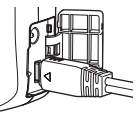

• Asegúrese de apagar la cámara antes de enchufar o desenchufar el cable. Antes de conectar a una impresora o desconectarla de la misma, consulte la documentación del usuario entregada con la impresora para obtener información sobre los requerimientos.

# . **Para imprimir**

### *1.* **Encienda la impresora y cargue el papel.**

# *2.* **Encienda la cámara.**

Se visualizará la pantalla del menú de impresión.

*3.* **Utilice [**8**] y [**2**] para seleccionar "Tamaño papel" y, a continuación, presione [**6**].**

#### *4.* **Utilice [**8**] y [**2**] para seleccionar un tamaño de papel y, a continuación, presione [SET].**

- A continuación se indican los tamaños de papel disponibles.  $3.5"$ <sup>X</sup> $5"$ ,  $5"$ <sup> $\times$ 7",  $4"$  $8"$ , A4,  $8.5"$  $\times$ 11", Por impresora</sup>
- Si selecciona "Por impresora", se imprimirá en el tamaño de papel seleccionado en la impresora.
- Si desea información sobre los ajustes de papel, consulte la documentación entregada con su impresora.

#### *5.* **Utilice [**8**] y [**2**] para seleccionar la opción de impresión que desea.**

- 1 imagen : Imprime una imagen. Seleccione y luego presione [SET]. A continuación, utilice [4] y [6] para seleccionar la imagen que desea imprimir.
- Impr. DPOF : Imprime múltiples imágenes. Seleccione y luego presione [SET]. Con esta opción, las imágenes se imprimen de acuerdo con los ajustes DPOF (página [108\)](#page-107-0).
- Para cambiar entre activación y desactivación del estampado de la fecha, presione [BS]. La marca de fecha se imprime cuando se indica "On" en la pantalla del monitor.

#### *6.* **Utilice [**8**] y [**2**] para seleccionar "Imprimir" y, a continuación, presione [SET].**

La impresión se inicia y el mensaje "Ocupado... Espere..." aparece en la pantalla del monitor. El mensaje desaparecerá después de unos instantes, aunque la impresión no haya finalizado. El estado de impresión volverá a aparecer al presionar cualquier botón de la cámara. Al finalizar la impresión, volverá a aparecer la pantalla del menú de impresión.

• Si seleccionó "1 imagen", puede repetir el procedimiento desde el paso 5, según se desee.

#### *7.* **Tras finalizar la impresión, apague la cámara y desconecte el cable USB de la impresora y la cámara.**

### <span id="page-107-0"></span>**Cómo usar DPOF para especificar las imágenes y el número de copias a imprimir**

### . **Formato de orden de impresión digital (DPOF)**

DPOF es una norma que permite especificar, en la tarjeta de memoria con imágenes, información sobre el tipo de imagen, número de copias y activación/desactivación del estampado de fecha. Luego de configurar los ajustes, puede usar la tarjeta de memoria para imprimir en una impresora

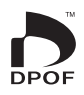

casera que sea compatible con DPOF,o llevar la tarjeta de memoria a un servicio de impresión profesional.

- La disponibilidad de los ajustes DPOF para la impresión depende de la impresora en uso.
- Algunos servicios de impresión profesional pueden no admitir datos DPOF.

### . **Configuración individual de los ajustes DPOF para cada imagen**

#### **Procedimiento**

**[p**] (PLAY) → Pantalla Instantánea → [MENU] → Pestaña PLAY → **Impr. DPOF** \* **Sel. imag.**

*1.* **Utilice [**4**] y [**6**] para desplazarse a través de los archivos hasta que aparezca la imagen que desea imprimir.**

# *2.* **Utilice [**8**] y [**2**] para especificar el número de copias.**

Puede especificar un valor máximo de hasta 99. Especifique 00 si no desea imprimir la imagen.

- Si desea incluir la fecha en las imágenes, presione [BS] para que aparezca "On" para el estampado de la fecha.
- Si lo desea, repita los pasos 1 y 2 para configurar los ajustes para otras imágenes.

### *3.* **Presione [SET].**
### ■ Configuración de los mismos ajustes DPOF para todas las **imágenes**

**Procedimiento**

#### **[D**] (PLAY) → Pantalla de instantánea → [MENU] → Pestaña PLAY → **Impr. DPOF** \* **Todo**

### *1.* **Utilice [**8**] y [**2**] para especificar el número de copias.**

Puede especificar un valor máximo de hasta 99. Especifique 00 si no desea imprimir la imagen.

• Si desea incluir la fecha en las imágenes, presione [BS] para que aparezca "On" para el estampado de la fecha.

# *2.* **Presione [SET].**

#### **Los ajustes DPOF no se cancelan automáticamente después de finalizar la impresión.**

La siguiente operación de impresión DPOF se ejecutará con los últimos ajustes DPOF configurados por usted. Para cancelar los ajustes DPOF, especifique "00" para el número de copias de todas las imágenes.

#### **¡No olvide de comunicar sus ajustes DPOF al servicio de impresión!**

Si lleva una tarjeta de memoria a un servicio de impresión profesional, asegúrese de informarles que se han especificado los ajustes DPOF para las imágenes y el número de impresión. De lo contrario, puede suceder que el servicio de impresión haga las copias sin tener en cuenta los ajustes DPOF, o hacerlas sin los ajustes del estampado de la fecha.

# <span id="page-109-0"></span>. **Estampado de fecha**

Puede usar uno de los tres métodos siguientes para incluir la fecha de grabación en las copias de impresión.

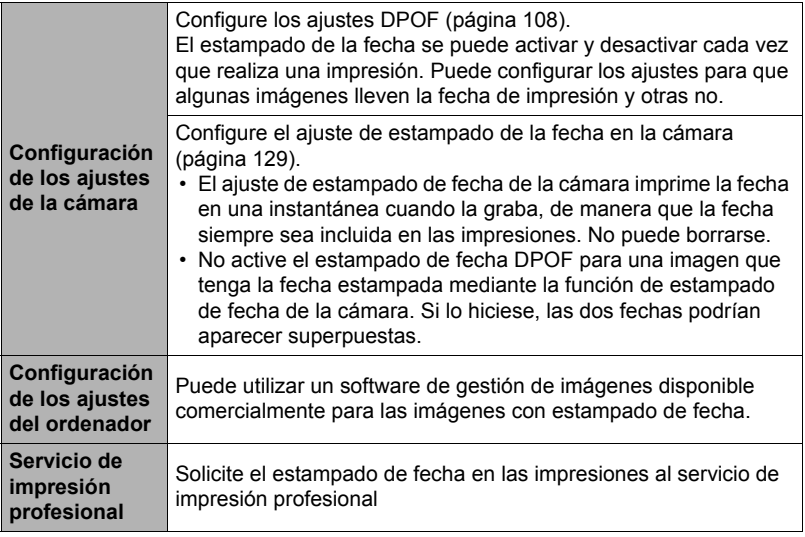

### . **Normas compatibles con la cámara**

• PictBridge

Esta es una norma de Camera and Imaging Products Association (CIPA).

• PRINT Image Matching III

El uso de un software de edición de imágenes y de una impresora compatible con la función PRINT Image Matching III, permite utilizar la información sobre las condiciones de captura de imágenes grabadas con la imagen y reproducir con exactitud el tipo de imagen deseado. PRINT Image Matching y PRINT Image Matching III son marcas comerciales de Seiko Epson Corporation.

• Exif Print

Las impresoras compatibles con Exif Print (Exif 2.2) utilizan la información sobre las condiciones de captura de imágenes grabadas con la imagen para mejorar la calidad de impresión.

Para obtener más información acerca de la variedad de modelos compatibles con Exif Print, actualizaciones de impresoras, etc., póngase en contacto con el fabricante de su impresora.

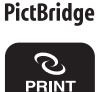

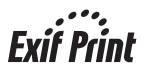

# **Empleo de la cámara con un ordenador**

## **Qué puede hacer con un ordenador...**

Mientras la cámara está conectada a un ordenador, puede realizar las operaciones descritas a continuación.

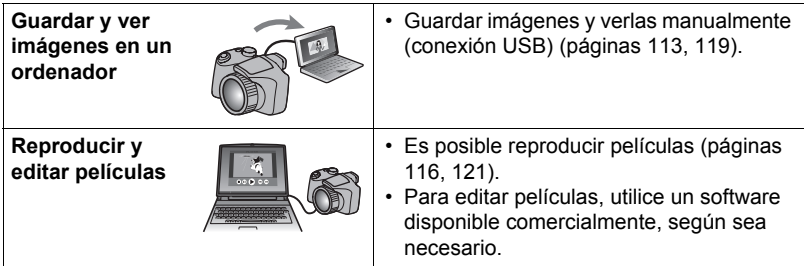

Los procedimientos a realizar cuando se utiliza la cámara con su ordenador y cuando se utiliza el software entregado son diferentes entre Windows y Macintosh.

- Los usuarios de Windows deben consultar "[Empleo de la cámara con un](#page-111-0)  [ordenador Windows"](#page-111-0) en la página [112.](#page-111-0)
- Los usuarios de Macintosh deben consultar "[Empleo de la cámara con un](#page-118-0)  [Macintosh](#page-118-0)" en la página [119](#page-118-0).

# <span id="page-111-0"></span>**Empleo de la cámara con un ordenador Windows**

Instale el software requerido de acuerdo con la versión de Windows que está ejecutando y con lo que desea hacer.

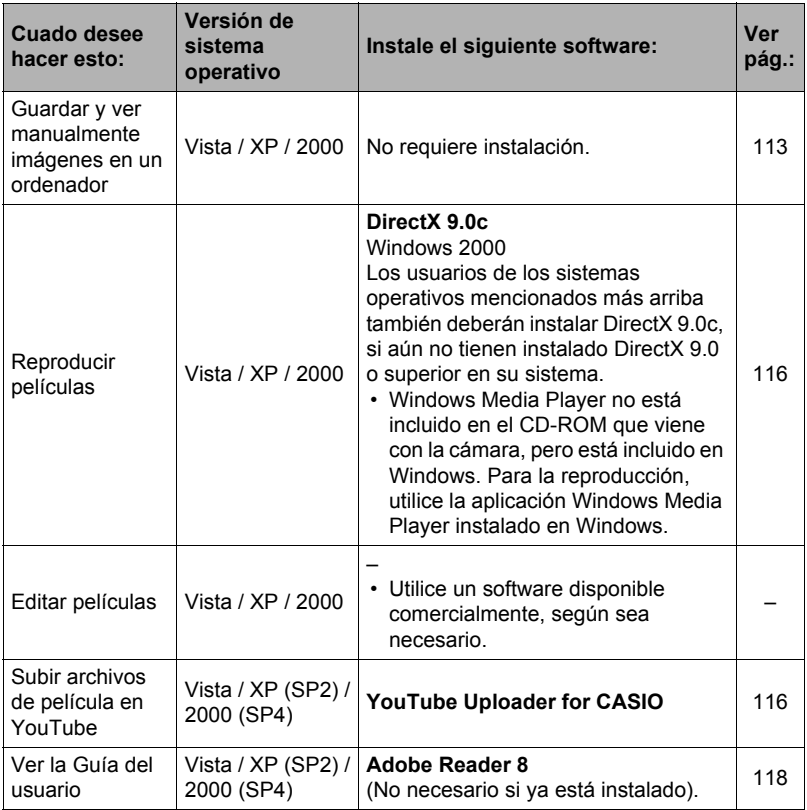

# . **Requisitos del sistema de ordenador para el software incluido**

Los requisitos del sistema de ordenador difieren según las distintas aplicaciones. Si desea más información, consulte el archivo "Léame" entregado con cada aplicación. Puede encontrar información sobre los requisitos del sistema de ordenador en "[Requisitos del sistema de ordenador para el software incluido](#page-152-0)" en la página [153](#page-152-0) de este manual.

### ■ Precauciones para usuarios de Windows

- El software incluido no se puede ejecutar bajo versión de 64 bits de Windows Vista.
- El software incluido requiere privilegios de administrador para poderlo ejecutar, excepto DirectX y Adobe Reader.
- No se admite la operación en un entorno de dos procesadores.
- La operación puede no ser posible en ciertos entornos de ordenador.

# <span id="page-112-0"></span>**Cómo ver y guardar imágenes en un ordenador**

Puede conectar la cámara a un ordenador para poder ver y guardar imágenes (archivos de instantáneas y películas).

### <span id="page-112-1"></span>■ Para conectar la cámara a su ordenador y quardar los archivos

- *1.* **Encienda la cámara y presione [MENU].**
- *2.* **En la pestaña "Config.", seleccione "USB" y, a continuación, presione [**6**].**
- *3.* **Utilice [**8**] y [**2**] para seleccionar "Mass Storage" y, a continuación, presione [SET].**

### *4.* **Apague la cámara y luego conecte la cámara al ordenador mediante el cable USB incluido con la misma.**

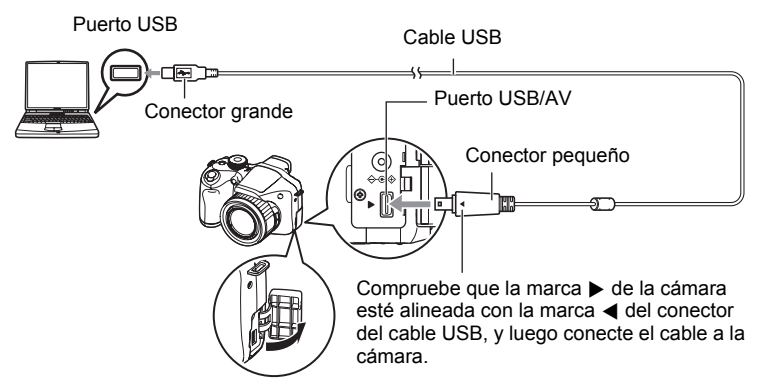

- La cámara no se alimenta a través del cable USB. Verifique el nivel de las pilas antes de la conexión y asegúrese de que no esté a un nivel muy bajo.
- Asegúrese de introducir el conector del cable en el puerto USB/AV hasta que encaje firmemente con un chasquido audible. Si el conector no está introducido a fondo, se podría producir una comunicación defectuosa o un mal funcionamiento.
- Tenga en cuenta que aunque el conector esté introducido a fondo, podrá ver la parte metálica del mismo, tal como se muestra en la ilustración.
- 
- Al conectar el cable USB al puerto USB, asegúrese de alinear correctamente el conector con el puerto.
- Es posible que su ordenador no pueda reconocer la cámara si efectúa la conexión a través de un hub USB. Siempre conecte directamente al puerto USB del ordenador.

### *5.* **Encienda la cámara.**

#### *6.* **Copie imágenes a su ordenador.**

#### **Windows XP**

1Seleccione "Abrir carpeta para ver archivos" y, a continuación, haga clic en "Aceptar".

2Arrastre la carpeta "DCIM" al escritorio de su Windows para copiarla.

#### **Windows Vista**

- 1Seleccione "Abrir la carpeta para ver los archivos".
- 2Arrastre la carpeta "DCIM" al escritorio de su Windows para copiarla.

#### **Windows 2000**

1Haga doble clic en "Mi PC".

- 2Haga doble clic en "Disco extraíble".
- 3Arrastre la carpeta "DCIM" al escritorio de su Windows para copiarla.

### *7.* **Una vez que termine de copiar las imágenes, desconecte la cámara del ordenador.**

#### **Windows Vista, Windows XP**

En la cámara, presione [ON/OFF] para apagarla. Desconecte la cámara del ordenador después de comprobar que la lámpara trasera está apagada.

#### **Windows 2000**

Haga clic en los servicios de tarjeta de la bandeja de tareas en la pantalla de su ordenador, y deshabilite el número de unidad asignado a la cámara.

Seguidamente, tras comprobar que la lámpara trasera está apagada, apague la cámara presionando el botón [ON/OFF] y, a continuación, desconecte la cámara del ordenador.

- . **Para ver las imágenes copiadas en su ordenador**
- *1.* **Haga doble clic en la carpeta "DCIM" copiada y ábrala.**
- *2.* **Haga doble clic en la carpeta que contiene las imágenes que desea ver.**
- *3.* **Haga doble clic en el archivo de imagen que desea ver.**
	- Para obtener información acerca de los nombres de archivos, vea ["Estructura](#page-123-0)  [de carpetas en la memoria](#page-123-0)" en la página [124.](#page-123-0)
	- La imagen girada en la cámara se visualizará en la pantalla de su ordenador en su orientación original (sin girar).

# **IMPORTANTE! !**

- No utilice nunca su ordenador para modificar, borrar, mover o cambiar el nombre de los archivos de imágenes almacenados en la memoria interna de la cámara o en su tarjeta de memoria. Si lo hiciese, se podrían producir problemas con los datos de gestión de imágenes de la cámara haciendo imposible su reproducción, y se alteraría considerablemente la capacidad restante de la memoria. Cada vez que desee modificar, borrar, mover o cambiar el nombre de la imagen, hágalo solamente en las imágenes almacenadas en su ordenador.
- No desenchufe nunca el cable USB, ni opere la cámara mientras se están viendo o guardando las imágenes. Si lo hiciese, se podrían alterar los datos.

# <span id="page-115-0"></span>**Reproducción de películas**

Puede reproducir películas mediante Windows Media Player, que viene instalado en la mayoría de los ordenadores. Para reproducir una película, primero cópiela en su ordenador y luego haga doble clic en el archivo de película.

### ■ Requisitos mínimos de sistema del ordenador para la reproducción **de películas HD (alta definición)**

Los requisitos mínimos de sistema descritos a continuación son necesarios para reproducir, en un ordenador, las películas HD grabadas con esta cámara.

Sistema operativo : Vista / XP / 2000

CPU : Pentium 4, 3,2 GHz o superior

Software necesario: Windows Media Player, DirectX 9.0c o superior

- Los anteriores corresponden a los entornos de sistema recomendados. La configuración de uno de estos entornos no garantiza el funcionamiento correcto.
- Ciertas configuraciones y software instalados pueden obstaculizar la reproducción correcta de las películas.

# . **Precauciones sobre la reproducción de películas**

- Asegúrese de pasar los datos de película al disco duro de su ordenador, antes de intentar su reproducción. Puede suceder que la reproducción de películas no sea posible en el caso de datos accedidos a través de una red, de una tarjeta de memoria, etc.
- Es posible que algunos ordenadores no puedan reproducir correctamente las películas. Si tiene problemas, intente lo siguiente.
	- Intente grabar películas con un ajuste de calidad "STD".
	- Intente actualizar Windows Media Player a la versión más reciente.
	- Salga de cualesquier otras aplicaciones que se estén ejecutando, y detenga las aplicaciones residentes.

Incluso si la reproducción correcta no es posible en el ordenador, puede usar el cable AV que viene con la cámara para conectar un televisor u ordenador al terminal de entrada de vídeo, y reproducir las películas de ese modo.

# <span id="page-115-1"></span>**Cómo subir a YouTube los archivos de película**

La instalación de YouTube Uploader for CASIO desde el CD-ROM que viene con la cámara permite simplificar la carga de archivos de películas grabadas por usted con el modo YouTube a YouTube.

# . **¿Qué es YouTube?**

YouTube es un sitio para compartir películas administrado por YouTube, LLC, donde usted puede subir películas y ver películas subidas por otros.

## ■ Para instalar YouTube Uploader for CASIO

- *1.* **En la pantalla de menú del CD-ROM, seleccione "YouTube Uploader for CASIO".**
- *2.* **Lea la información acerca de las condiciones de instalación y de los requisitos del sistema para instalar en el archivo "Léame" y luego instale YouTube Uploader for CASIO.**

# . **Para subir un archivo de película en YouTube**

- Antes de poder usar YouTube Uploader for CASIO, deberá acceder al sitio web de YouTube (http://www.youtube.com/) y registrarse como usuario.
- No suba ningún vídeo que esté protegido por los derechos de autor (incluyendo derechos conexos), a menos que usted sea el titular del derecho de autor o que haya obtenido el permiso del(los) titular(es) del derecho de autor.
- El tamaño máximo de archivo para cada carga es 100 MB o un tiempo de reproducción de 10 minutos.
- *1.* **Grabe la película que desea cargar usando el modo YouTube (página [62\)](#page-61-0).**
- *2.* **Conecte su ordenador a Internet, si aún no está conectado.**

## *3.* **Conecte la cámara a su ordenador (página [113](#page-112-0)).**

### *4.* **Encienda la cámara.**

YouTube Uploader for CASIO se iniciará automáticamente.

- Si está usando la aplicación por primera vez, configure el ID de usuario de YouTube y los ajustes del entorno de red y, a continuación, haga clic en el botón [Aceptar].
- *5.* **Sobre el lado izquierdo de la pantalla hay una zona para ingresar el título, la categoría y cualquier otra información requerida para subir en YouTube. Ingrese la información requerida.**
- *6.* **Sobre el lado derecho de la pantalla se muestra una lista de los archivos de película contenidos en la memoria de la cámara. Seleccione la casilla de verificación que aparece junto al archivo de película que desea subir.**

# *7.* **Cuando esté todo preparado, haga clic en el botón [Subir].**

Esto permite subir el(los) archivo(s) de película(s) a YouTube.

• Cuando termine de subir, haga clic en el botón [Salir] para salir de la aplicación.

#### <span id="page-117-0"></span>*1.* **Inicie su ordenador, y coloque el CD-ROM suministrado en la unidad de CD-ROM.**

Normalmente, esto debería hacer que aparezca automáticamente la pantalla de menú. Si en su ordenador no aparece automáticamente la pantalla de menú, acceda al CD-ROM de su ordenador y, a continuación, haga doble clic en el archivo "AutoMenu.exe".

- *2.* **En la pantalla de menú, haga clic en el botón flecha abajo "Language" y seleccione el idioma que desea.**
- *3.* **Haga clic en "Manual" para seleccionarlo y luego haga clic en "Cámara digital".**

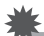

# **IMPORTANTE! !**

• Usted debe tener Adobe Reader o Adobe Acrobat Reader instalado en su ordenador para poder leer un archivo PDF. Si aún no tiene instalado Adobe Reader o Adobe Acrobat Reader, instale Adobe Reader desde el CD-ROM suministrado.

# **Registro de usuario**

El registro de usuario se puede efectuar a través de Internet. Para ello, usted deberá poder conectarse a Internet con su ordenador.

- *1.* **En la pantalla de menú del CD-ROM, haga clic en el botón "Registro".**
	- El navegador Web se inicia y se accede al sitio web de registro del usuario. Para registrarse, siga las instrucciones que aparecen en la pantalla de su ordenador.

# <span id="page-118-0"></span>**Empleo de la cámara con un Macintosh**

Instale el software requerido de acuerdo con la versión de sistema operativo Macintosh en ejecución y con lo que desea hacer.

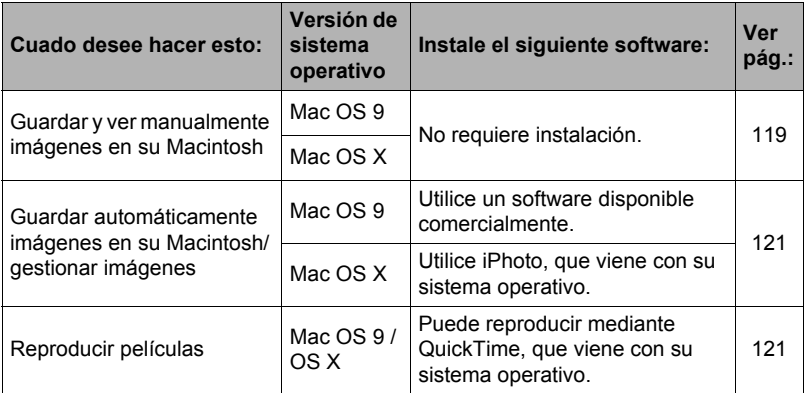

### <span id="page-118-1"></span>**Conexión de la cámara a su ordenador y almacenamiento de archivos**

### **IMPORTANTE! !**

• La cámara no puede funcionar con Mac OS 8.6 o anterior, o Mac OS X 10.0. La operación es posible con Mac OS 9, X (10.1, 10.2, 10.3, 10.4, 10.5) solamente. Utilice el controlador USB estándar suministrado con el sistema operativo compatible.

### <span id="page-118-2"></span>■ Para conectar la cámara a su ordenador y guardar los archivos

- *1.* **Encienda la cámara y presione [MENU].**
- *2.* **En la pestaña "Config.", seleccione "USB" y, a continuación, presione [**6**].**
- *3.* **Utilice [**8**] y [**2**] para seleccionar "Mass Storage" y, a continuación, presione [SET].**

### *4.* **Apague la cámara y luego conecte la cámara a su Macintosh mediante el cable USB incluido con la misma.**

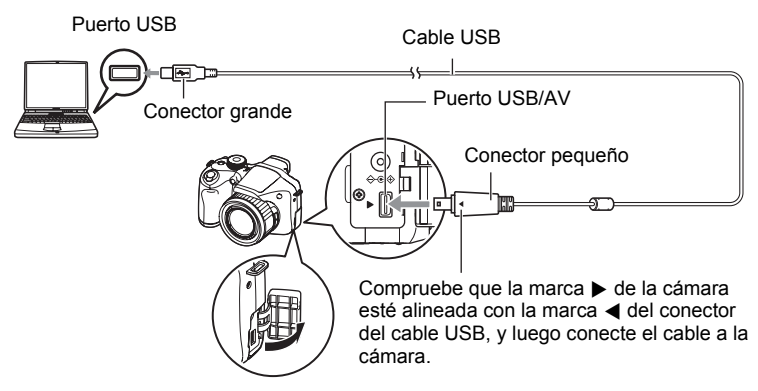

- La cámara no se alimenta a través del cable USB. Verifique el nivel de las pilas antes de la conexión y asegúrese de que no esté a un nivel muy bajo.
- Asegúrese de introducir el conector del cable en el puerto USB/AV hasta que encaje firmemente con un chasquido audible. Si el conector no está introducido a fondo, se podría producir una comunicación defectuosa o un mal funcionamiento.
- Tenga en cuenta que aunque el conector esté introducido a fondo, podrá ver la parte metálica del mismo, tal como se muestra en la ilustración.
- 
- Al conectar el cable USB al puerto USB, asegúrese de alinear correctamente el conector con el puerto.
- Es posible que su ordenador no pueda reconocer la cámara si efectúa la conexión a través de un hub USB. Siempre conecte directamente al puerto USB del ordenador.

### *5.* **Encienda la cámara.**

En este momento, la lámpara trasera de la cámara se enciende en verde. En este modo, su Macintosh reconoce la tarjeta de memoria cargada en la cámara (o la memoria incluida de la cámara si no se ha cargado la tarjeta de memoria) como una unidad drive. La apariencia del icono del drive depende de la versión Mac OS en uso.

#### *6.* **Haga doble clic en el icono del drive de la cámara.**

# *7.* **Arrastre la carpeta "DCIM" hasta la carpeta en que desea copiarla.**

- *8.* **Luego de finalizar la operación de copia, arrastre el icono de drive a la papelera.**
- *9.* **En la cámara, presione [ON/OFF] para apagarla. Desconecte la cámara del ordenador después de comprobar que la lámpara trasera verde está apagada.**
- . **Para ver las imágenes copiadas**
- *1.* **Haga doble clic en el icono del drive de la cámara.**
- *2.* **Haga doble clic en la carpeta "DCIM" y ábrala.**
- *3.* **Haga doble clic en la carpeta que contiene las imágenes que desea ver.**
- *4.* **Haga doble clic en el archivo de imagen que desea ver.**
	- Para obtener información acerca de los nombres de archivos, vea ["Estructura](#page-123-0)  [de carpetas en la memoria](#page-123-0)" en la página [124.](#page-123-0)
	- La imagen girada en la cámara se visualizará en la pantalla de su Macintosh en su orientación original (sin girar).

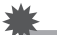

### **IMPORTANTE! !**

- No utilice nunca su ordenador para modificar, borrar, mover o cambiar el nombre de los archivos de imágenes almacenados en la memoria interna de la cámara o en su tarjeta de memoria. Si lo hiciese, se podrían producir problemas con los datos de gestión de imágenes de la cámara haciendo imposible su reproducción, y se alteraría considerablemente la capacidad restante de la memoria. Cada vez que desee modificar, borrar, mover o cambiar el nombre de la imagen, hágalo solamente en las imágenes almacenadas en su ordenador.
- No desenchufe nunca el cable USB, ni opere la cámara mientras se están viendo o guardando las imágenes. Si lo hiciese, se podrían alterar los datos.

### <span id="page-120-1"></span>**Transferencia automática de imágenes y gestión de imágenes en su Macintosh**

Si está ejecutando Mac OS X, puede utilizar la aplicación iPhoto que se suministra junto con su sistema operativo para gestionar sus imágenes. Si está ejecutando Mac OS 9, deberá usar el software disponible comercialmente.

# <span id="page-120-0"></span>**Reproducción de películas**

Para reproducir las películas en un Macintosh, puede usar QuickTime, que se suministra junto con su sistema operativo. Para reproducir una película, primero cópiela a su Macintosh y luego haga doble clic en el archivo de película.

### ■ Requisitos mínimos de sistema del ordenador para la reproducción **de películas HD (alta definición)**

Los requisitos mínimos de sistema descritos a continuación son necesarios para reproducir, en un ordenador, las películas HD grabadas con esta cámara. Sistema operativo : Mac OS X 10.3.9 o superior

Software necesario: QuickTime 7 o superior

- Los anteriores corresponden a los entornos de sistema recomendados. La configuración de uno de estos entornos no garantiza el funcionamiento correcto.
- Ciertas configuraciones y software instalados pueden obstaculizar la reproducción correcta de las películas.

# . **Precauciones sobre la reproducción de películas**

La reproducción correcta de las películas puede no ser posible en algunos modelos Macintosh. Si tiene problemas, intente lo siguiente.

- Cambie el ajuste de calidad de imagen de la película a "STD".
- Actualice QuickTime a la versión más reciente.
- Apague otras aplicaciones que se estén ejecutando.

Incluso si la reproducción correcta no es posible en su Macintosh, puede usar el cable AV que viene con la cámara para conectar un televisor o Macintosh al terminal de entrada de vídeo, y reproducir las películas de ese modo.

# **IMPORTANTE! !**

• Asegúrese de pasar los datos de película al disco duro de su Macintosh, antes de intentar su reproducción. Puede suceder que la reproducción de películas no sea posible en el caso de datos accedidos a través de una red, de una tarjeta de memoria, etc.

# **Cómo ver la documentación del usuario (archivos PDF)**

Usted debe tener Adobe Reader o Adobe Acrobat Reader instalado en su ordenador para poder leer un archivo PDF. Si no lo tiene, visite el sitio web de Adobe Systems Incorporated e instale Acrobat Reader.

### *1.* **En el CD-ROM, abra la carpeta "Manual".**

*2.* **Abra la carpeta "Digital Camera" y luego abra la carpeta para el idioma de la guía del usuario que desea ver.**

#### *3.* **Abra la carpeta denominada "camera\_xx.pdf".**

• "xx" es el código de idioma (Ejemplo: camera\_e.pdf es para el inglés).

# **Registro de usuario**

Sólo es posible el registro por Internet. Para el registro, visite el siguiente sitio web de CASIO:

http://world.casio.com/qv/register/

# <span id="page-122-0"></span>**Archivos y carpetas**

La cámara crea un archivo y lo guarda cada vez que usted captura una instantánea, graba una película, o realiza cualquier otra operación para guardar los datos. Los archivos se agrupan guardándolas en carpetas. Cada archivo y carpeta tiene su propio nombre.

• Para la información acerca de cómo están organizadas las carpetas en la memoria, vea "[Estructura de carpetas en la memoria](#page-123-0)" (página [124](#page-123-0)).

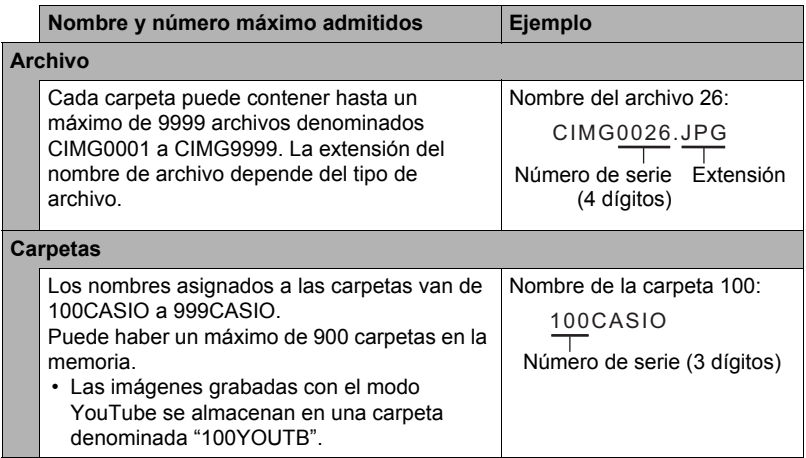

- Puede ver los nombres de las carpetas y archivos en su ordenador. Para más información sobre cómo se visualizan los nombres de archivos en la pantalla del monitor de la cámara, vea la página [157](#page-156-0).
- El número total de carpetas y archivos admitidos depende del tamaño y de la calidad de imagen, y de la capacidad de la tarjeta de memoria utilizada para el almacenamiento.

# **Datos de la tarjeta de memoria**

La cámara almacena las imágenes grabadas por usted según la Regla de diseño para sistema de archivos de cámara (DCF).

# ■ Acerca de DCF

DCF es una norma que permite ver e imprimir imágenes grabadas con otra cámara del fabricante o con otros dispositivos compatibles con DCF de otras marcas. Puede transferir a esta cámara, imágenes compatibles con DCF grabadas con otra cámara y verlas en la pantalla del monitor de esta cámara.

### <span id="page-123-0"></span>. **Estructura de carpetas en la memoria**

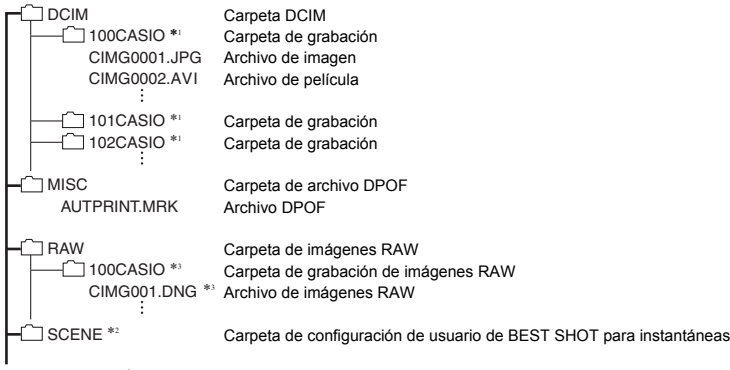

STARTING.JPG<sup>\*2</sup>

Archivo imagen de inicio

- \*1 Puede utilizar el modo YouTube para grabar películas optimizadas para subirlas a YouTube. Las imágenes grabadas con el modo YouTube se almacenan en una carpeta denominada "100YOUTB".
- \*2 Esta carpeta o archivo se puede crear solamente en la memoria incluida.
- \*3 Los datos de imágenes RAW se guardan, con el mismo nombre de archivo, en una carpeta que lleva el mismo nombre de carpeta que la memoria JPEG correspondiente que se graba simultáneamente.

# . **Archivos de imágenes compatibles**

- Archivos de imágenes capturadas con esta cámara
- Archivos de imágenes compatibles con DCF

Es posible que esta cámara no pueda visualizar una imagen, aún cuando sea compatible con DCF. Cuando se visualice una imagen grabada con otra cámara, puede tardar bastante en aparecer en la pantalla del monitor de esta cámara.

### ■ Precauciones sobre el manejo de los datos de la memoria interna y **de la tarjeta de memoria**

- Cada vez que copie el contenido de la memoria en su ordenador, debe copiar la carpeta DCIM y todo su contenido. Para poder simplificar el control de múltiples carpetas DCIM, se recomienda cambiar su nombre por una fecha o similar luego de copiarlas al ordenador. Sin embargo, si posteriormente decide volver a poner la carpeta DCIM en la cámara, asegúrese de volver a cambiar su nombre a DCIM. La cámara está diseñada para reconocer solamente un archivo raíz que lleve el nombre DCIM. Tenga en cuenta que la cámara no podrá reconocer carpetas contenidas en la carpeta DCIM a menos que lleven los nombres que tenían originalmente, al copiarlas de la cámara a su ordenador.
- Las carpetas y archivos se deben almacenar de acuerdo con "[Estructura de](#page-123-0)  [carpetas en la memoria](#page-123-0)" que figura en la página [124](#page-123-0) para que la cámara pueda reconocerlas correctamente.
- También puede utilizar un adaptador para tarjetas PC o un lector/escritor de tarjetas de memoria para acceder a los archivos de cámara, directamente desde la tarjeta de memoria de la cámara.

# **Otros ajustes (Config.)**

Esta sección explica opciones de menú que puede utilizar para configurar los ajustes y realizar otras operaciones en ambos modos, REC y PLAY.

Para más información acerca de las operaciones de menú, vea la página [76.](#page-75-0)

# **Ajuste del brillo de la pantalla del monitor (Pantalla)**

**Procedimiento**

#### **[MENU]** \* **Pestaña Config.** \* **Pantalla**

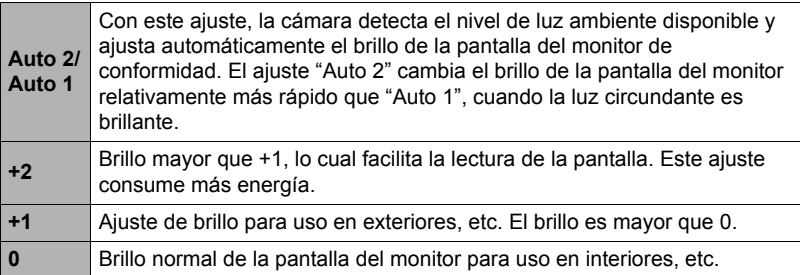

# **Ajuste del equilibrio de visor (Brillo EVF)**

#### **Procedimiento**

### **[MENU]** \* **Pestaña Config.** \* **Brillo EVF**

Puede utilizar el procedimiento descrito anteriormente para cambiar el brillo del visor. Puede seleccionar uno de los tres niveles, entre +2 (más brillante) a 0 (normal).

# **Configuración de los ajustes de sonido de la cámara (Sonidos)**

**Procedimiento**

### **[MENU]** \* **Pestaña Config.** \* **Sonidos**

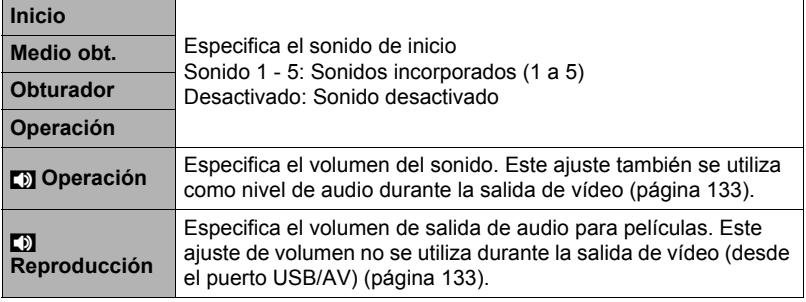

• La salida se enmudece al ajustar el nivel de volumen a 0.

# **Especificación del método de generación del número de serie de los nombres de archivos (Nº archivo)**

**Procedimiento**

## **[MENU]** \* **Pestaña Config.** \* **Nº archivo**

Utilice el siguiente procedimiento para especificar el método de generación de los números de serie utilizados en los nombres de archivos (página [123\)](#page-122-0).

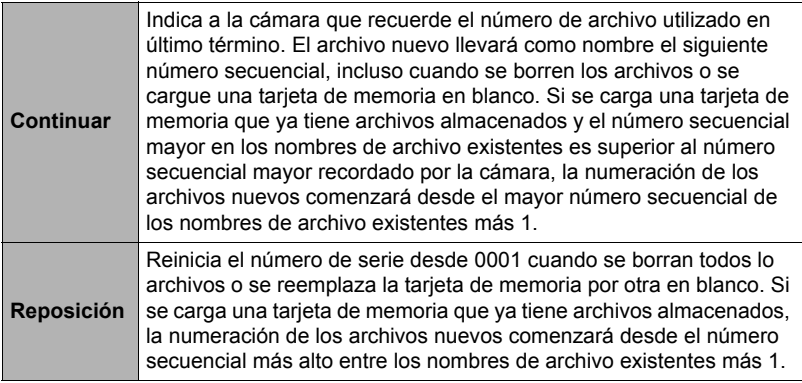

# <span id="page-127-0"></span>**Configuración de los ajustes de la hora mundial (Hora mundial)**

#### **Procedimiento**

### **[MENU]** \* **Pestaña Config.** \* **Hora mundial**

Puede utilizar la pantalla de hora mundial para ver la hora actual en una zona diferente de su ciudad local cuando usted viaja, etc. La hora mundial muestra la hora actual de 162 ciudades en 32 zonas horarias del mundo.

- *1.* **Utilice [**8**] y [**2**] para seleccionar "Mundial" y, a continuación, presione [**6**].**
	- Para cambiar la zona geográfica y la ciudad a la hora donde utiliza normalmente la cámara, seleccione "Local".
- *2.* **Utilice [**8**] y [**2**] para seleccionar "Ciudad" y, a continuación, presione [**6**].**
	- Para cambiar el ajuste "Mundial" al horario de verano, utilice  $[\triangle]$  y  $[\blacktriangledown]$  tpara seleccionar "H. verano" y, a continuación, seleccione "Activado". El horario de verano se utiliza en algunas zonas geográficas y consiste en adelantar una hora el reloj durante los meses de verano.
- *3.* **Utilice [**8**], [**2**], [**4**] y [**6**] para seleccionar la zona geográfica que desea y, a continuación, presione [SET].**
- *4.* **Utilice [**8**] y [**2**] para seleccionar la ciudad que desea y, a continuación, presione [SET].**
- *5.* **Presione [SET].**

<span id="page-128-0"></span>**Procedimiento**

### **[MENU]** \* **Pestaña Config.** \* **Mca. tiempo**

Usted puede configurar la cámara para que se indique solamente la fecha de grabación, o bien la fecha y hora en la esquina derecha inferior de cada instantánea.

• Una vez que se grabe la información de fecha y hora en una instantánea, no se podrá editar ni borrar.

Ejemplo: Diciembre 19, 2009, 1:25 p.m.

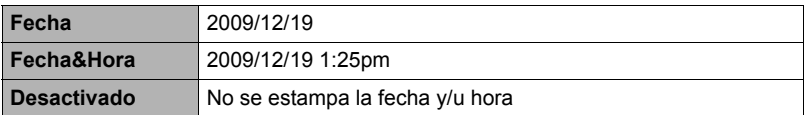

- Aunque no se estampe la fecha y/u hora con Mca. tiempo, puede hacerlo posteriormente utilizando la función DPOF o alguna aplicación de impresión (página [110\)](#page-109-0).
- El estampado se realiza de acuerdo con los ajustes de fecha y hora (página [129\)](#page-128-1) y los ajustes de estilo de visualización (página [130\)](#page-129-0).

# <span id="page-128-1"></span>**Ajuste del reloj de la cámara (Ajustar)**

**Procedimiento**

# **[MENU]** \* **Pestaña Config.** \* **Ajustar**

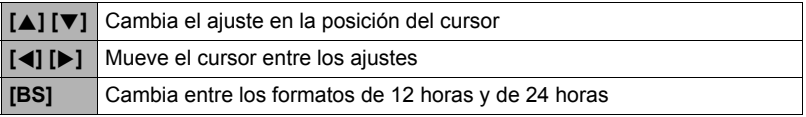

Una vez que realice los ajustes de fecha y hora que desea, presione [SET] para aplicarlos.

- Puede especificar una fecha comprendida entre 2001 y 2049.
- Asegúrese de seleccionar su ciudad local (página [128\)](#page-127-0) antes de efectuar el ajuste de hora y fecha. Si ajusta la hora y fecha con una ciudad incorrecta seleccionada para su ciudad local, las horas y fechas de todas las ciudades de la hora mundial (página [128\)](#page-127-0) serán incorrectas.

# <span id="page-129-0"></span>**Especificación del estilo de fecha (Estilo fecha)**

**Procedimiento**

### **[MENU]** \* **Pestaña Config.** \* **Estilo fecha**

Puede seleccionar entre tres estilos diferentes para la fecha. Ejemplo: Diciembre 19, 2009

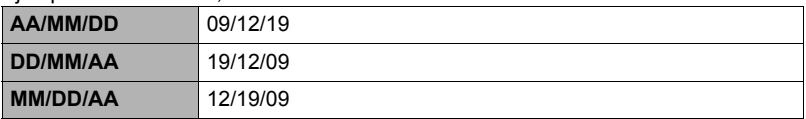

• Este ajuste también afecta al formato de fecha del panel de control, tal como se muestra debajo (página [28\)](#page-27-0). AA/MM/DD o MM/DD/AA: MM/DD DD/MM/AA: DD/MM

# **Especificación del idioma de visualización (Language)**

**Procedimiento**

### **[MENU]** \* **Pestaña Config.** \* **Language**

### . **Seleccione el idioma de visualización que desea.**

1Seleccione la pestaña de la derecha.

2Seleccione "Language".

3Seleccione el idioma que desea.

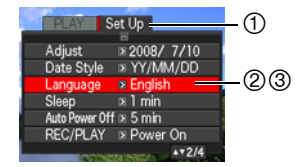

#### **Procedimiento**

### **[MENU]** \* **Pestaña Config.** \* **Inactivo**

Esta función desactiva el monitor cuando no se realiza ninguna operación en la cámara durante un lapso de tiempo predeterminado. Presione cualquier botón para volver a encender la pantalla del monitor.

Ajustes de los tiempos de activación: 30 seg., 1 min., 2 min., Desactivado (Inactivo se deshabilita mientras está seleccionado "Desactivado").

- El modo inactivo se deshabilita en cualquiera de las siguientes condiciones.
	- En el modo PLAY
	- Mientras la cámara está conectada a un ordenador u otro dispositivo
	- Durante una presentación de diapositivas
	- Durante la grabación y reproducción de película
	- Durante la espera de grabación automática Continua salida de cuadro o Continua entrada en cuadro
	- Cuando se encuentran activados el modo inactivo y el apagado automático, tendrá prioridad el apagado automático.

# **Configuración de los ajustes de apagado automático (Apag. autom.)**

**Procedimiento**

#### **[MENU]** \* **Pestaña Config.** \* **Apag. autom.**

El apagado automático hace que la cámara se apague tras un período de inactividad predeterminado.

Ajustes de los tiempos de activación: 2 min., 5 min., 10 min. (El tiempo de activación siempre es 5 minutos en el modo PLAY).

- El apagado automático se deshabilita en cualquiera de las siguientes condiciones.
	- Mientras la cámara está conectada a un ordenador u otro dispositivo
	- Durante una presentación de diapositivas
	- Durante la reproducción del grupo ráfaga
	- Durante la grabación y reproducción de película
	- Durante la espera de grabación automática Continua salida de cuadro o Continua entrada en cuadro
	- Mientras se utiliza el adaptador de CA para la alimentación

# **Configuración de los ajustes [**r**] y [**p**] (REC/PLAY)**

#### **Procedimiento**

### **[MENU]** \* **Pestaña Config.** \* **REC/PLAY**

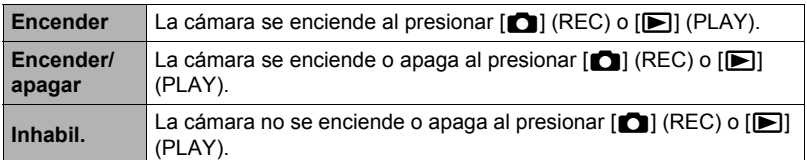

- Si selecciona "Encender/apagar", la cámara se apaga al presionar  $\Box$  (REC) en el modo REC o [▶] (PLAY) en el modo PLAY.
- Cambie este ajuste a cualquier otro ajuste distinto de "Inhabil." antes de conectar a un televisor para ver las imágenes.

# **Control de prioridad de la pantalla del monitor (Prioridad LCD)**

**Procedimiento**

### **[MENU]** \* **Pestaña Config.** \* **Prioridad LCD**

Puede usar este ajuste para el control cuando se enciende la pantalla del monitor.

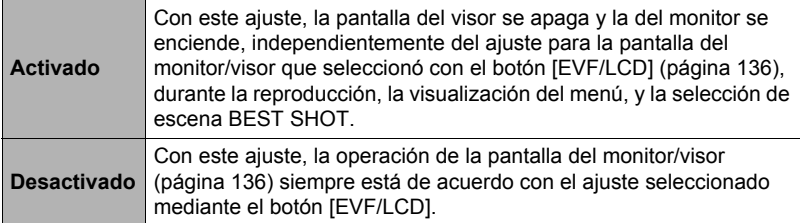

# <span id="page-132-1"></span>**Configuración de los ajustes del protocolo USB (USB)**

#### **Procedimiento**

### **[MENU]** \* **Pestaña Config.** \* **USB**

Utilice el siguiente procedimiento para seleccionar el protocolo de comunicación USB, que se utiliza para intercambiar datos con un ordenador, impresora, u otro dispositivo externo.

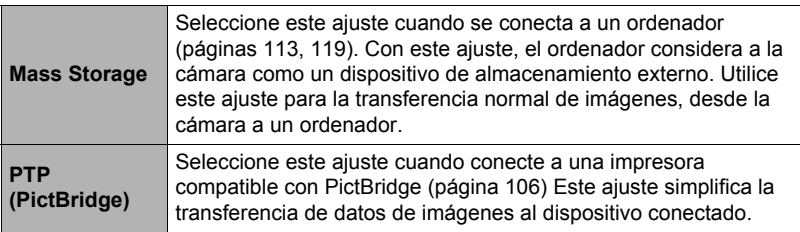

# <span id="page-132-0"></span>**Selección de la relación de aspecto de la pantalla y del sistema de salida de vídeo (Salida video)**

#### **Procedimiento**

#### **[MENU]** \* **Pestaña Config.** \* **Salida video**

Puede utilizar el procedimiento de esta sección para seleccionar NTSC o PAL para el sistema de salida de vídeo. También puede especificar una relación de aspecto de 4:3 o 16:9.

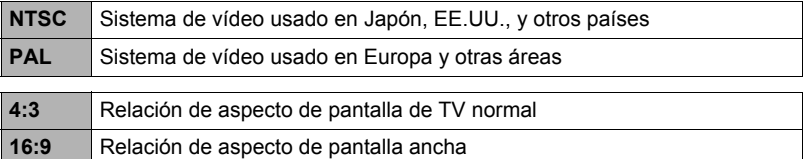

- Seleccione la relación de aspecto (4:3 ó 16:9) que corresponda con el tipo de televisor que desea usar. Las imágenes no se visualizarán correctamente si se selecciona una relación de aspecto incorrecta.
- Las imágenes no se visualizarán correctamente a menos que el ajuste de salida de la señal de vídeo de la cámara corresponda con el sistema de señal de vídeo del televisor o de otro equipo de vídeo.
- Las imágenes no se pueden visualizar correctamente en un televisor o equipo de vídeo que no sea NTSC o PAL.
- No se admite la salida de vídeo del modo REC cuando el ajuste de la relación de aspecto es 16:9.

# **Especificación del tipo de pila (Tipo de pila)**

**Procedimiento**

## **[MENU]** \* **Pestaña Config.** \* **Tipo de pila**

Si desea más información, vea la página [15](#page-14-0).

# **Configuración de una imagen de inicio (Inicio)**

**Procedimiento**

### **[MENU]** \* **Pestaña Config.** \* **Inicio**

Visualice la imagen que desea usar como imagen de inicio y luego seleccione "Activado".

- La imagen de inicio no aparece cuando usted enciende la cámara presionando  $[$  $\blacktriangleright$  $]$  $(PLAY)$ .
- Puede especificar, como imagen inicial, una instantánea grabada por usted, o utilizar la imagen de inicio especial incluida en la memoria interna de la cámara.
- El ajuste de la imagen de inicio actual se borrará si formatea la memoria interna (página [135\)](#page-134-0).
- Puede seleccionar la primera instantánea de un grupo ráfaga como imagen inicial. Si desea seleccionar otra imagen dentro del grupo ráfaga, primero deberá dividir dicho grupo o utilizar la función de selección de cuadro para hacer una copia de la imagen fuera del grupo ráfaga.

### <span id="page-134-0"></span>**Formateo de la memoria interna o una tarjeta de memoria (Formato)**

**Procedimiento**

### **[MENU]** \* **Pestaña Config.** \* **Formato**

Si hay una tarjeta de memoria en la cámara, esta operación formateará la tarjeta de memoria. Si no hay tarjeta de memoria en la cámara, se formateará la memoria interna.

- La operación de formateo borrará todo el contenido de la tarjeta de memoria o la memoria interna. Esta operación no se puede deshacer. Antes de formatear, cerciórese de que está absolutamente seguro de no necesitar ningún dato contenido en la tarjeta o en la memoria interna.
- Al formatear la memoria interna se borrarán los siguientes datos.
	- Imágenes protegidas
	- Configuraciones de usuario para BEST SHOT
	- Pantalla de inicio
- Cuando se formatea una tarjeta de memoria, los datos siguientes se borran. – Imágenes protegidas
- Antes de iniciar una operación de formateo, asegúrese de que la carga de las pilas no esté a un nivel muy bajo. Si apaga la cámara durante el proceso de formateo, éste podría no finalizar correctamente y la cámara dejaría de funcionar de la manera normal.
- No abra nunca la cubierta del compartimiento de las pilas mientras se está formateando. Si lo hiciese, la cámara podría dejar de funcionar de la manera normal.

### **Reposición de la cámara a sus ajustes predeterminados de fábrica (Reposición)**

**Procedimiento**

#### **[MENU]** \* **Pestaña Config.** \* **Reposición**

Si desea información acerca de los ajustes predeterminados de fábrica, vea la página [159.](#page-158-0)

# **Configuración de los ajustes de la pantalla del monitor**

# **Activación y desactivación de la información en pantalla (Info)**

Cada vez que presiona [DISP], se desplazará a través de los ajustes en pantalla que permiten visualizar u ocultar la información en pantalla y el panel de control. Puede configurar ajustes separados para el modo REC y el modo PLAY.

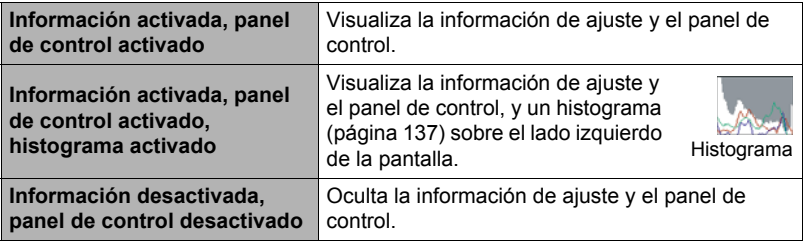

• El panel de control no se visualiza y los ajustes de información en pantalla no se pueden cambiar durante la grabación de películas.

# <span id="page-135-0"></span>**Selección de los ajustes de la pantalla del monitor y visor**

Cada vez que presiona el botón [EVF/LCD], se desplazará a través de los ajustes disponibles de activación/desactivación de la pantalla del monitor y visor.

[

• La pantalla del monitor y el visor no se pueden encender simultáneamente.

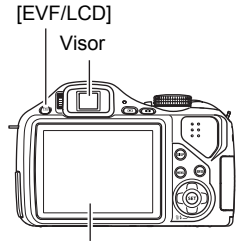

Pantalla del monitor

## <span id="page-136-0"></span>**Empleo del histograma en pantalla para verificar la exposición (Info+Histog.)**

Visualiza un histograma en la pantalla del monitor para que pueda comprobar la exposición de la imagen antes de capturarla. También puede visualizar el histograma en el modo PLAY para la información sobre los niveles de exposición de las imágenes.

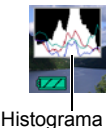

# **NOTA**

- Un histograma centrado no garantiza necesariamente una exposición óptima. La imagen grabada puede estar sobreexpuesta o subexpuesta, aunque su histograma se encuentre centrado.
- Puede ser que no se logre una configuración del histograma óptima, debido a las limitaciones de la compensación de exposición.
- El uso del flash, así como también ciertas condiciones de grabación, pueden ocasionar que el histograma indique que la exposición es diferente a la exposición real de la imagen, en el momento en que haya sido grabada.
- El histograma no se puede visualizar mientras se está grabando una película a alta velocidad.

# **Cómo usar el histograma**

Un histograma es un gráfico que representa la claridad de una imagen en términos de número de píxeles. El eje vertical indica el número de píxeles, mientras el eje horizontal indica la claridad. Si por algún motivo, el histograma aparece demasiado curvado hacia un lado, puede utilizar el cambio EV para moverlo hacia la izquierda o la derecha para lograr un mejor equilibrio. Se puede lograr una exposición óptima mediante el cambio EV, de manera que el gráfico se encuentre tan cerca como sea posible al centro. Para las instantáneas, también podrá visualizar histogramas individuales para R (rojo), G (verde) y B (azul).

### **Ejemplos de histogramas**

Se obtiene un histograma hacia la izquierda cuando la imagen total sea oscura. Cuando el histograma se encuentra demasiado hacia la izquierda puede resultar en un "ennegrecimiento" de las áreas oscuras de una imagen.

Se obtiene un histograma hacia el lado derecho cuando la imagen total sea clara. Cuando el histograma se encuentra demasiado hacia la derecha puede resultar en un "emblanquecimiento" de las áreas claras de una imagen.

Se obtiene un histograma bien balanceado en su totalidad cuando la imagen completa tiene una luminosidad óptima.

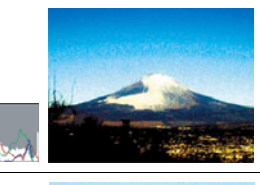

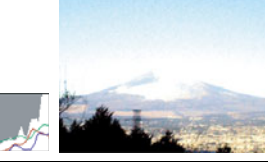

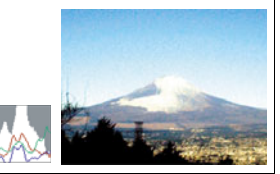

### **Precauciones de uso**

### . **Evite usarla mientras se está moviendo**

• No utilice nunca la cámara para grabar o reproducir imágenes mientras maneja un coche o otro vehículo, o mientras camina. Mirar el monitor mientras se está moviendo puede resultar en un accidente serio.

### ■ No mire directamente al sol o una luz brillante

• Nunca mire al sol ni ninguna otra luz brillante a través del visor de la cámara. Puede correr el riesgo de perder la visión.

### . **Flash**

- No utilice nunca la unidad de flash en presencia de gases inflamables o explosivos. Tales condiciones pueden crear riesgos de incendio o explosión.
- No dispare nunca el flash hacia una persona que está conduciendo un vehículo. Se podría entorpecer la visión del conductor, con el consecuente riesgo de accidente.
- No dispare nunca el flash muy cerca de los ojos del objeto. Hacerlo puede resultar en pérdida de visión.

### . **Panel de visualización**

- No aplique una presión excesiva sobre la superficie del panel LCD ni lo someta a un impacto fuerte. Si lo hiciese, se podría agrietar el vidrio del panel de visualización
- Si se llegara a agrietar el panel de visualización, nunca toque el líquido contenido en su interior. Puede correr el riesgo de inflamación de la piel.
- Si el líquido del panel de visualización llegara a entrar en su boca, enjuáguese la boca inmediatamente y póngase en contacto con su médico.
- Si el líquido del panel de visualización llegara a salpicar sus ojos o su piel, enjuague inmediatamente con agua limpia por lo menos durante 15 minutos y póngase en contacto con su médico.

### . **Conexiones**

• No enchufe jamás en los conectores, ningún dispositivo no especificado para usar con esta cámara. La conexión a un dispositivo no especificado puede resultar en incendio y descargas eléctricas.

### . **Transporte**

• No utilice nunca la cámara dentro de un avión u otros lugares donde esté prohibido el uso de tales dispositivos. El uso inadecuado puede resultar en un accidente serio.

### . **Humos, olores anormales, recalentamiento, y otras anormalidades**

- Si continúa utilizando la cámara después de detectar emisión de humo, olores extraños, o recalentamiento, podría provocar fuego o recibir una descarga eléctrica. En caso de detectar estos síntomas, siga inmediatamente los siguientes pasos.
	- 1. Apague la cámara.
	- 2. Saque las pilas de la cámara, teniendo la precaución de protegerse contra posibles lesiones.
	- 3. Póngase en contacto con su concesionario o con el centro de servicio autorizado CASIO más cercano.

## . **Agua e impurezas**

- La entrada de agua, otros líquidos o impurezas (especialmente partículas metálicas) dentro de la cámara crea el riesgo de incendio y descargas eléctricas. En caso de detectar estos síntomas, siga inmediatamente los siguientes pasos. Preste especial atención cuando utilice la cámara en la lluvia o nieve, cerca del mar u otras fuente de agua, o en el cuarto de baño.
	- 1. Apague la cámara.
	- 2. Saque las pilas de la cámara.
	- 3. Póngase en contacto con su concesionario o con el centro de servicio autorizado CASIO más cercano.

### ■ Caídas y maltrato

- Si sigue usando la cámara después de haberse dañado debido a una caída o maltrato, podría resultar en incendio y descarga eléctrica. En caso de detectar estos síntomas, siga inmediatamente los siguientes pasos.
	- 1. Apague la cámara.
	- 2. Saque las pilas de la cámara.
	- 3. Póngase en contacto con su concesionario o con el centro de servicio autorizado CASIO más cercano.

### . **Manténgala alejada del fuego**

• Nunca exponga la cámara al fuego, pues podrá explotar y crear riesgos de incendio y descargas eléctricas.

### . **Desarmado y modificación**

• Nunca intente desarmar la cámara ni modificarla de ninguna manera. Tales acciones crean el riesgo de descargas eléctricas, quemaduras y otras lesiones. Asegúrese de solicitar toda inspección interna, mantenimiento y reparación a su concesionario o centro de servicio autorizado CASIO.

### . **Lugares que deben evitarse**

- Nunca deje la cámara en los lugares que se enumeran a continuación. Esto puede resultar en incendio o descargas eléctricas.
	- Áreas con alto grado de humedad o acumulación de polvo
	- Áreas de preparación de alimentos u otros lugares en que existan humos aceitosos
	- Cerca de estufas, moquetas térmicas, a la luz directa del sol, en vehículos cerrados aparcados al sol, u otros lugares sometidos a altas temperaturas
- No coloque nunca la cámara sobre una superficie inestable, un estante alto, etc. La cámara podría caer, y provocar lesiones personales.

### ■ Respaldo de los datos importantes

• Mantenga siempre copias de respaldo de los datos importantes contenidos en la memoria de la cámara, transfiriéndolos a un ordenador u otro dispositivo de almacenamiento. Tenga en cuenta que los datos se pueden borrar debido a mal funcionamiento, reparación de la cámara, etc.

### . **Protección de la memoria**

• Siempre que reemplace las pilas, asegúrese de seguir al pie de la letra el procedimiento descrito en la documentación entregada con la cámara. El reemplazo incorrecto de las pilas puede ocasionar la alteración o la pérdida de los datos contenidos en la memoria de la cámara.

### . **Pilas**

- El uso incorrecto de las pilas puede producir fugas, produciendo daños y corrosión en la zona adyacente a las mismas, además de crear riesgo de incendio y lesiones. Asegúrese de observar las siguientes precauciones sobre el uso de las pilas.
	- Nunca intente desarmar las pilas ni permita que se pongan en cortocircuito.
	- No exponga las pilas al calor o al fuego.
	- Nunca mezcle pilas nuevas con otras usadas.
	- Nunca mezcle diferentes tipos de pilas.
	- No cargue pilas no recargables.
	- Cuando instale las pilas, asegúrese de orientar correctamente sus extremos positivo  $(+)$  y negativo  $(-)$ .
	- Cuando utilice pilas recargables, asegúrese de leer la sección Precauciones de seguridad en la documentación del usuario entregada con las mismas.
	- Utilice únicamente las pilas especificadas para esta cámara.
	- Retire las pilas si no tiene la intención de usar la cámara por un período de tiempo prolongado.

# . **Pilas alcalinas**

- Si llegara a saltar líquido de las pilas alcalinas a los ojos, proceda de la siguiente manera.
	- 1. Lave los ojos inmediatamente con agua limpia. ¡No se friegue los ojos!
	- 2. Acuda a un médico cuanto antes.

Si no se lava los ojos cuando haya entrado líquido de las pilas alcalinas, crea el riesgo de pérdida de visión.

# . **Pilas recargables**

- Si detecta la presencia de cualquiera de las siguientes condiciones durante el uso, carga o almacenamiento de las pilas, retírelas inmediatamente de la cámara, y manténgalas alejadas de las llamas abiertas:
	- Fugas de fluido
	- Emisión de olores extraños
	- Emisión de calor
	- Alteración de color de las pilas
	- Deformación de las pilas
	- Cualquier otra anormalidad en las pilas
- La negligencia en la observación de las siguientes precauciones durante el uso de las pilas crea el riesgo de recalentamiento, incendio y explosión.
	- Nunca utilice ni deje las pilas cerca de una llama abierta.
	- Nunca coloque las pilas en un horno de microondas, no las arroje al fuego, ni las deje expuestas a un calor intenso.
	- Asegúrese de orientar correctamente las pilas cuando las coloque en la cámara.
	- Nunca lleve ni guarde las pilas junto con objetos conductores de electricidad (collares, minas de lápices, etc.)
	- Nunca intente desarmar las pilas, modificarlas de manera alguna ni exponerlas a un golpe fuerte.
	- Evite sumergir las pilas en agua dulce o agua salada.
	- No utilice ni deje las pilas bajo la luz directa del sol, en un vehículo aparcado al sol, u otros lugares sometidos a altas temperaturas.
- El líquido de la pila puede dañar sus ojos. Si el líquido de la pila llegara a entrar accidentalmente en sus ojos, enjuague inmediatamente con agua limpia de grifo y luego consulte con un médico.
- Si las pilas vas a ser usadas por los niños, asegúrese de que un adulto responsable les haga tomar conciencia de las precauciones e instrucciones de manejo adecuadas, y de que compruebe que han aprendido a manejar correctamente las pilas.
- Si el líquido de las pilas llegara a salpicar accidentalmente su ropa o su piel, enjuague inmediatamente con agua limpia de grifo. El contacto prolongado con el fluido de la pila puede ocasionar irritación de la piel.

# . **Duración de las pilas**

- Los valores de vida útil de las pilas indicada en la Guía del usuario son sólo aproximados y se basan en el uso de pilas de las marcas recomendadas a una temperatura de 23°C ; no se le garantiza que las pilas proporcionen el servicio indicado. La vida útil real de las pilas se ve afectada en gran medida por su marca, fecha de producción, y temperatura ambiente.
- Si deja la cámara encendida podría causar la descarga de las pilas y aparecer la advertencia de pila baja. Apague la cámara cuando no la esté usando.
- Algunas veces, la cámara puede dejar de funcionar después de que aparezca la advertencia de pila baja. En tal caso, cambie inmediatamente ambas pilas. El dejar pilas bajas o agotadas en la cámara puede provocar fugas de electrólito y alteración de los datos.
- Si bien es posible utilizar pilas alcalinas cuando no disponga de otros tipos de pilas, la vida útil de las mismas será considerablemente inferior. Se recomienda utilizar pilas recargables Ni-MH.

# . **Precauciones sobre error de datos**

Su cámara digital ha sido fabricada con componentes digitales de alta precisión. Cualquiera de las siguientes condiciones representa riesgos de alteración de datos de la memoria de la cámara y mal funcionamiento de la cámara.

- Extraer las pilas o la tarjeta de memoria mientras la cámara está realizando una operación
- Extraer las pilas o la tarjeta de memoria mientras la lámpara de operación está parpadeando en verde luego de apagar la cámara
- Desconectar el cable USB mientras la comunicación está en curso
- Baja energía de las pilas
	- \* Tenga en cuenta que el uso continuado de pilas debilitadas puede provocar el mal funcionamiento de la cámara. Cambie las pilas por otras nuevas cuanto antes después que aparezca el signo de baja energía.
- Otras operaciones anormales

Cualquiera de las condiciones anteriores puede causar la visualización de un mensaje de error en la pantalla del monitor (página [165\)](#page-164-0). Realice la acción indicada por el mensaje visualizado.

### ■ Entorno de funcionamiento

- Temperatura de funcionamiento: 0 a 40°C
- Humedad de funcionamiento: 10 a 85% (sin condensación)
- No deje la cámara en ninguno de los lugares siguientes.
	- En un lugar expuesto a la luz directa del sol, o con alto grado de humedad o de polvo
	- Cerca de un acondicionador de aire o en otras áreas sujetas a temperaturas o humedad extremas
	- Dentro de un vehículo en un día caluroso, o en un lugar sujeto a fuertes vibraciones

# . **Condensación**

Los cambios bruscos de temperaturas extremas, como cuando entra con la cámara en un día frío de invierno a un lugar cálido, pueden ocasionar la formación de gotas de agua en el interior y exterior de la cámara, conocido como "condensación", lo cual puede resultar en un mal funcionamiento. Para evitar la condensación, selle la cámara en una bolsa plástica antes de trasladarse a otro lugar. Luego no abra la bolsa hasta que su temperatura interior alcance naturalmente la temperatura ambiente de la nueva habitación. Posteriormente, retire la cámara de la bolsa y deje abierta la cubierta del compartimiento de las pilas durante algunas horas.

# . **Objetivo**

- No aplique una fuerza excesiva al limpiar la superficie del objetivo. Se podría arañar la superficie del objetivo y provocar un fallo de funcionamiento.
- Puede que algunas veces advierta cierta distorsión en determinados tipos de imágenes, haciendo que las líneas rectas aparezcan curvadas. Esto se debe a las características de los objetivos, y no indica un fallo de funcionamiento de la cámara.

# . **Cuidados de su cámara**

- Nunca toque el objetivo o la ventanilla del flash con los dedos. Las huellas de los dedos, la suciedad o cualquier otro tipo de impurezas en la superficie del objetivo pueden interferir en el correcto funcionamiento de la cámara. Utilice un fuelle para objetivos u otros medios para eliminar la suciedad y el polvo del objetivo y la ventanilla de visualización, y limpie suavemente con un lienzo suave y seco.
- Utilice un lienzo suave y seco para limpiar la cámara.

### . **Precauciones sobre el manejo de pilas viejas**

- Aísle los terminales positivo y negativo con una cinta, etc.
- No retire el revestimiento de las pilas.
- No intente desmontar las pilas.

### ■ Otras precauciones

Esta cámara se calienta ligeramente durante el uso. Esto es normal y no es ningún signo de anomalía.
### ■ Derechos de autor

Excepto para fines de disfrute personal, las leyes sobre derechos de autor prohíben el uso no autorizado de las instantáneas o películas de imágenes con derechos pertenecientes a terceros, sin el permiso del correspondiente titular de los derechos. En algunos casos, la toma de fotografías en presentaciones públicas, espectáculos, exhibiciones, etc. puede estar restringida por completo, aún si lo hace para su disfrute personal. Independientemente de cómo haya obtenido estos archivos, sea mediante compra o bien en forma gratuita, la inclusión de los mismos en cualquier sitio web, sitio donde se comparten archivos o cualquier otro sitio de Internet, o su distribución por cualquier otro medio a terceros sin la autorización del titular de los derechos de autor, está estrictamente prohibida por las leyes sobre derechos de autor y los tratados internacionales. Por ejemplo, la subida o distribución por Internet de imágenes de los programas de televisión, conciertos en vivo, vídeos de música, etc. que fueron fotografiadas o grabadas por usted puede suponer la violación de los derechos de terceros. Tenga en cuenta que CASIO COMPUTER CO., LTD. no será responsable por ningún uso de este producto que pueda infringir los derechos de autor de terceros o que suponga la violación de los derechos de autor.

Los siguientes términos, utilizados en este manual, son marcas registradas o marcas comerciales de sus respectivos titulares.

Tenga en cuenta que los símbolos de marca comercial ™ y marca registrada ® no se utilizan en el texto de este manual.

- El logotipo de SDHC es una marca comercial.
- Microsoft, Windows, Internet Explorer y Windows Vista son marcas registradas o bien marcas comerciales de Microsoft Corporation en los Estados Unidos y otros países.
- Macintosh, Mac OS, QuickTime e iPhoto son marcas comerciales de Apple Inc.
- MultiMediaCard es una marca comercial de Infineon Technologies AG de Alemania, y otorgada bajo licencia a MultiMediaCard Association (MMCA).
- MMC*plus* es una marca comercial de MultiMediaCard Association.
- Adobe y Reader son marcas comerciales o marcas registradas de Adobe Systems Incorporated en los Estados Unidos y otros países.
- YouTube, el logotipo de YouTube y "Broadcast Yourself" son marcas registradas o marcas comerciales de YouTube, LLC.
- EXILIM, y YouTube Uploader for CASIO son marcas registradas o marcas comerciales de CASIO COMPUTER CO., LTD.
- Todos los demás nombres de compañías o de productos mencionados en la presente son marcas registradas o marcas comerciales de las respectivas compañías.

Se prohíbe la copia comercial no autorizada, distribución y copia del software incluido a través de una red.

Este producto contiene PrKERNELv4 Real-time OS de eSOL Co., Ltd. Copyright© 2007 eSOL Co., Ltd. PrKERNELv4 es una marca registrada de eSOL Co., Ltd. en Japón.

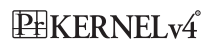

La funcionalidad para subir a YouTube de este producto se incluye bajo licencia de YouTube, LLC. La presencia de la funcionalidad para subir a YouTube en este producto no significa que el mismo cuente con la aprobación o recomendación por parte de YouTube, LLC.

### **Fuente de alimentación**

- <span id="page-145-0"></span>**Para reemplazar las pilas**
- *1.* **Abra la tapa del compartimiento de las pilas y extraiga las pilas.**
- *2.* **Instale un juego completo de pilas nuevas.**
	- Si las pilas de reemplazo no son de la misma marca que las anteriores, utilice "Tipo de pila" (página [15\)](#page-14-0) y especifique el tipo de las pilas nuevas.

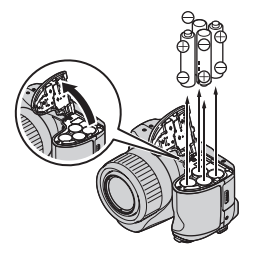

### **Precauciones sobre las pilas**

### . **Precauciones de uso**

- El funcionamiento suministrado por una pila a bajas temperaturas es siempre menor que a temperaturas normales. Esto se debe a las características de las pilas, y no de la cámara.
- Las pilas pueden calentarse cuando la carga sea baja. Esto es normal y no es ningún signo de anomalía.

### . **Precauciones de almacenamiento**

- Siempre retire las pilas de la cámara cuando no esté en uso. Si deja las pilas en la cámara podrían descargarse hasta quedar totalmente agotadas, lo cual provocaría el mal funcionamiento de la cámara.
- Extraiga las pilas de la cámara si no tiene la intención de utilizarla durante aproximadamente dos semanas o más.
- Guarde las pilas en un lugar fresco y seco (20°C o menos).

### . **Precauciones sobre el manejo de las pilas**

El uso incorrecto de las pilas puede provocar fugas o explosión, produciendo daños y corrosión en la zona adyacente a la misma, además de crear riesgo de incendio y lesiones. Asegúrese de observar las siguientes precauciones sobre el uso de las pilas.

- Cuando instale las pilas, asegúrese de orientar correctamente sus extremos positivo  $\oplus$  y negativo  $\ominus$ .
- Nunca mezcle pilas nuevas con otras usadas.
- Nunca mezcle pilas de diferentes marcas.
- Utilice únicamente las pilas especificadas para esta cámara.
- Nunca intente desarmar las pilas y tenga la precaución de evitar que sus dos extremos pudieran entrar en contacto (cortocircuito). Nunca exponga las pilas al calor ni las arroje al fuego.
- Las pilas agotadas puede producir fugas, y causar serios daños a su cámara. Retire inmediatamente las pilas de la cámara cuando están agotadas.
- Extraiga las pilas de la cámara si no tiene la intención de utilizarla durante más de dos semanas.
- Las pilas utilizadas para alimentar cámaras se calientan normalmente durante el uso.
- No se admite el uso de los siguientes tipos de pilas.

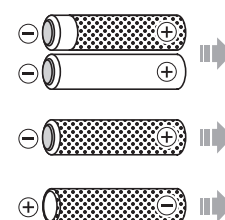

Una pila expuesta cuya etiqueta (lámina aislante) esté parcial o completamente desprendida.

Una pila cuyo polo negativo  $\ominus$  presente una protuberancia o una pila cuyo polo negativo no esté cubierto por una etiqueta (lámina aislante).

Una pila cuyo polo positivo  $\oplus$  sea plano.

### . **Duración de las pilas alcalinas**

La duración de las pilas alcalinas depende del fabricante, tiempo de almacenamiento antes del uso, temperatura ambiente durante la grabación, condiciones fotográficas, entre otros factores. Como norma, se recomienda utilizar pilas recargables Ni-MH, que ofrecen una vida de servicio más larga que las pilas alcalinas.

- Cuando utiliza pilas alcalinas, su vida útil podría acortarse si utiliza la cámara a bajas temperaturas.
- El modo PLAY consume menos energía que el modo REC. Si experimenta problemas al encender la cámara en un modo REC, intente cambiando al modo PI AY

### . **Uso de pilas recargables**

Para las pilas recargables, se recomienda utilizar las pilas recargables de níquel e hidruro metálico (Ni-MH) (HR6) mencionadas a continuación.

- SANYO eneloop (SANYO Electric Co., Ltd.)
- DURACELL RECHARGEABLE (DURACELL, div de P&G Inc.)
- ENERGIZER RECHARGEABLE (Energizer Holdings, Inc.)

### **IMPORTANTE! !**

- Nunca mezcle cuatro pilas nuevas y usadas, o de diferentes marcas o niveles de carga. Se podría acortar la vida útil de las pilas, e incluso producir daños a la cámara.
- No es posible recargar las pilas mientras estén instaladas en la cámara.

### . **Recuperación ("Refresh") de pilas recargables**

Las pilas pueden comenzar a perder su capacidad de retener la carga si las deja sin usar durante un período de tiempo prolongado o tras cargarlas repetidamente antes de que se descarguen completamente. Si esto sucede, podrá recuperar la capacidad de las pilas realizando la siguiente operación de "recuperación de las pilas" para descargarlas por completo.

- 1. Instale las pilas recargables en la cámara.
- 2. Presione el botón de alimentación mientras mantiene presionado [MENU]. Esto hace que la pantalla de la versión de firmware destelle en la pantalla del monitor.
- 3. Deje la cámara encendida hasta que las pilas se descarguen por completo y la cámara se apague.
	- La operación de recuperación de las pilas puede tardar hasta unas 10 horas. Este período de tiempo depende de las condiciones de las pilas.
- 4. Después que se apague la cámara, retire las pilas y cárguelas.

### **IMPORTANTE! !**

- La operación de recuperación de las pilas hace que su nivel de carga disminuya prácticamente a cero. Nunca instale en la cámara pilas recuperadas sin haberlas cargado previamente. Aunque la cámara se encienda momentáneamente con pilas recuperadas sin cargar, la cámara puede apagarse repentinamente, dejando el objetivo extendido, o producirse otras anomalías en el funcionamiento.
- No es necesario realizar la operación anterior cada vez que cargue las pilas. Realícela solamente cuando observe una disminución en el tiempo de funcionamiento entre una carga y otra. Tenga en cuenta que es posible que las pilas no se recuperen aún después de haber realizado la operación anterior. Si así sucede, significa que se ha vencido la vida de servicio de las vidas recargables y que debe adquirir pilas recargables nuevas.
- Las notas anteriores se basan en el uso de pilas recargables Ni-MH de los tipos recomendados.

# <span id="page-149-0"></span>**Uso de energía de la red doméstica**

Si desea alimentar la cámara mediante una fuente de alimentación de la red doméstica, deberá comprar un adaptador de CA disponible a opción (AD-C100).

- *1.* **Conecte el cable de alimentación al adaptador de CA.**
- *2.* **Abra la cubierta de terminales de la cámara y conecte el adaptador de CA al terminal marcado [**  $\Leftrightarrow$  $\Leftrightarrow$  **].**
- *3.* **Enchufe el cable de alimentación en una toma de corriente.**

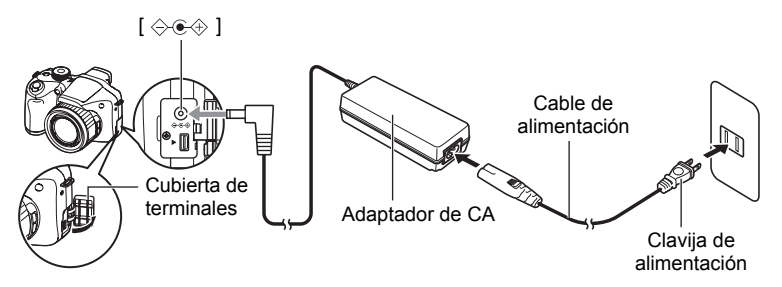

### . **Uso de energía en otros países**

- El adaptador de CA ha sido diseñado para funcionar con cualquier fuente de alimentación, en el rango de 100V a 240V CA, 50/60Hz. Sin embargo, tenga en cuenta que la forma de la clavija del cable de alimentación depende de cada país o zona geográfica. Antes de intentar usar la cámara y el adaptador de CA en un viaje, asegúrese de solicitar a su agencia de viajes información sobre el suministro de energía eléctrica del(los) lugar(es) de destino.
- No conecte el adaptador de CA a una fuente de alimentación a través de un convertidor de tensión o dispositivo similar. Podría ocasionar un mal funcionamiento.

### ■ Precauciones sobre el uso del adaptador de CA

- La conexión del adaptador de CA a la cámara no hace que se carguen las pilas.
- Asegúrese de apagar la cámara antes de conectar o desconectar el adaptador de CA.
- Si está conectando el adaptador de CA a la cámara con las pilas instaladas, nunca conecte ni desconecte el adaptador de CA mientras la cámara está encendida.
- El adaptador de CA se calienta después de un uso prolongado. Esto es normal y no es ningún signo de anomalía.
- Desenchufe el adaptador de CA de la toma de corriente cuando no esté en uso.
- Cuando conecta el adaptador de CA a la cámara con las pilas instaladas, se dará prioridad a la energía del adaptador de CA.
- Se recomienda utilizar un adaptador de CA para alimentar la cámara cuando está conectada a un ordenador.
- Nunca cubra el adaptador de CA con una manta, etc. Esto puede crear riesgo de incendio.

# **Uso de una tarjeta de memoria**

Vea la página [17](#page-16-0) para obtener información acerca de las tarjetas de memoria compatibles y cómo instalarlas.

### <span id="page-150-0"></span>**Para cambiar la tarjeta de memoria**

Haga presión sobre la tarjeta de memoria y suéltela. Esto hará que salte ligeramente fuera de la ranura. Extraiga la tarjeta totalmente e inserte otra tarjeta.

• No extraiga nunca la tarjeta de la cámara mientras la lámpara trasera parpadea en verde. La operación de almacenamiento de la imagen puede fallar e incluso se puede dañar la tarjeta de memoria.

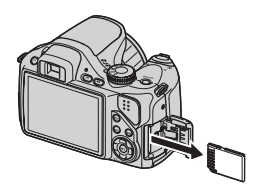

### . **Uso de una tarjeta de memoria**

• Las tarjetas de memoria SD y SDHC disponen de un interruptor de protección contra escritura. Utilice el interruptor cuando desee proteger los datos contra el borrado accidental. Sin embargo, tenga en cuenta que si la tarieta de memoria SD está protegida contra escritura, deberá cancelar la protección antes de poderla grabar, formatear, o borrar algunas imágenes de la tarieta.

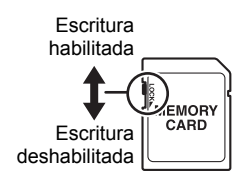

- Si detecta alguna anomalía en la tarjeta de memoria durante la reproducción de imágenes, podrá restaurar el funcionamiento normal volviéndola a formatear (página [135\)](#page-134-0). No obstante, se recomienda llevar varias tarjetas de memoria cuando utilice la cámara lejos del hogar o de la oficina.
- Luego de varias operaciones de grabación y borrado de datos de la tarjeta de memoria, disminuirá su capacidad para retener datos. Por tal motivo, se recomienda reformatear periódicamente la tarjeta de memoria.
- La carga electrostática, los ruidos eléctricos y otros fenómenos pueden provocar la alteración o incluso la pérdida de los datos. Asegúrese de tener siempre una copia de seguridad de los datos importantes en otro medio (disco CD-R, CD-RW, disco duro, etc.).

### . **Cómo descartar o ceder una tarjeta de memoria o la cámara**

Las funciones de formateo y borrado de la cámara no eliminan realmente los archivos de la tarjeta de memoria. Los datos originales permanecen en la tarjeta. Tenga en cuenta que usted es responsable de los datos contenidos en una tarjeta de memoria. Se recomienda realizar los siguientes procedimientos a la hora de descartar una tarjeta o memoria o la cámara, o cuando desee cederla a otra persona.

- Cuando descarte una tarjeta de memoria, puede destruir físicamente la tarjeta de memoria o utilizar un software de eliminación de datos disponible comercialmente para borrar completamente los datos de la tarjeta.
- Cuando ceda una tarjeta de memoria a otra persona, elimine los datos contenidos en la misma mediante un software de eliminación de datos disponible comercialmente.
- Utilice la función de formateo (página [135](#page-134-0)) para eliminar completamente los datos de la memoria interna antes de descartar o ceder la cámara a otra persona.

# **Requisitos del sistema de ordenador para el software incluido**

Los requisitos del sistema de ordenador difieren según las distintas aplicaciones. Asegúrese de verificar los requisitos para la aplicación específica que desea utilizar. Tenga en cuenta que los valores indicados en la presente son los requisitos mínimos para ejecutar cada aplicación. Los requisitos reales son mayores, y dependen del número de imágenes y del tamaño de las imágenes procesadas.

### 0**Windows**

#### **DirectX 9.0c**

Espacio en la unidad de disco duro: 65 MB para instalación (18 MB en disco duro)

#### **YouTube Uploader for CASIO**

- Memoria suficiente para ejecutar el sistema operativo
- Configuración de ordenador que permite la reproducción de películas en el sitio YouTube
- Configuración de ordenador que permite subir películas al sitio YouTube

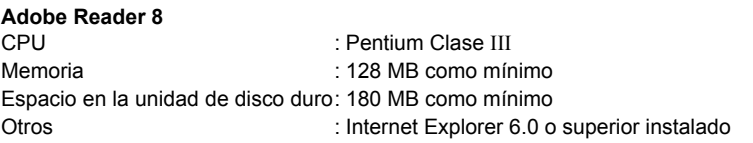

Para mayor información acerca de los requisitos mínimos del sistema para cada aplicación de software, vea los archivos "Léame" en el Digital Camera Software CD-ROM incluido con la cámara.

# **Guía general**

Los números entre paréntesis indican las páginas en que se describe cada elemento.

# . **Cámara**

### Parte delantera **Parte trasera**

 $\boldsymbol{\breve{\Phi}}$  $99999$   $\left(\bigoplus_{i=1}^{n} a_i\right)$  $\bf \Phi$  $\overline{\mathsf{B}}$  $\bullet$  $\bullet$  $\tilde{\mathbf{0}}$  $\bar{\mathbf{\Phi}}$ 

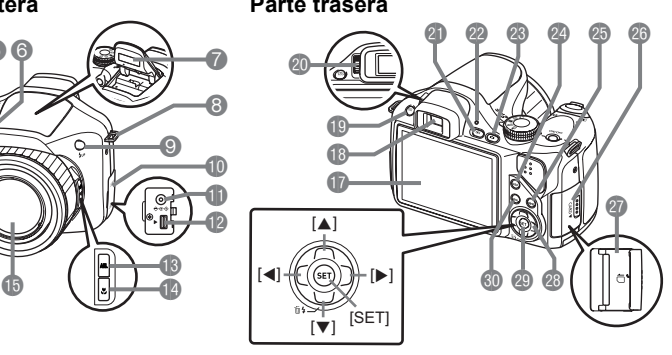

- 1Botón disparador (página [20\)](#page-19-0)
- 2[ON/OFF] (Encender/ apagar) (página [19\)](#page-18-0)
- **6** Lámpara delantera (páginas [78,](#page-77-0) [79](#page-78-0))
- 4Dial de modos (páginas [20,](#page-19-0) [27](#page-26-0))
- **6**Altavoz
- 6Micrófono (página [57](#page-56-0))
- 7Flash (página [35\)](#page-34-0)
- 8Anilla para correa (página [11\)](#page-10-0)
- **9** Botón  $\sharp_{\mathsf{UP}}$  (Flash arriba) (página [35\)](#page-34-0)
- **Cubierta de terminales** (página [150](#page-149-0))
- **Conector del adaptador** de CA [DC IN 9V] (página [150](#page-149-0))
- **D**Puerto [USB/AV] (páginas [93,](#page-92-0) [106,](#page-105-0) [113](#page-112-0), [119](#page-118-0))
- **B**Botón [AEL] (página [49](#page-48-0))
- **Botón 说 (Enfoque)** (página [46\)](#page-45-0)
- **B**Obietivo
- **B**Controlador de zoom (páginas [20,](#page-19-0) [43](#page-42-0), [92](#page-91-0))
- **D** Pantalla del monitor (páginas [136](#page-135-0), [156\)](#page-155-0)
- **B**Visor (páginas [20](#page-19-0), [126](#page-125-0))
- **Botón [EVF/LCD]**
- (página [136](#page-135-1))
- **co** Dial de dioptrías (página [20\)](#page-19-0)
- **c** Botón [p] (PLAY) (páginas [19,](#page-18-0) [24](#page-23-0))
- **<sup>ca</sup> Lámpara trasera**
- (páginas [19,](#page-18-0) [21](#page-20-0), [35](#page-34-1))
- **@Botón [n] (REC)**
- (páginas [19](#page-18-0), [20\)](#page-19-0)
- 24 Botón [DISP]
- (página [136\)](#page-135-0)
- **GBotón [BS] (página [64\)](#page-63-0)**
- **c**Cubierta de la ranura de tarjeta de memoria (página [17](#page-16-1))
- **CRA** Ranura para tarjeta de memoria
	- (páginas [17](#page-16-1), [151](#page-150-0))
- **a**Botón de control
	- $(|\blacktriangle| |\blacktriangledown| |\blacktriangle| |\blacktriangleright|)$ (página [28](#page-27-0))
- **@Botón [SET]**
- (página [28](#page-27-0))
- **60 Botón [MENU]** (página [76](#page-75-0))

### **Parte inferior**

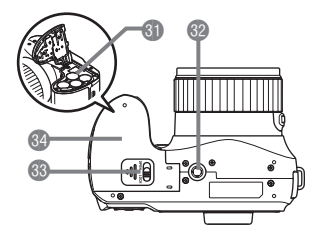

dlCompartimiento de las pilas (páginas [12,](#page-11-0) [146](#page-145-0)) **D**Orificio para el trípode

Utilice este orificio para fijar un trípode.

**BEnganche (página [12\)](#page-11-0)** 

doCubierta del compartimiento de las pilas (páginas [12,](#page-11-0) [146](#page-145-0))

# <span id="page-155-0"></span>**Datos visualizados en la pantalla del monitor**

La pantalla del monitor utiliza diversos indicadores, iconos y valores para informarle sobre el estado de la cámara.

• Las pantallas de ejemplo de esta sección tienen por objeto mostrarle las ubicaciones de todos los indicadores y cifras que aparecen en la pantalla del monitor en los diversos modos. No representan las pantallas que aparecen realmente en la cámara.

### . **Grabación de instantáneas**

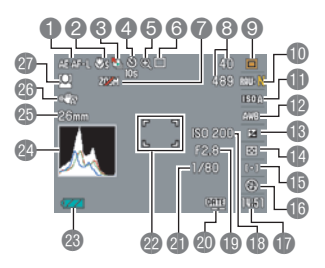

- 1Bloqueo AE/AF (página [49\)](#page-48-0)
- 2Modo de enfoque (página [46](#page-45-0))
- <sup>3</sup>Continua salida de cuadro/Continua entrada en cuadro (página [71\)](#page-70-0)
- 4Modo de disparador automático (página [78\)](#page-77-0)
- **6** Indicador de deterioro de imagen (página [44\)](#page-43-0)
- 6Modo de grabación (página [27\)](#page-26-0)
- 7Zoom deshabilitado (página [46\)](#page-45-1)
- 8Número de imágenes en ráfaga que se pueden grabar (páginas [51,](#page-50-0) [71](#page-70-0)) Capacidad de memoria restante
	- para instantáneas (páginas [51,](#page-50-0) [71\)](#page-70-0)
- 9Modo de exposición (página [29](#page-28-0))
- **ID** Tamaño/calidad de imagen de la instantánea (páginas [31](#page-30-0), [85\)](#page-84-0)
- **B** Sensibilidad ISO (página [38](#page-37-0))
- **D**Ajuste del equilibrio del blanco (página [38](#page-37-1)) **B**Compensación de exposición (página [40\)](#page-39-0) **B**oModo de medición (página [41](#page-40-0))
- **B**Area AF (página [41](#page-40-1))/Sensibilidad al movimiento del objeto (Continua salida de cuadro, Continua entrada en cuadro) (página [71\)](#page-70-0)
- **B**Flash (página [35\)](#page-34-0)/Velocidad de disparo continuo (ráfaga) (modos Continua alta veloc., Cont. con flash) (páginas [50](#page-49-0), [51\)](#page-50-0)
- **B**Fecha/Hora (página [43\)](#page-42-1) Tiempo de Pregrabación (imagen fija) (modo Ráfaga alta vel) (página [51\)](#page-50-0) Imágenes en ráfaga con flash (CS) (modo ráfaga con flash) (página [50\)](#page-49-0)
- **B** Sensibilidad ISO (página [38](#page-37-0))
- **D**Valor de apertura (página [29\)](#page-28-0)
- **<sup>co</sup>Indicador de estampado de fecha** (página [129](#page-128-0))
- clVelocidad de obturación (página [30\)](#page-29-0)
- <sup>2</sup>Cuadro de enfoque (páginas [20,](#page-19-0) [41\)](#page-40-1)
- **co** Indicador del nivel de las pilas (página [14\)](#page-13-0)
- **<sup>2</sup>**Histograma (página [137](#page-136-0))
- **Co** Distancia focal (convertida al formato de película de 35 mm). (página [44](#page-43-0))
- cqAntisacudida (página [79\)](#page-78-1)
- *Ch* Detección facial (página [80\)](#page-79-0)

# **NOTA**

• Si el ajuste actual de apertura, velocidad de obturación, sensibilidad ISO o exposición automática no es correcto, el ajuste cambiará a naranja al presionar el botón disparador hasta la mitad.

# . **Grabación de película**

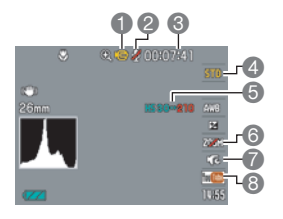

- 1Modo de grabación (página [56\)](#page-55-0)
- 2Grabación: Desact (página [63\)](#page-62-0)
- <sup>6</sup>Capacidad de memoria restante para película (página [169](#page-168-0))
- 4Calidad de película (pelÌcula HD/STD) (páginas [56](#page-55-0), [59\)](#page-58-0)/velocidad de grabación (pelÌcula a alta velocidad) (página [59](#page-58-1))
- **6**Indicador de fps de la película actual
- 6Zoom óptico (página [63](#page-62-0))
- 7PelÌcula pregrabada (página [61\)](#page-60-0)
- **8 YouTube (página [62\)](#page-61-0)**

### . **Visualización de instantáneas**

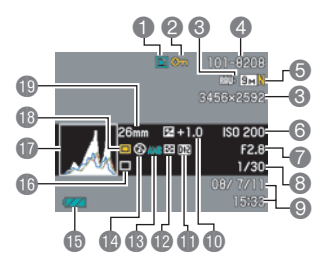

- **1**Tipo de archivo
- 2Indicador de protección (página [101](#page-100-0))
- **6 Tamaño de imagen de la instantánea** (página [31](#page-30-0))
- 4Nombre de carpeta/archivo (página [123](#page-122-0))
- **6 Calidad de imagen de la instantánea** (página [85](#page-84-0))
- 6Sensibilidad ISO (página [38\)](#page-37-0)
- 7Valor de apertura (página [29](#page-28-0))
- 8Velocidad de obturación (página [30](#page-29-0))
- 9Fecha/hora (página [130](#page-129-0))
- **Compensación de exposición (página [40\)](#page-39-0)**
- **ID** Corrección de rango dinámico (página [85](#page-84-1))
- **B**Modo de medición (página [41\)](#page-40-0)
- **B**Ajuste del equilibrio del blanco (página [99\)](#page-98-0)
- **B** Flash (página [35](#page-34-0))
- **B**Indicador del nivel de las pilas (página [14](#page-13-0))
- **B**Modo de grabación
- **B**Histograma (página [137\)](#page-136-0)
- **B** Modo de exposición (página [29\)](#page-28-0)
- **Distancia focal (convertida al formato de** película de 35mm). (página [44](#page-43-0))

### . **Reproducción de películas**

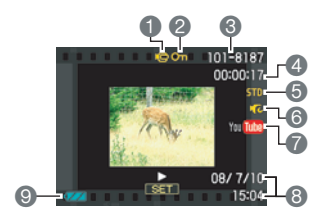

- $\bigcap$  Tipo de archivo
- Indicador de protección (página [101](#page-100-0))
- Nombre de carpeta/archivo (página [123](#page-122-0))
- Tiempo de grabación de la película (página [88](#page-87-0))
- Calidad/velocidad de la película (páginas [56](#page-55-1), [59\)](#page-58-1)
- Pregrabación (película) (página [61](#page-60-0))
- YouTube (página [62\)](#page-61-0)
- Fecha/hora (página [130](#page-129-0))
- Indicador del nivel de las pilas (página [14](#page-13-0))

### . **Visualización de imágenes en ráfaga**

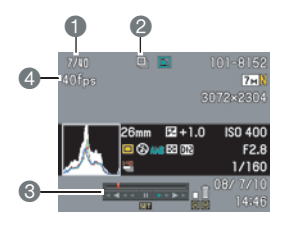

- Número de imagen actual/número de imágenes en el grupo (página [89](#page-88-0))
- Icono del grupo de ráfaga (página [89\)](#page-88-0).
- Guía de reproducción (página [89](#page-88-0))
- Velocidad de ráfaga (página [89\)](#page-88-0)

# **Reposición a los ajustes iniciales predeterminados**

Las tablas de esta sección muestran los ajustes iniciales predeterminados, configurados para las opciones de menú (que se visualiza al presionar [MENU]) luego de reposicionar la cámara (página [135](#page-134-1)). Las opciones de menú dependen del modo en que está la cámara, modo REC o modo PLAY.

• Un guión (–) indica una opción cuyo ajuste no se reposiciona o una opción para el cual no hay ajuste de reposición.

### . **Modo REC**

#### **Pestaña "REC"**

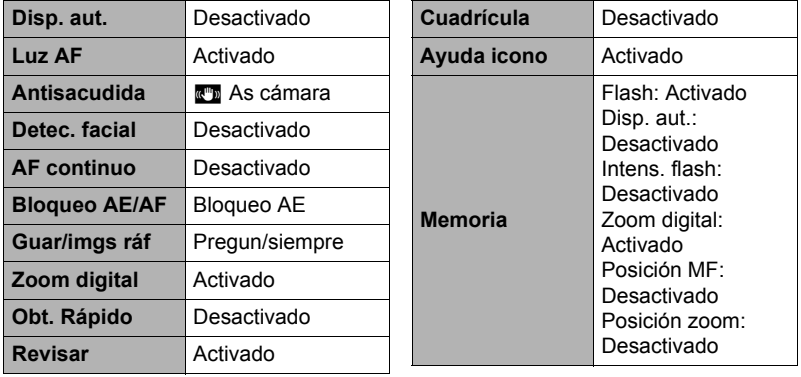

### **Pestaña "Calidad"**

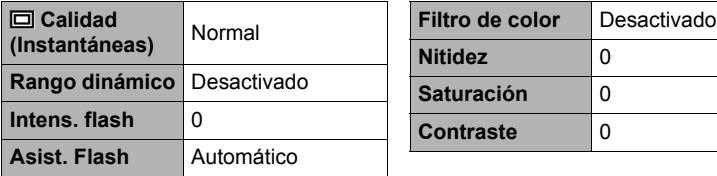

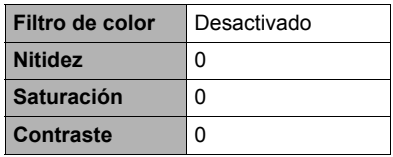

### **Pestaña "Config."**

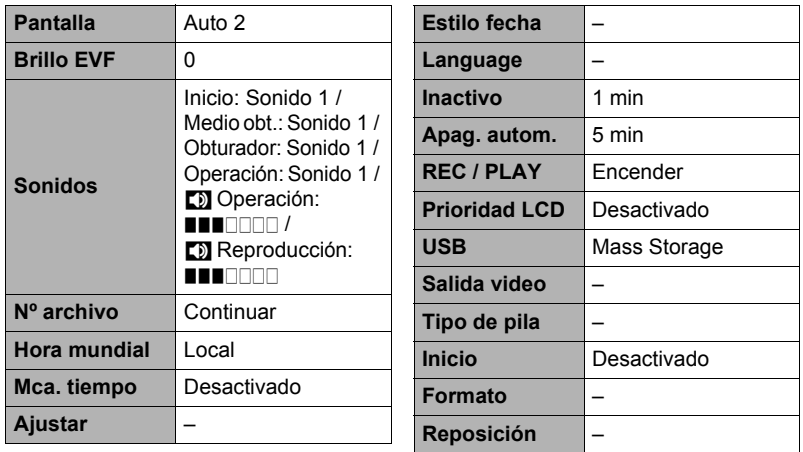

### . **Modo PLAY**

### **Pestaña "PLAY"**

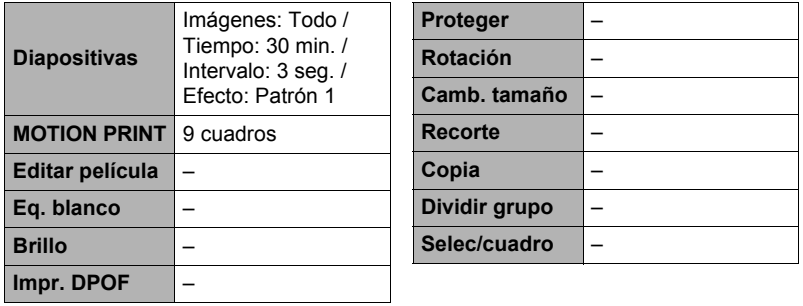

### **Pestaña "Config."**

• Los contenidos de la pestaña "Config." son los mismos en ambos modos, REC y PLAY.

# **Localización y solución de problemas**

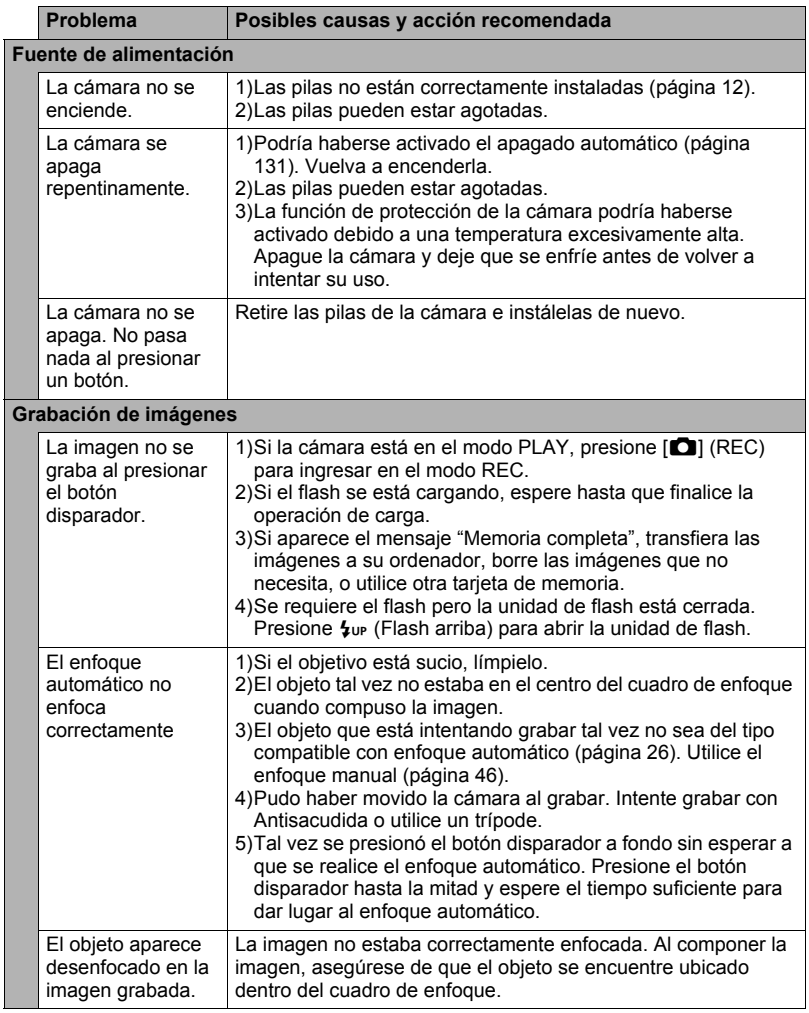

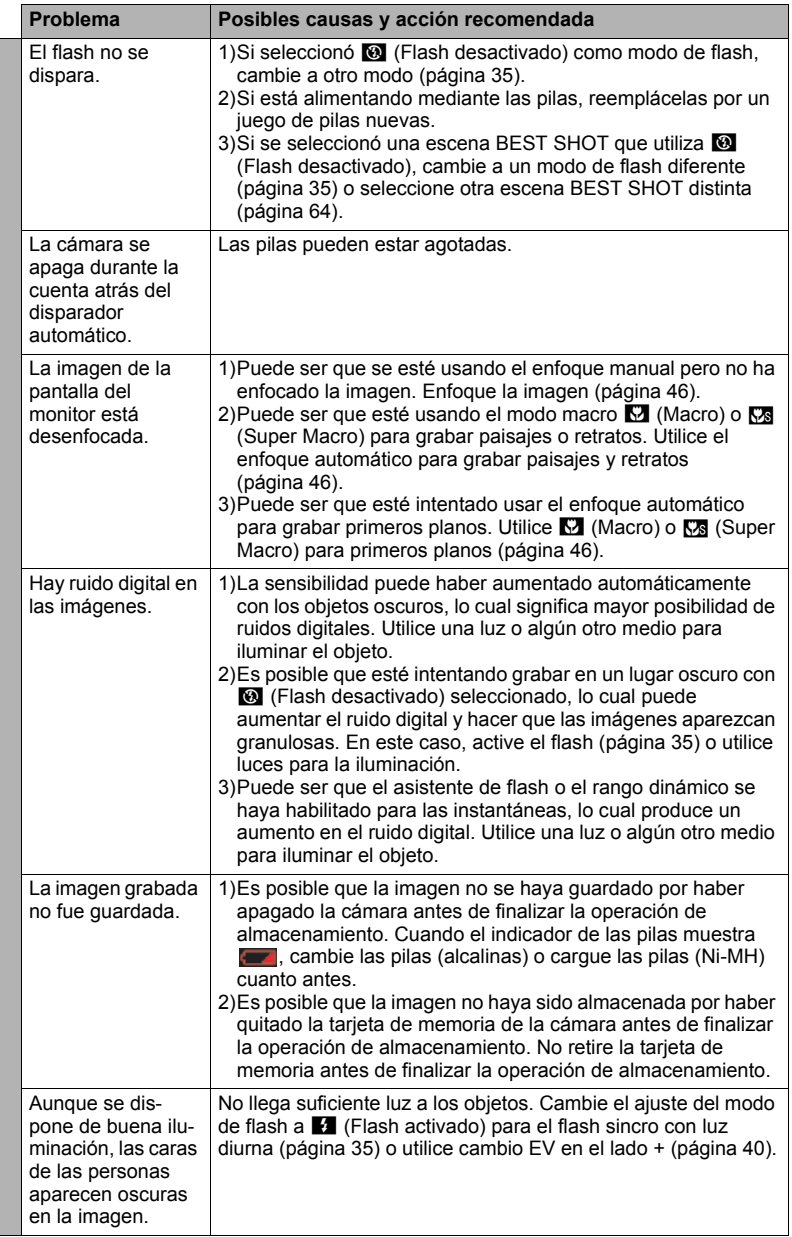

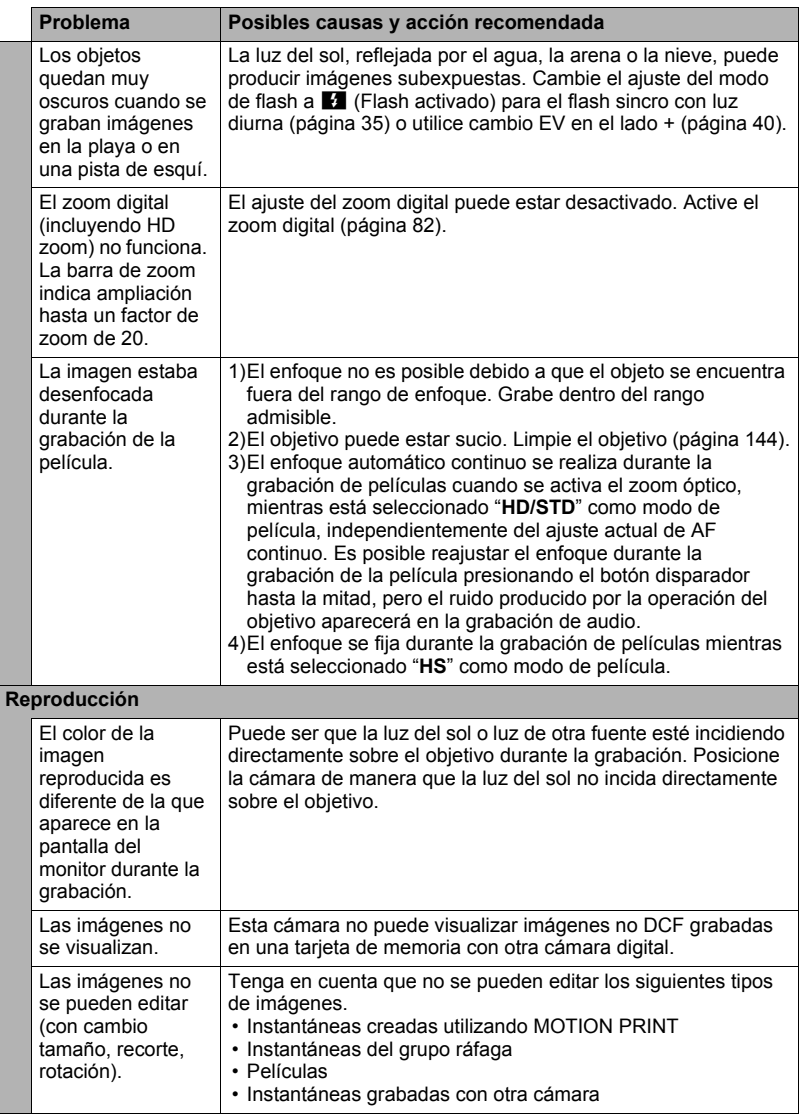

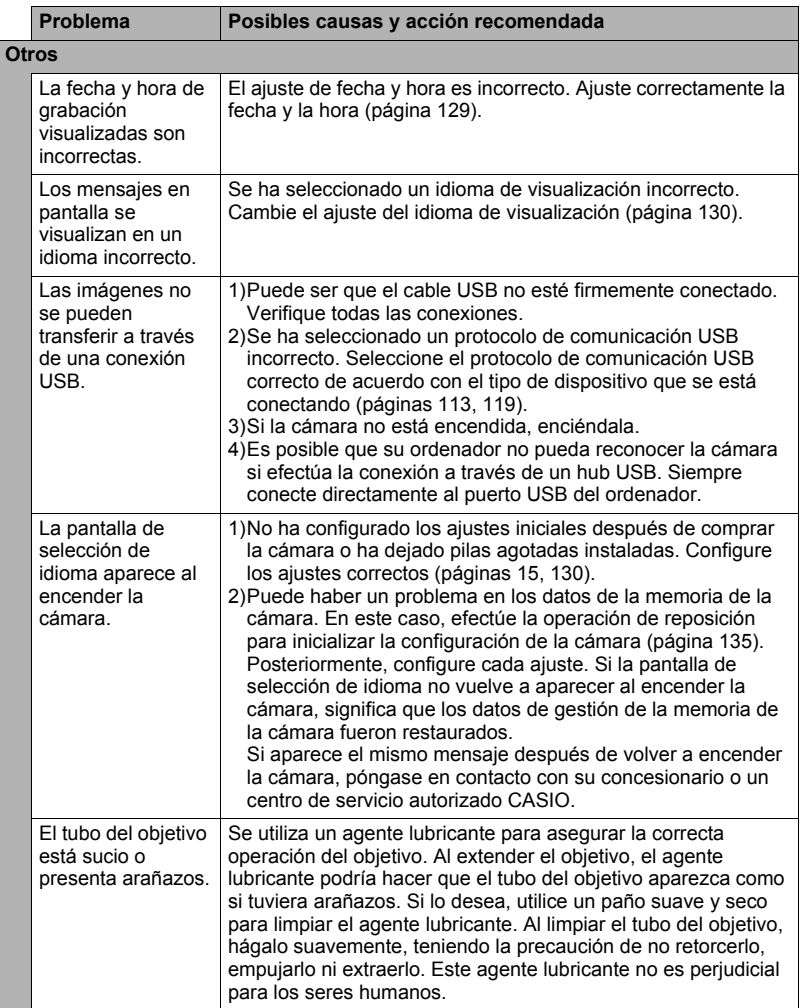

# **Mensajes visualizados**

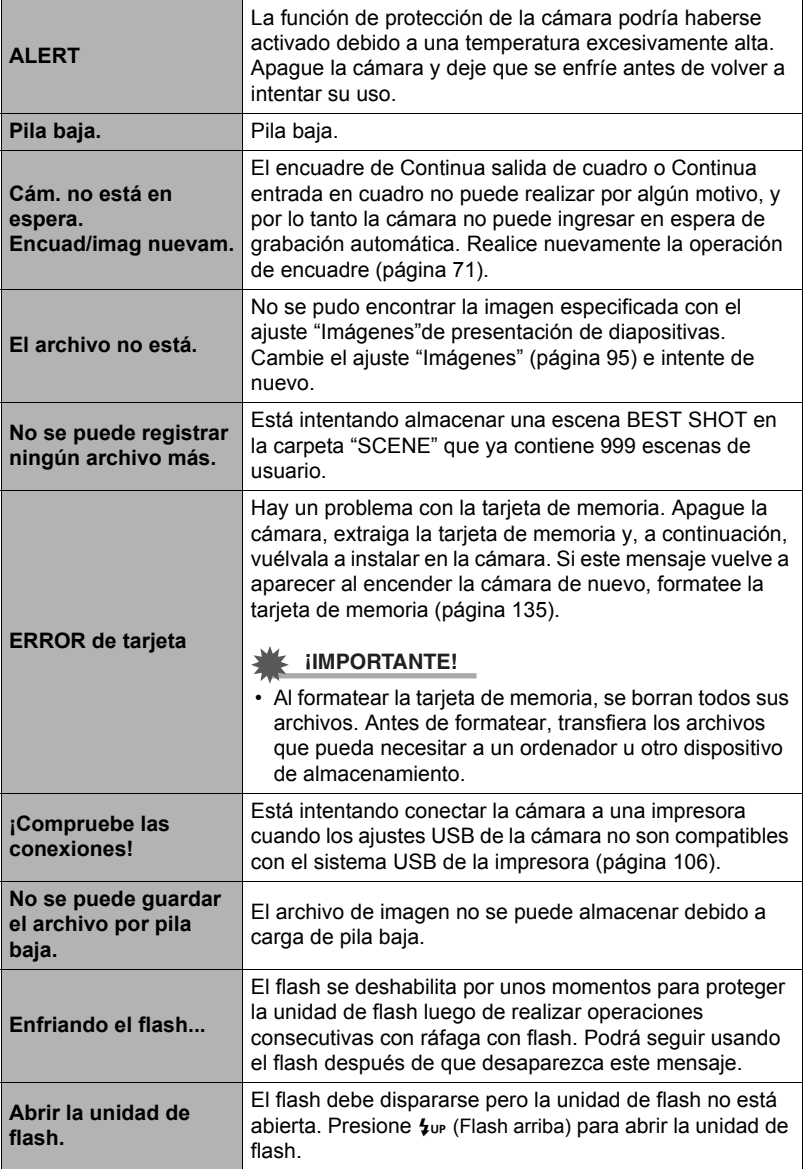

۰

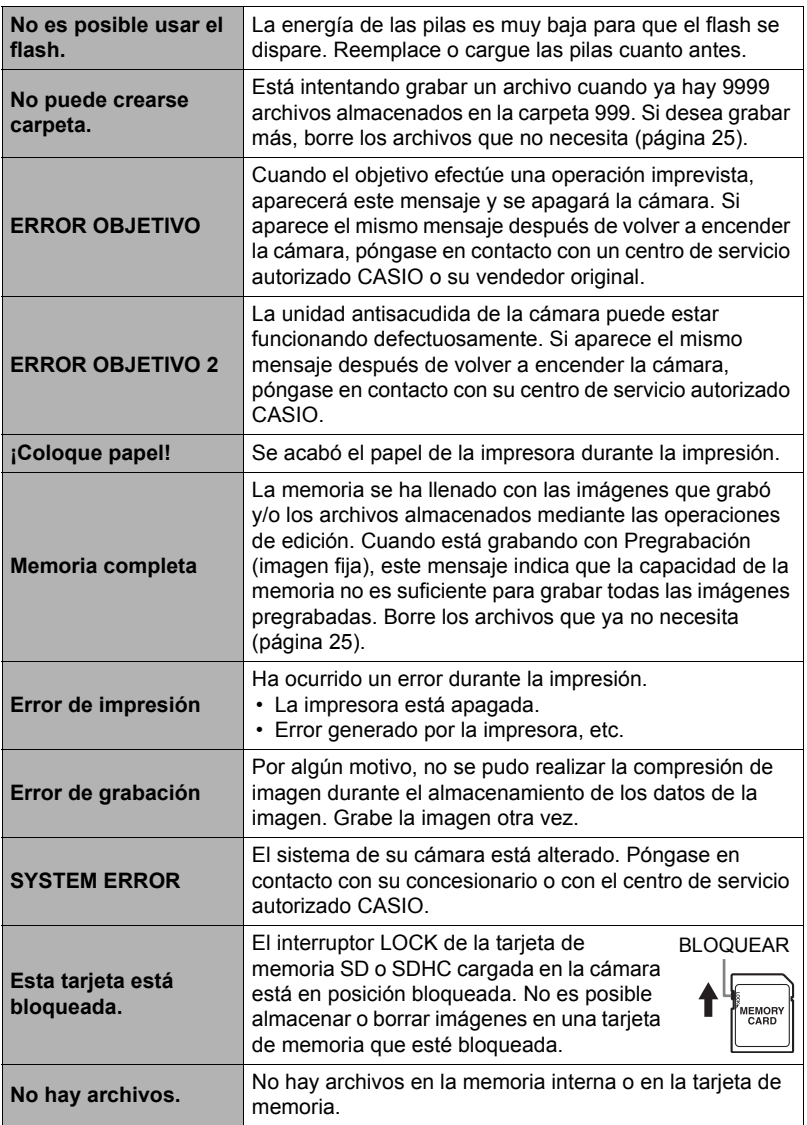

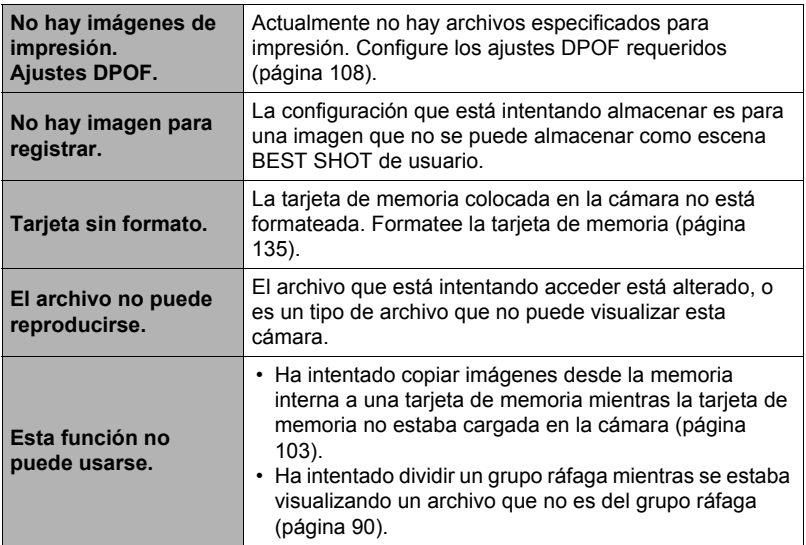

# **Número de instantáneas y tiempo de grabación de la película**

### **Instantánea**

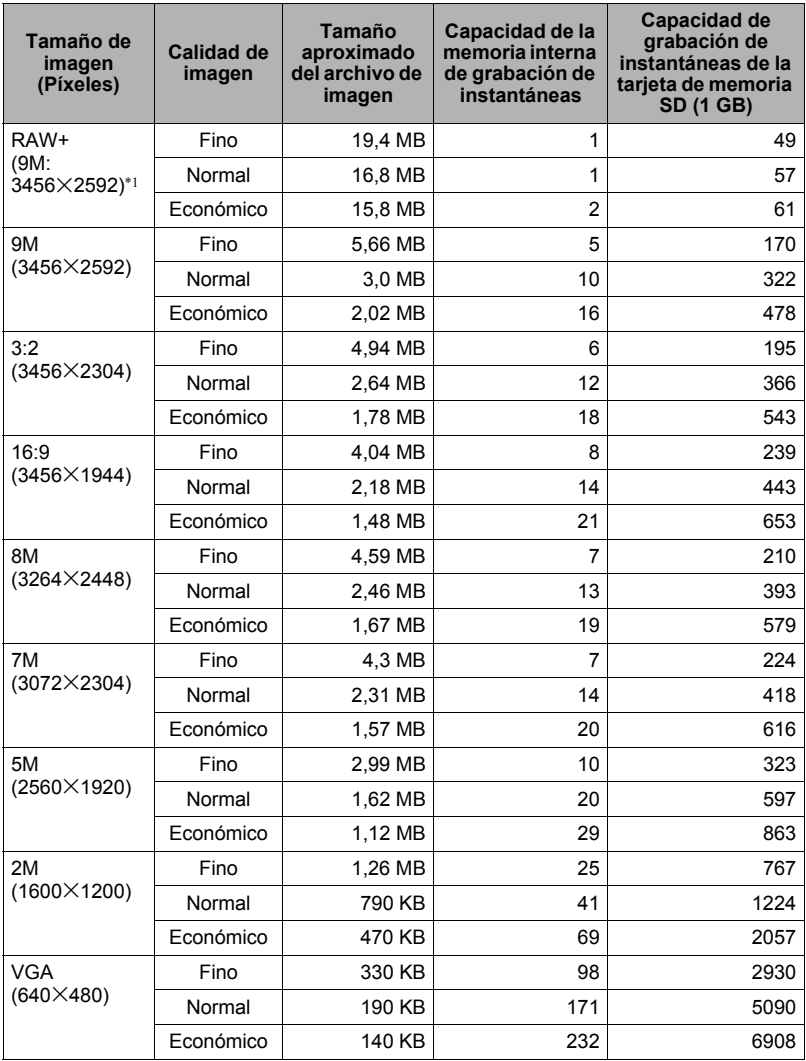

### <span id="page-168-0"></span>**Películas**

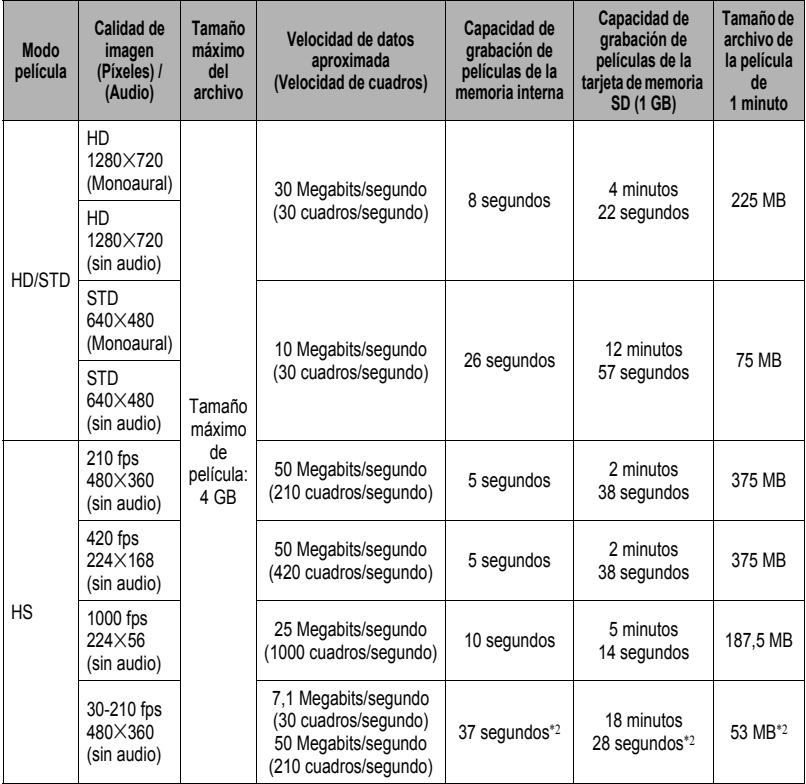

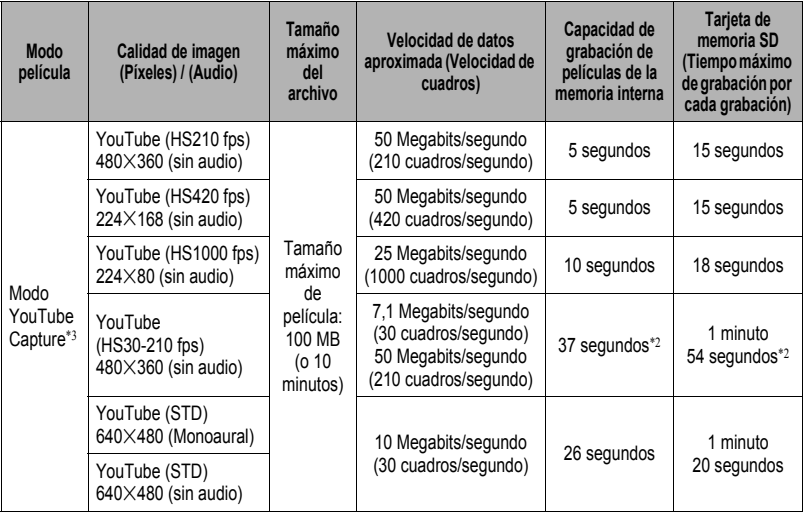

- Los valores de capacidad de grabación de instantáneas y películas son aproximados y se proporcionan sólo con fines de referencia. La capacidad real depende del contenido de las imágenes.
- Los valores de tamaño de archivo y velocidad de datos son aproximados y se proporcionan sólo con fines de referencia. Los valores reales dependen del tipo de imágenes que se están grabando.
- Los valores mencionados arriba se basan en el uso de una tarjeta de memoria PRO HIGH SPEED SD (Panasonic Corporation). El número de imágenes que se puede guardar depende del tipo de tarjeta de memoria en uso.
- Cuando se utiliza una tarjeta de memoria de diferente capacidad, calcule el número de imágenes como porcentaje de 1 GB.
- El tiempo que tarda en reproducir una película de alta velocidad es diferente del tiempo que se tarda en grabarla. Si graba una película de alta velocidad de 210 fps durante 10 segundos, por ejemplo, se tardarán 70 segundos en reproducirla.
- \*1 RAW+ es el tamaño total de archivo del archivo RAW y archivo JPEG de 9M (3456x2592). El ajuste de la calidad de imagen se aplica solamente al archivo JPEG.
- \*2 Tiempo de grabación posible cuando se graba toda la película a 30 fps. Si cambia la velocidad de cuadros de 30 fps a 210 fps durante la grabación, se reducirá el tiempo de grabación posible.
- \*3 La grabación con "YouTube" no es posible mientras está seleccionado "**HD**" para el modo de película.

# **Especificaciones**

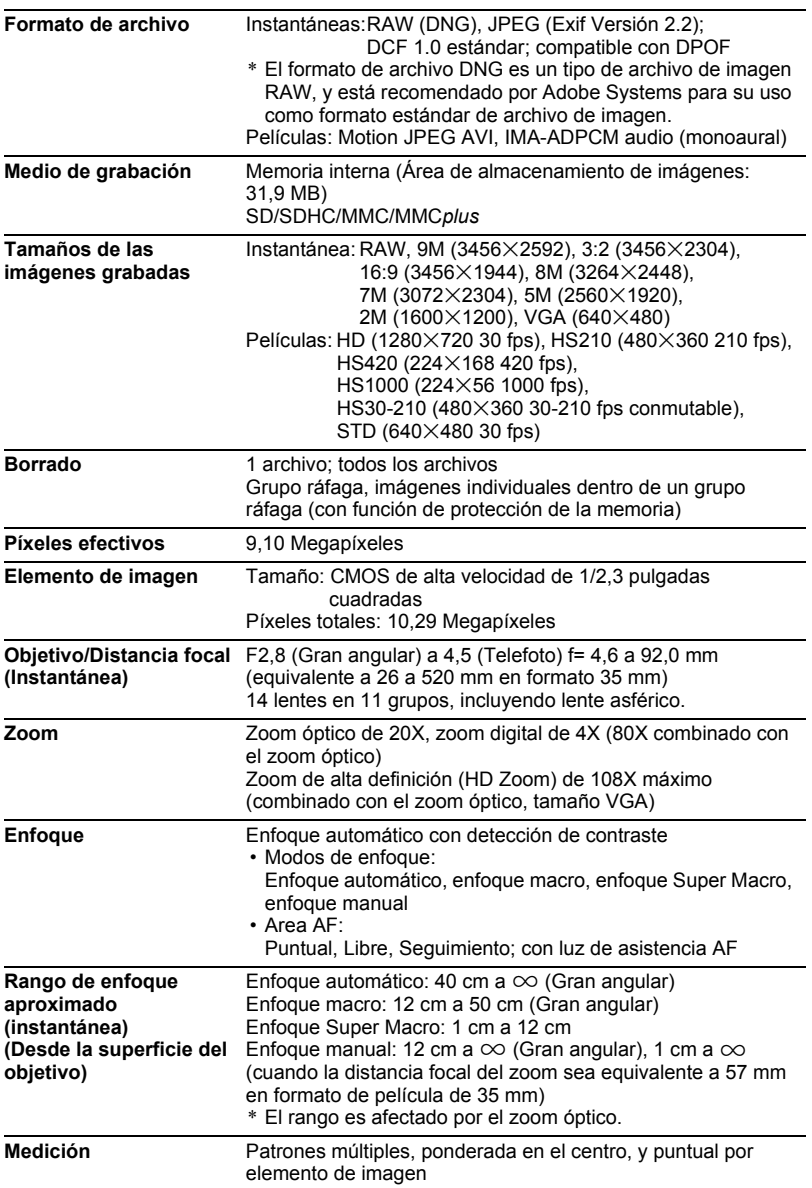

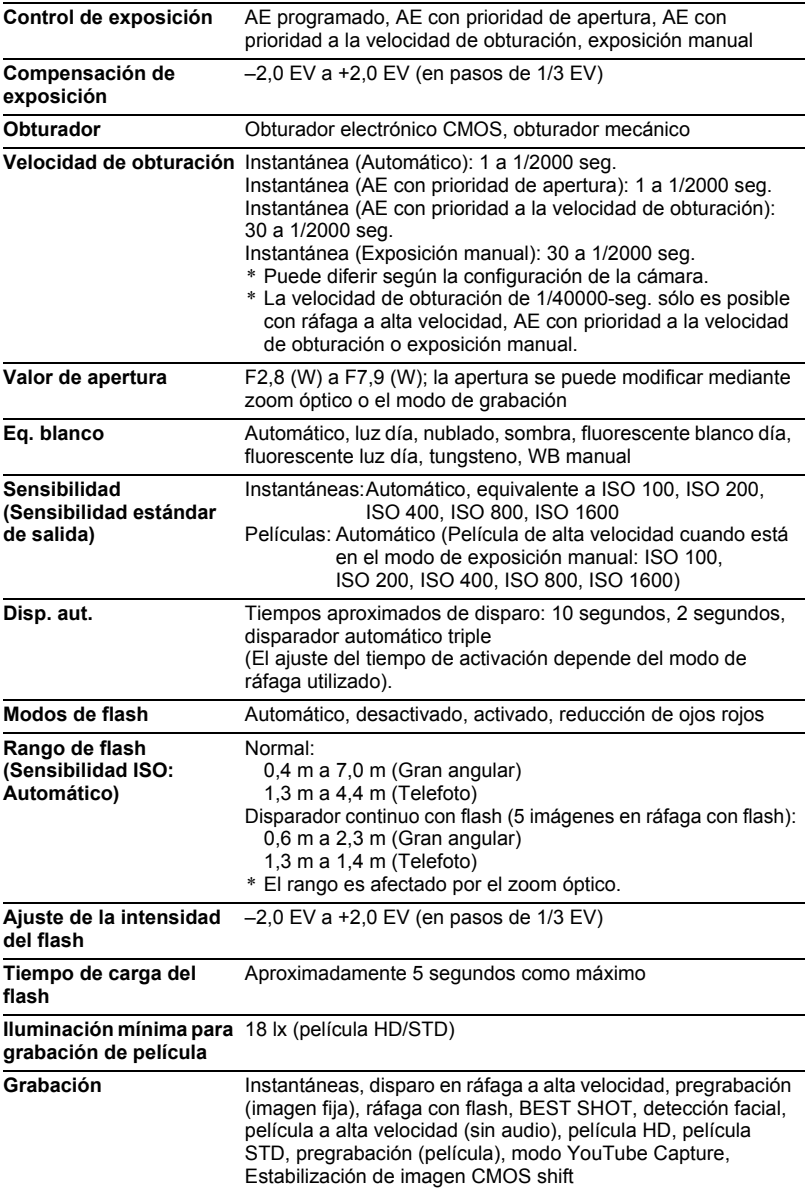

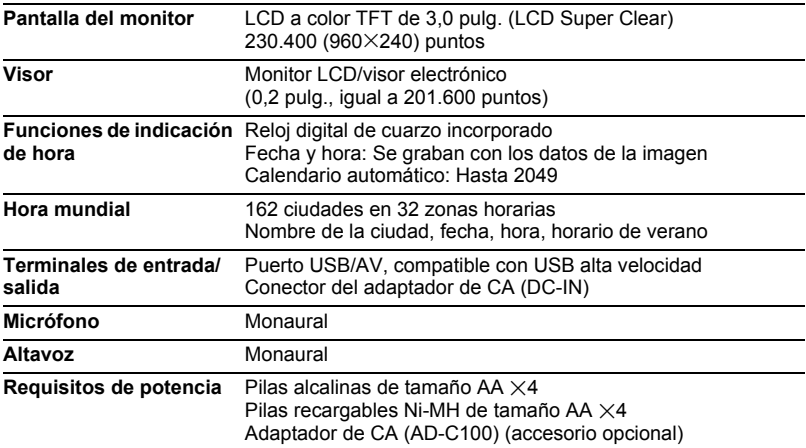

### **Duración aproximada de las pilas**

Todos los valores indicados a continuación representan el tiempo aproximado a temperaturas normales (23°C) antes que se apague la cámara. Estos valores no están garantizados. Las bajas temperaturas acortan la vida útil de las pilas.

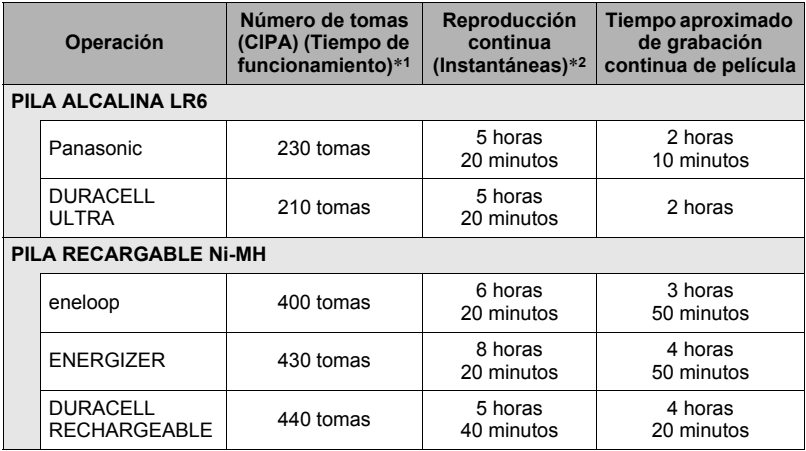

• Las directrices de arriba se basan en los siguientes tipos de pilas:

#### **PILA ALCALINA LR6**

Panasonic LR6 (XW) (Panasonic Corporation)

DURACELL ULTRA (MX1500) (DURACELL,div de P&G Inc.)

#### **PILA RECARGABLE Ni-MH**

SANYO eneloop (HR-3UTG) (SANYO Electric Co.,Ltd.) Capacidad: Mín.1900 mAh

ENERGIZER RECHARGEABLE (NH15-2500) (Energizer Holdings,Inc.) Capacidad: 2500 mAh

DURACELL RECHARGEABLE (DC1500) (DURACELL,div de P&G Inc.) Capacidad: 2650 mAh

\* La duración de las pilas varía según las marcas.

- Medio de grabación: Tarjeta de memoria SD de 1 GB (PRO HIGH SPEED (Panasonic Corporation))
- Condiciones de medición
- \*1 Número aproximado de tomas (CIPA) (Tiempo de funcionamiento) Según las normas CIPA Temperatura normal (23°C), monitor activado, operación del zoom entre gran angular completo y telefoto completo cada 30 segundos, durante el cual se graban dos imágenes con flash; apagado y encendido cada vez que se graban 10 imágenes.
- \*2 Tiempo de reproducción aproximado Temperatura estándar (23°C), una imagen desplazándose cada 10 segundos aproximadamente
- Los valores indicados arriba se basan en un juego de pilas nuevas.
- La frecuencia de uso del flash, zoom, ráfaga a alta velocidad y enfoque automático, así como el tiempo en que la cámara permanece encendida afecta considerablemente los valores del tiempo de grabación y el número de tomas.

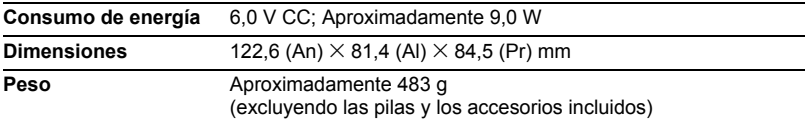

# **CASIO.**

# **CASIO COMPUTER CO.,LTD.**

6-2, Hon-machi 1-chome Shibuya-ku, Tokyo 151-8543, Japan